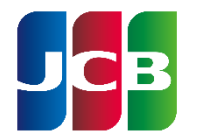

世界にひとつ。あなたにひとつ。

### **JR**東海エクスプレス・カード(**E**予約専用) 法人手続きサービス

## ご利用ガイド**1.3**版

いつもJR東海エクスプレス・カード(E予約専用)をご利用いただき、誠にありがとうございます。 EX-ICカード申請などの際にご利用いただく「JR東海エクスプレス・カード(E予約専用)法人手続きサービス」 のご利用ガイドとなりますので、ぜひご活用ください。

#### <**JR**東海エクスプレス・カード(**E**予約専用)法人手続きサービスについて>

「 JR東海エクスプレス・カード(E予約専用)法人手続きサービス」(以降「本サービス」といいます。)は、 JR東海エクスプレス・カード(E予約専用)、JR東海エクスプレス・カード(E予約専用W)をご利用されている契約上の 「管理責任者」および「契約事務責任者」、「実務担当者」の方々がご利用になれます。

#### <ご利用になれるサービスについて>

・EX-ICカードの作成・諸変更(退会除く)

・「請求書」の送付先変更 など

#### <サイトの推奨環境について>

当サービスを快適にご利用いただくために、以下の環境でのご利用を推奨いたします。 推奨ブラウザ以外(旧バージョン含む)でご利用になられると正常に表示および動作しない恐れがあります。 また、セキュリティ的にも問題があるため、最新のブラウザをお使い頂くことをお薦めいたします。 Internet Explorer 11 Microsoft Edge 86.0.622.56 Google Chrome 86.0.4240.111

1

# 目次

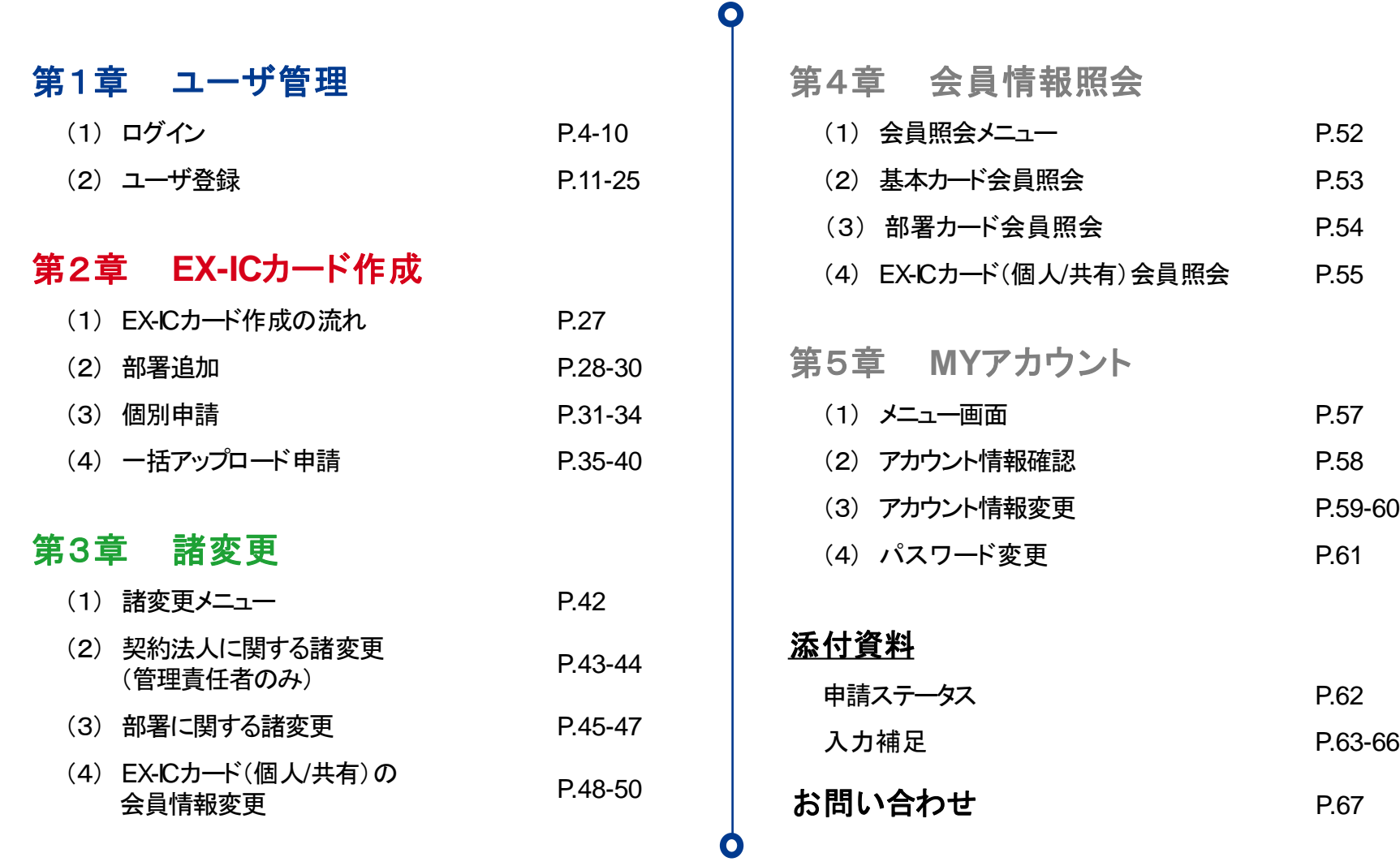

# 第**1**章 ユーザ管理

#### <span id="page-2-0"></span>本章では、次の機能についてご案内します。

#### (**1**)ログイン

本サービスの利用については、ID・パスワードによるログインが必要となります。 本項では、ログイン時の手続きについてご案内します。

#### (**2**)ユーザ登録

本サービスにて作業をいただくにて各自のIDが必要となります。 本項では、ユーザ登録についてご案内します。

<span id="page-3-0"></span>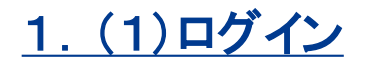

IDパスワードの通知からログインまでの流れは下記のとおりです。

初回ログインと2回目以降でログインの手順が異なります。

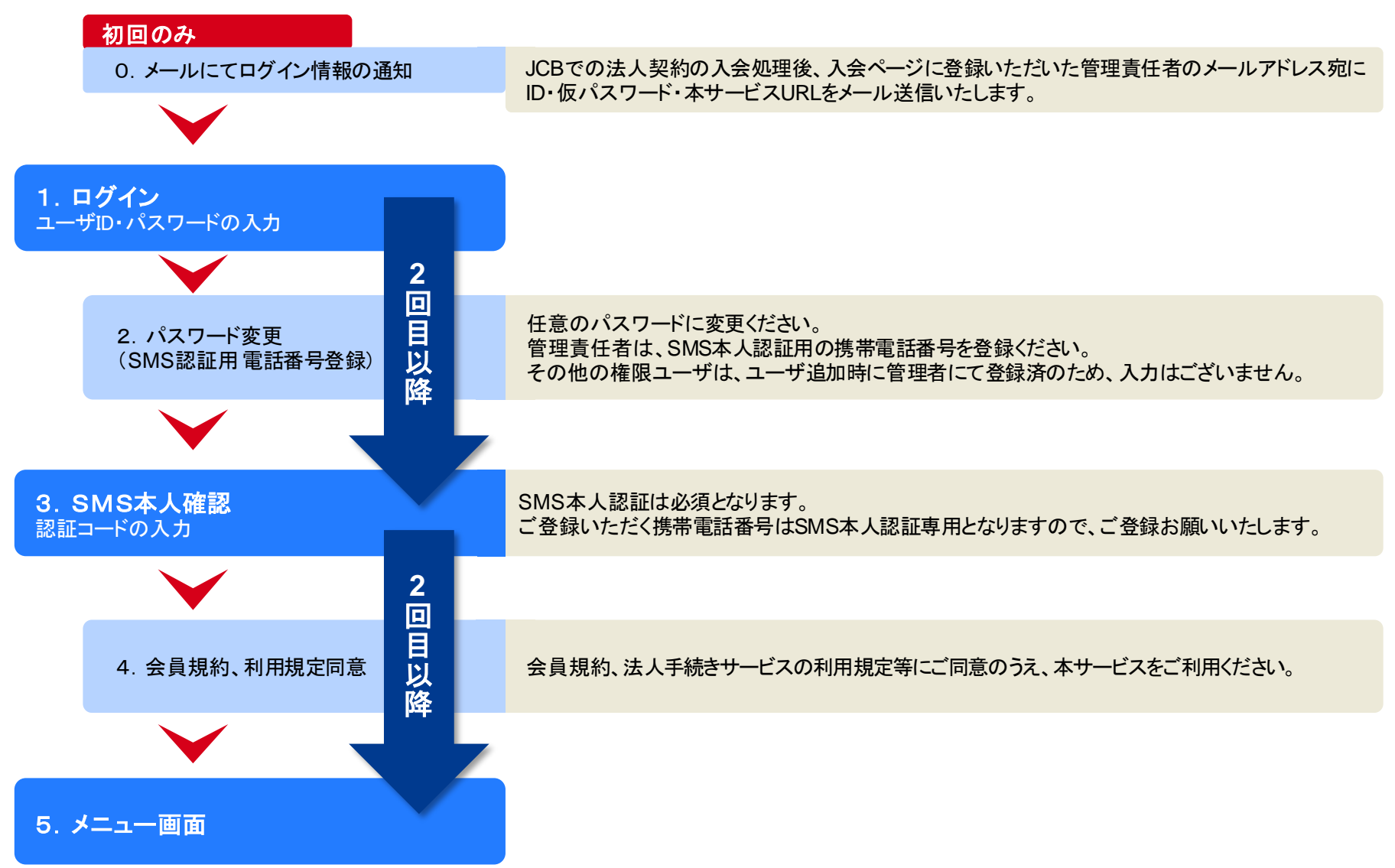

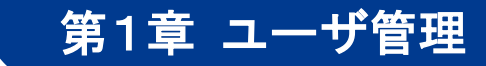

## 1.(1)ログイン

## **1.**ログイン画面

JCBより「ログイン用URL/ユーザID/仮パスワード」をメールにてご案内します。 以下または、メールに記載されているログイン用URLへアクセスのうえ、ログインしてください。 <https://eyoyaku.jcb.co.jp/Eyoyaku/index.jsp> (1 (※ログイン用URLは、「お気に入り」等に登録されることをおすすめします。)

- ① ログイン用URLへアクセスします。
- ② ユーザID、パスワードを入力します。
- ③ 「ログイン」ボタンをクリックします。

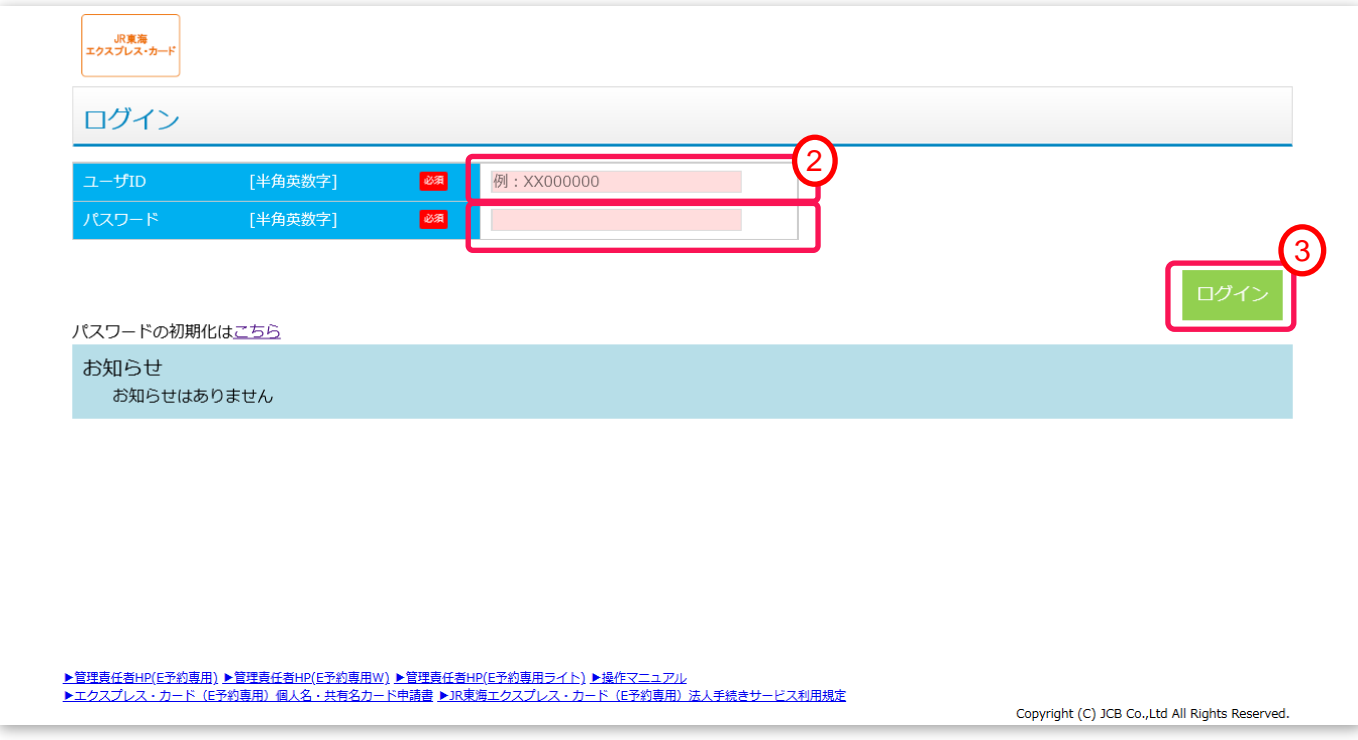

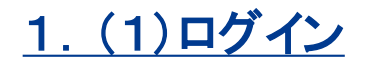

### **2.**パスワード変更(初回ログイン時のみ)

- 現パスワードにメールにて通知された仮パスワードを入力します。
- 新パスワード、新パスワード(確認用)に新しく設定するパスワードを入力します。
- 【管理責任者のみ表示】 「携帯電話番号」にSMS本人認証に使用する電話番号を入力します。
- 「変更」ボタンをクリックします。

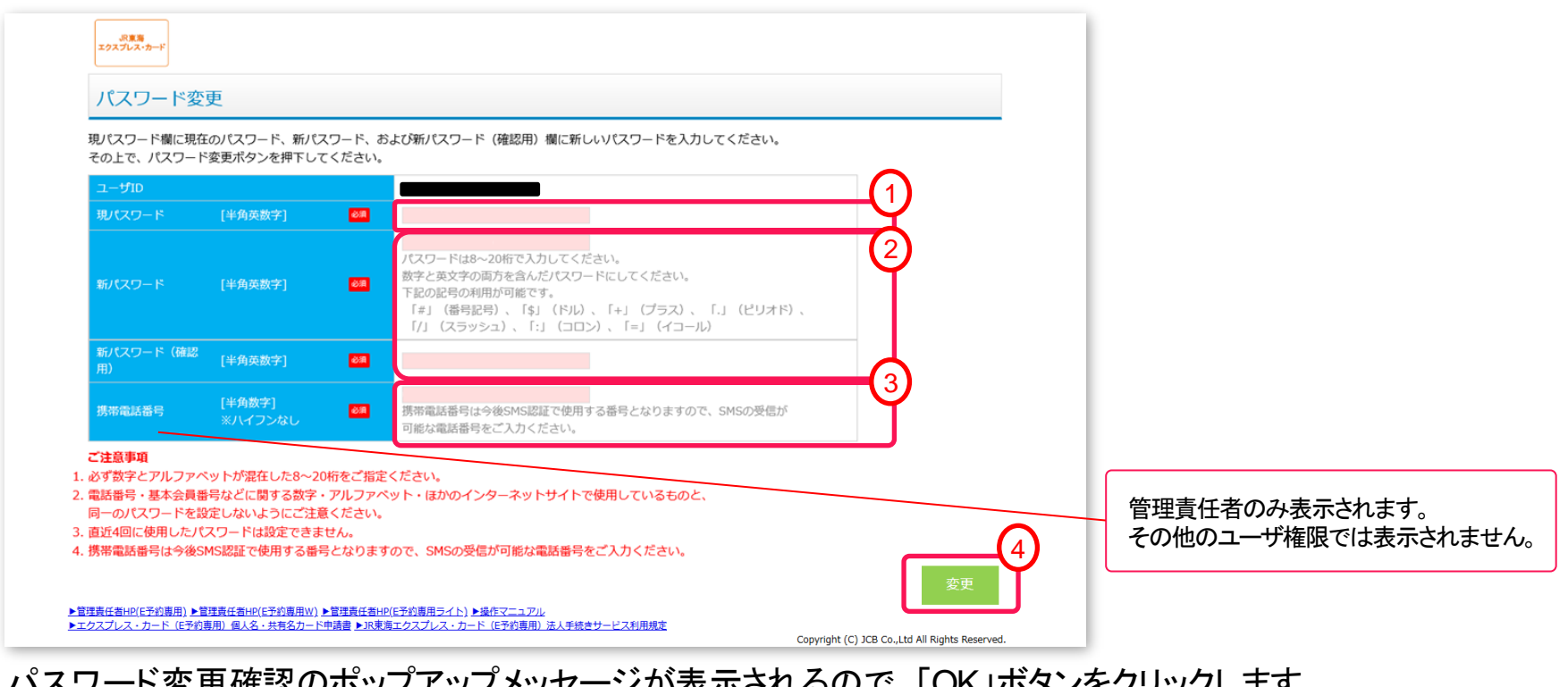

 パスワード変更確認のポップアップメッセージが表示されるので、「OK」ボタンをクリックします。 パスワード変更完了のポップアップメッセージが表示されるので、「OK」ボタンをクリックします。

第1章 ユーザ管理

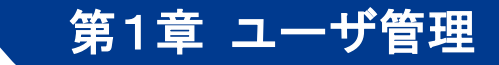

## 1.(1)ログイン

## **3.**SMS本人認証

- あらかじめ登録した携帯電話番号に通知された、SMS認証メッセージを確認します。
- メッセージ内の認証コード(6桁の数字)を入力します。
- 「認証」ボタンをクリックします。

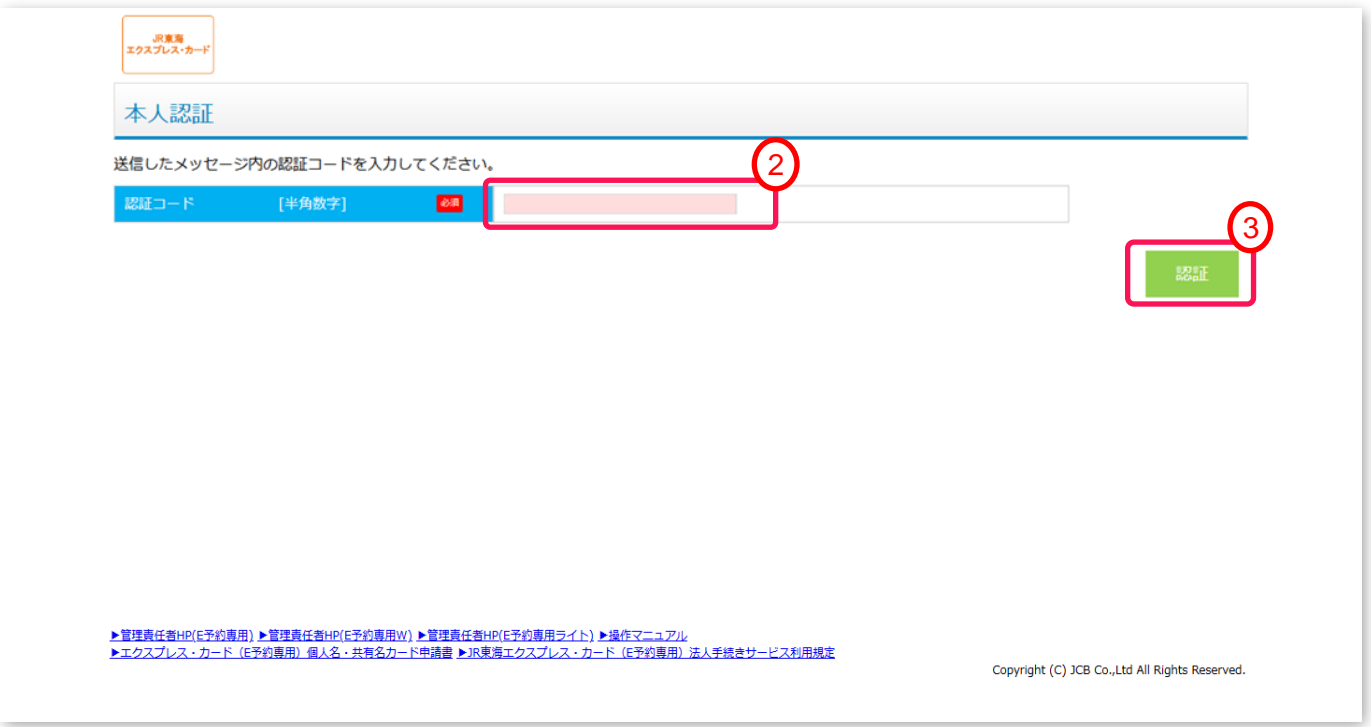

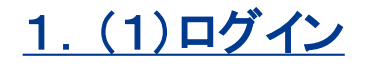

### **4.**会員規約・利用規定同意(初回ログイン時)

- ① 商品の会員規約、法人手続きサービスの利用規定をリンクより、ご確認ください。
- ② 確認後、会員規約、利用規定の同意確認チェックボックスをクリックし、チェックを入れます。
- ③ 「次へ」ボタンをクリックします。

※会員規約、利用規定のチェックボックスにチェックが入っていない場合、

「次へ」ボタンを押すことはできません。

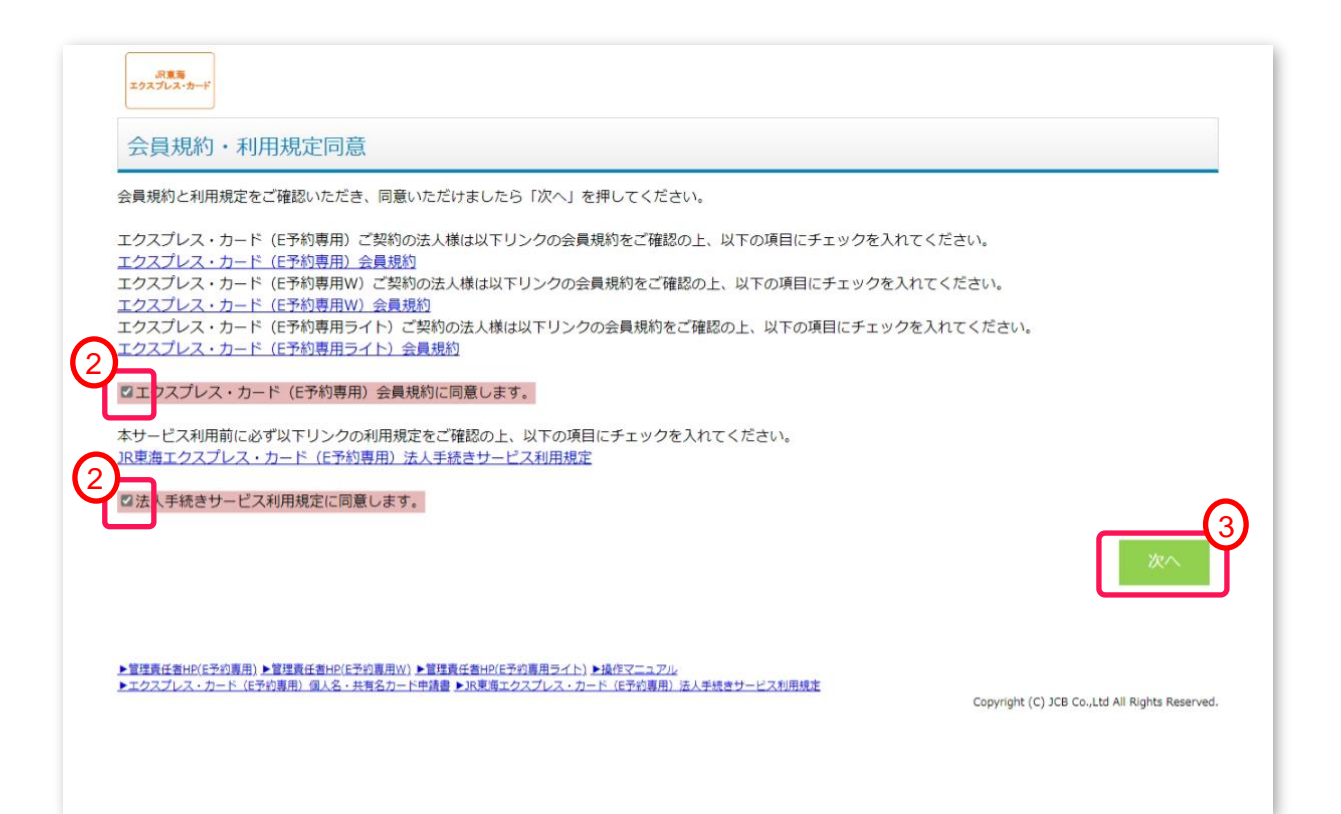

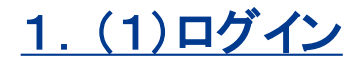

### **5.**メニュー画面

ログイン後、メニュー画面へ遷移します。 メニュー画面は、各ユーザ権限(管理責任者・契約事務責任者、実務担当者)により異なります。

#### 管理責任者(※)画面

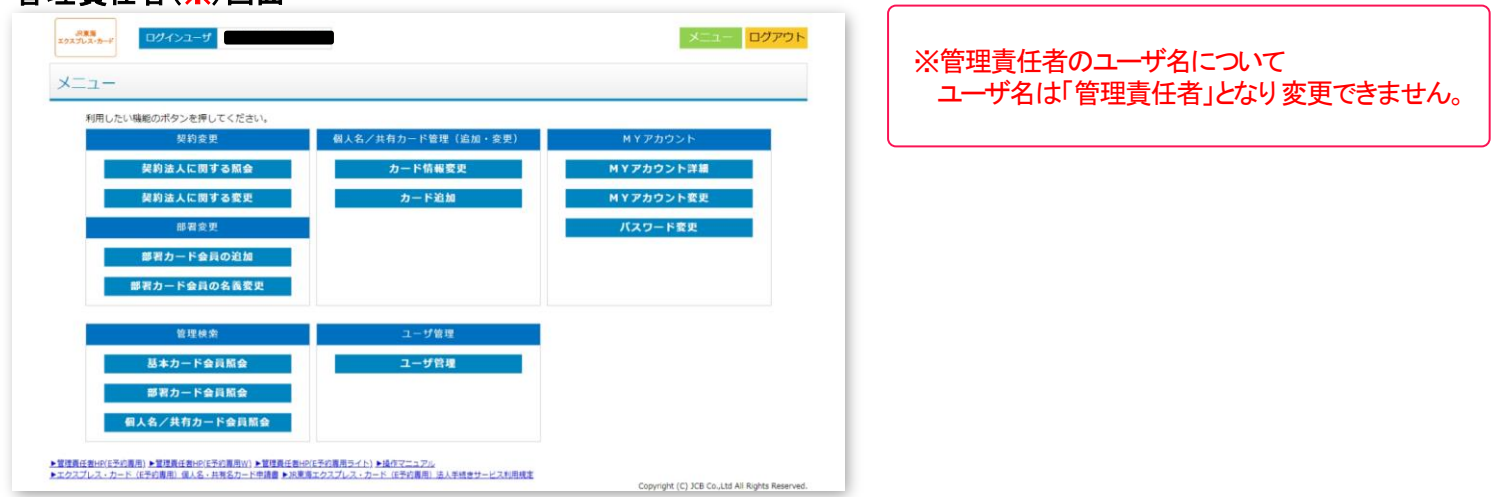

#### **契約事務責任者画面 いちょう かんきょう かんきょう かんきょう かいきょう** 実務担当者画面

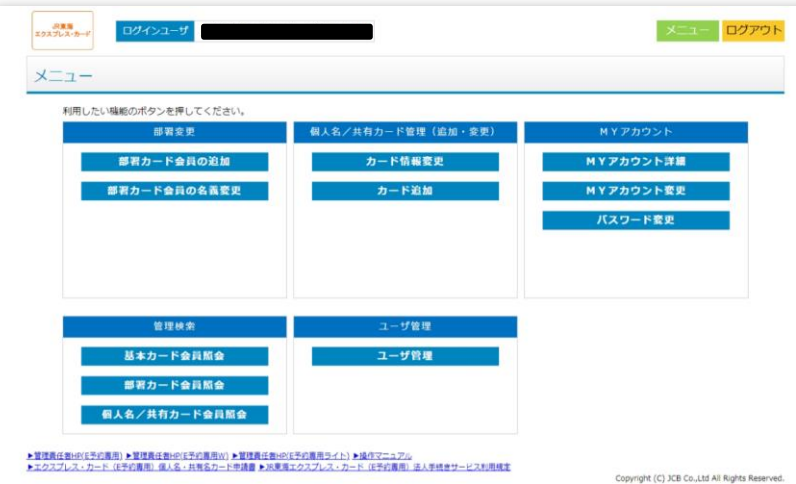

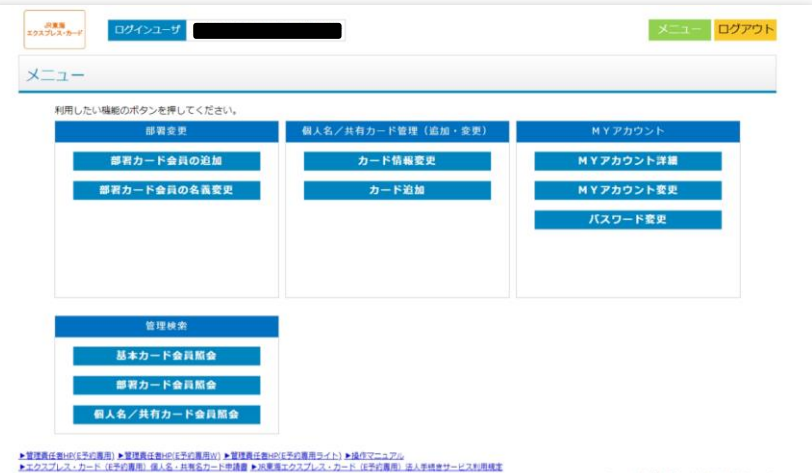

9

## 1.(1)ログイン

#### 【ご注意事項】

- ・ログイン時にパスワードエラー回数が規定回数を超えた場合は、セキュリティー保持のため、ユーザIDにロックがかかり、ログイン不可となります。
- ・90日以内にログインがないユーザは、セキュリティー保持のため、ユーザIDにロックがかかり、ログイン不可となります。
- 無効化の解除が可能です。詳細はP.22を参照ください。
- ・パスワードは初回ログインより30日ごとに変更が必要となります。(30日経過後、ログイン時にパスワード変更画面が表示されます。) また、10日前よりパスワード変更を促すポップアップメッセージが表示されます。
- ・ログインID、パスワードは本サービスを安全に利用するために最も重要な情報です。厳重に管理をお願いします。
- ・ログインパスワードが侵害された疑いがある場合には、各ユーザにてパスワードの変更を実施ください。
- ・ログイン後、無操作状態が15分を超えた場合は、セキュリティー保持のため、自動的にログアウトされます。

### ~ログインができない場合~

#### ①ユーザIDがロックされた場合

ログイン時にパスワードを複数回間違え、画面に「アカウントのロックエラー」が表示された場合、 30分間、時間をおいて再度ログインしてください。

#### ②パスワードをお忘れの場合

ログイン画面の「パスワード初期化はこちら」のリンクより、パスワードの初期化を実施ください。 (初期化にはユーザID、ならびに登録しているメールアドレスの入力が必要になります。)

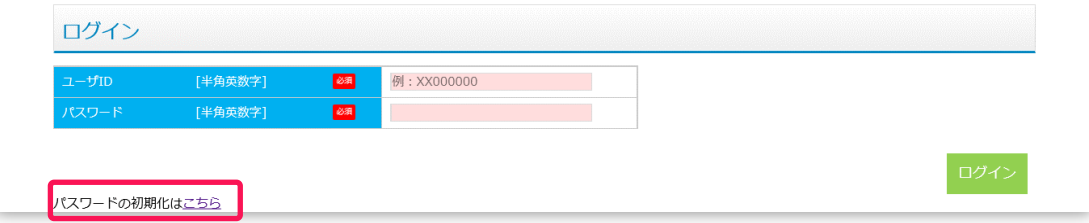

初期化を実施しますと仮パスワードがメールにて通知されますので、こちらでログインのうえ、パスワード再設定ください。

### <span id="page-10-0"></span>**1.**ユーザの追加

役職(ユーザ権限)によってユーザの追加を行うことができます。 登録可能なユーザ数、追加可能なユーザは下表の通りとなります。

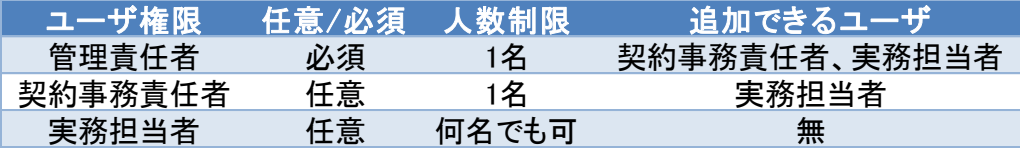

ユーザはJCB届け出の方をご登録ください。役職が変更になる場合は、従来と同様に「紙」での申請が必要になります。

なお、申請後のユーザ設定についてはご自身にてお願いいたします。

【申請方法】

① メニュー画面の「ユーザ管理」ボタンをクリックし、「ユーザ一覧表示画面」を表示します。 ※ボタン配置はユーザ権限により、異なります。(P.9参照)

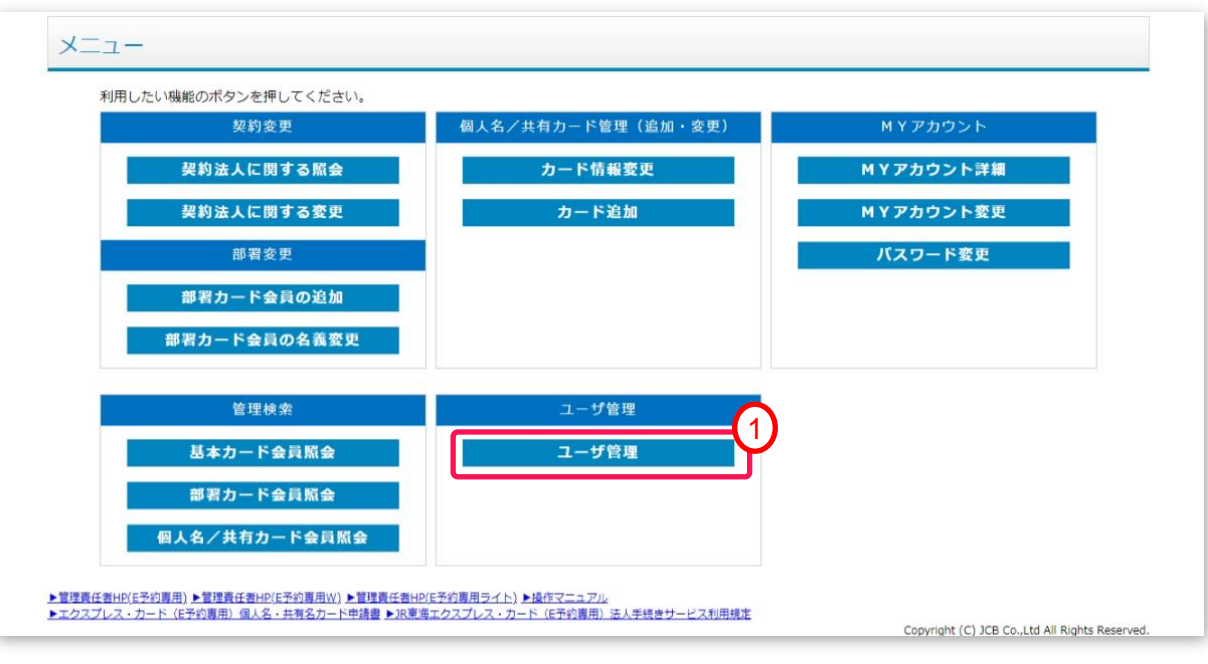

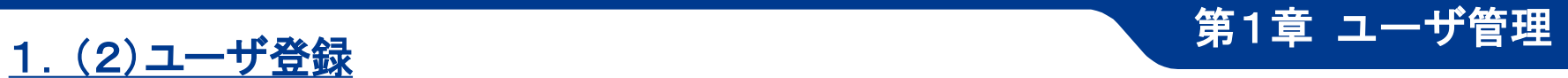

## **1.**ユーザの追加

② 「◎ユーザ一覧」の「追加」ボタンをクリックし、「ユーザ登録変更画面」を表示します。 ※絞り込み条件への入力や操作は不要です。

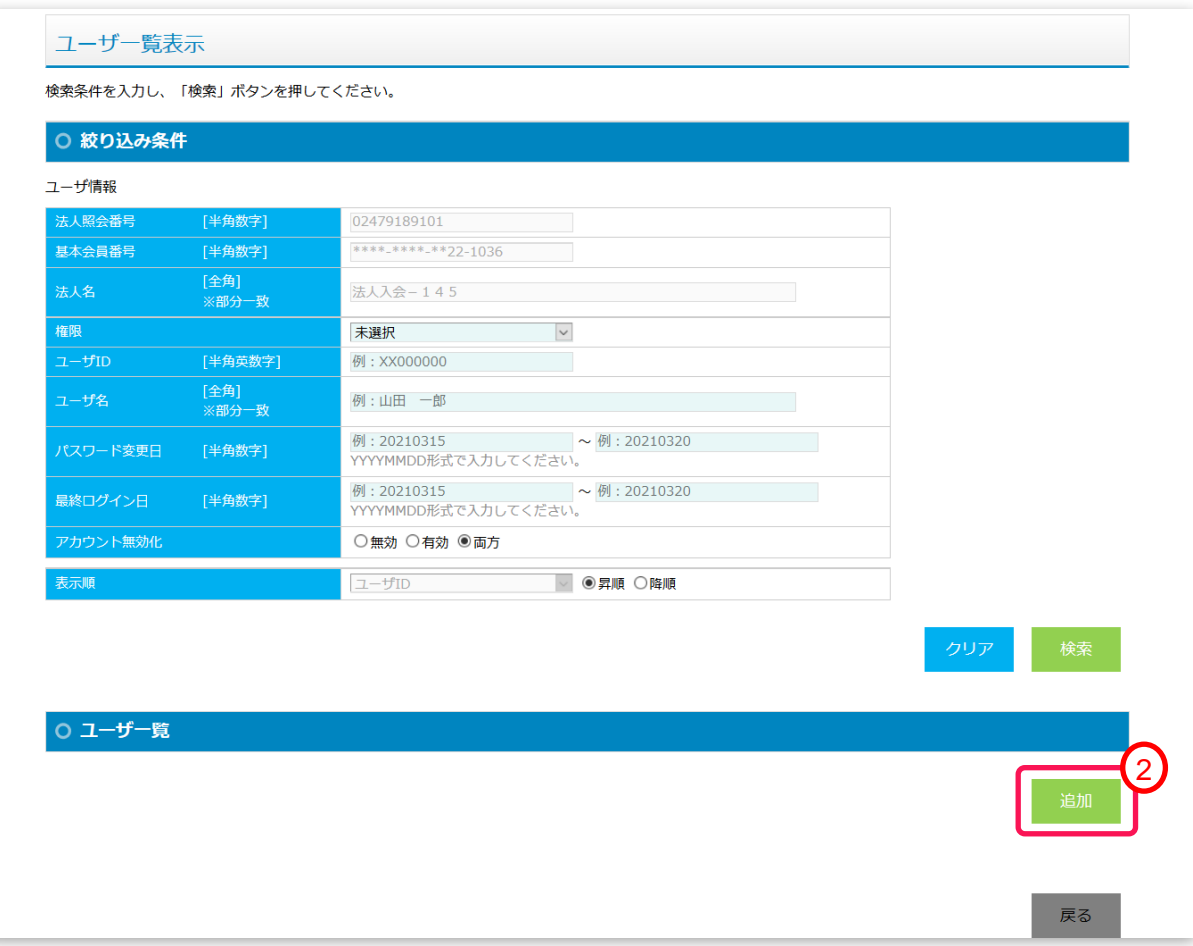

# 1. (2)ユーザ登録 インファイン インター インター インター (1. 1) 第1章 ユーザ管理

## **1.**ユーザの追加

### ③ 必要事項を入力し、「確認」ボタンをクリックします。

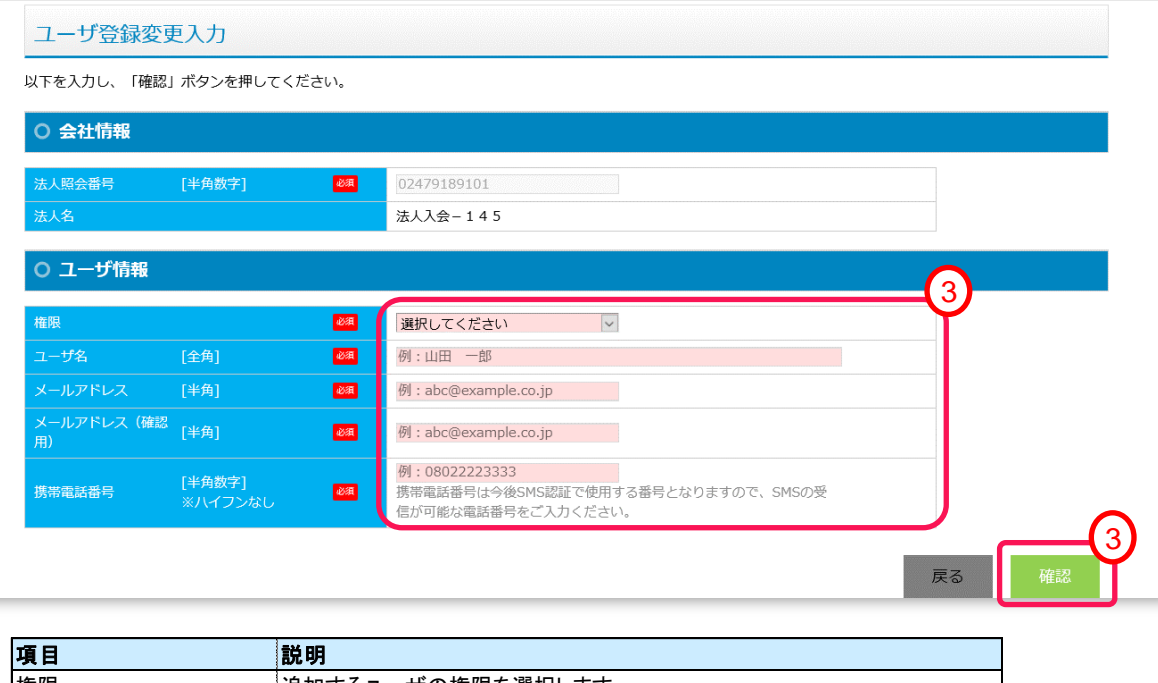

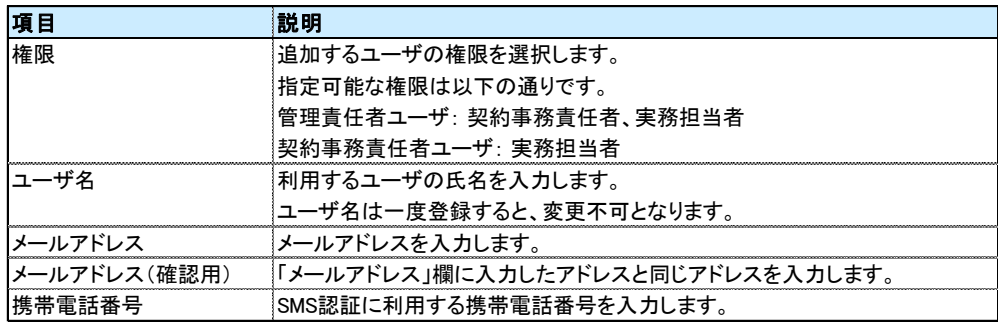

#### 注意事項

① メールアドレスは、パスワードの通知に利用しますので、お間違えのない様、入力願います。 ② 携帯電話番号はSMS認証に利用しますので、お間違えのない様、入力願います。

# 1. (2)ユーザ登録 インディング インタン インタン インタン 第1章 ユーザ管理

## **1.**ユーザの追加

④ 登録した内容を確認し、問題がなければ「登録」をクリックします。 登録した内容を変更したい場合は、「戻る」をクリックし、入力画面に戻ります。

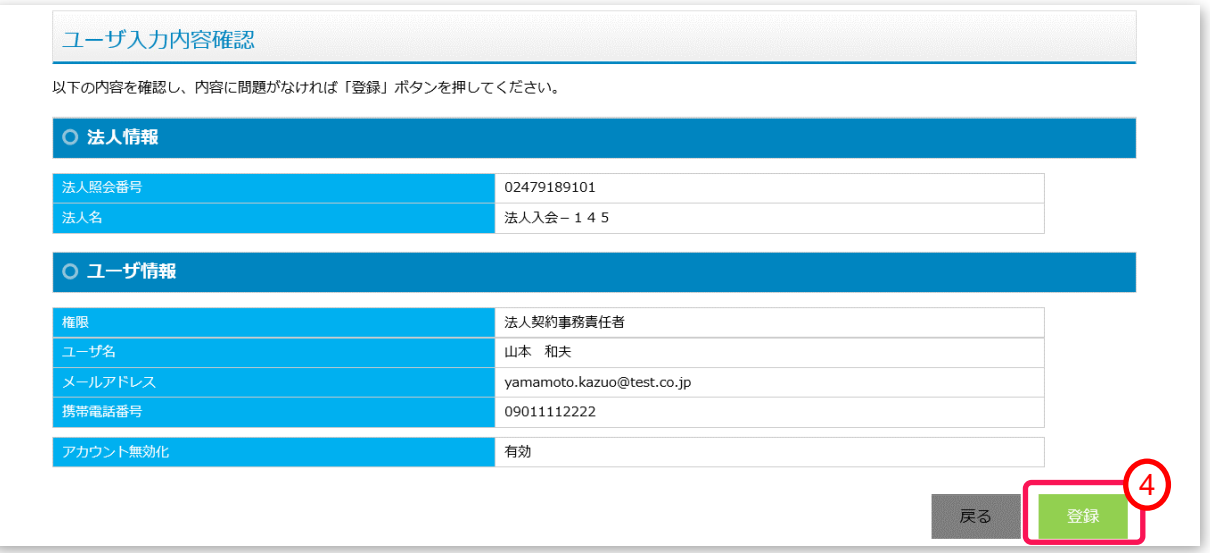

⑤ ユーザの登録が完了すると以下の画面が表示され、登録したアドレスに、ユーザID、パスワードが送信されま す。「完了」ボタンをクリックすると、一覧画面に戻ります。

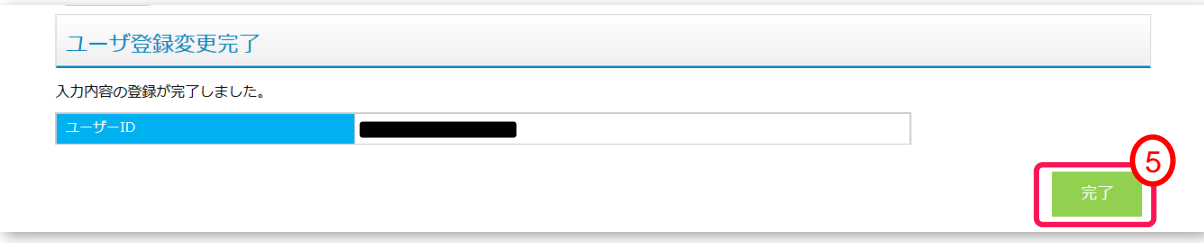

# 1. (2)ユーザ登録 インタン インタン インタン インタン 第1章 ユーザ管理

## **2.**ユーザの検索

① メニュー画面の「ユーザ管理」ボタンをクリックし、「ユーザ一覧表示画面」を表示します。 ※ボタン配置はユーザ権限により、異なります。(P.9参照)

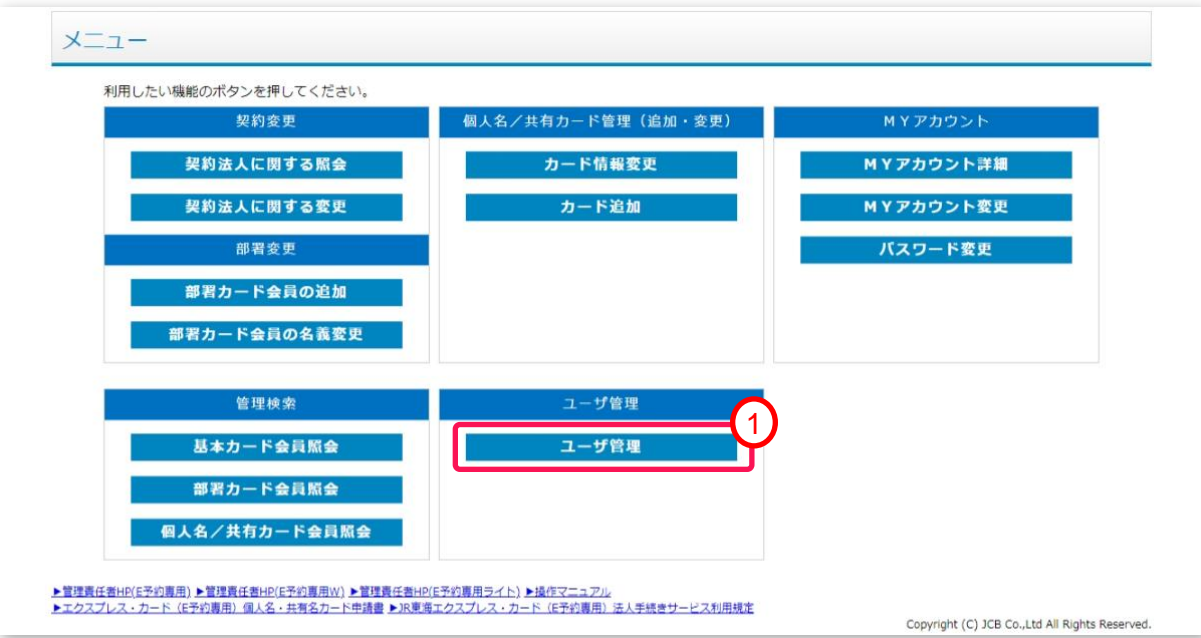

# 1. (2)ユーザ登録 インファイン インター インター (第1章 ユーザ管理

## **2.**ユーザの検索

② 検索条件を入力し、「検索」ボタンをクリックします。 貴社にて登録いただいたユーザの一覧を確認することができます。

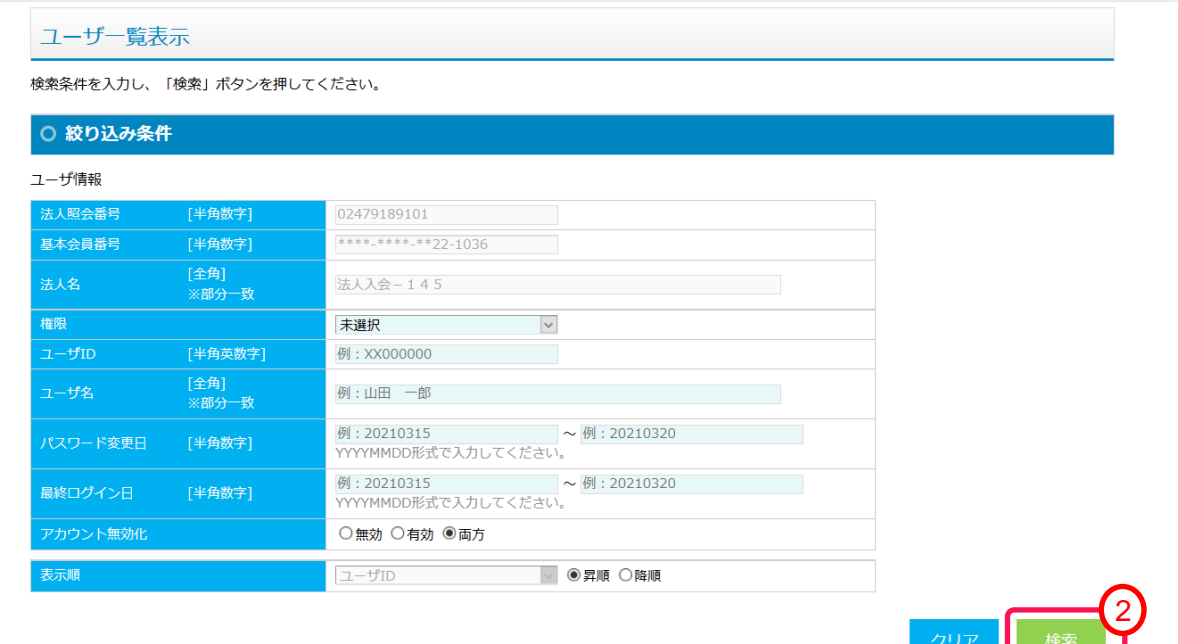

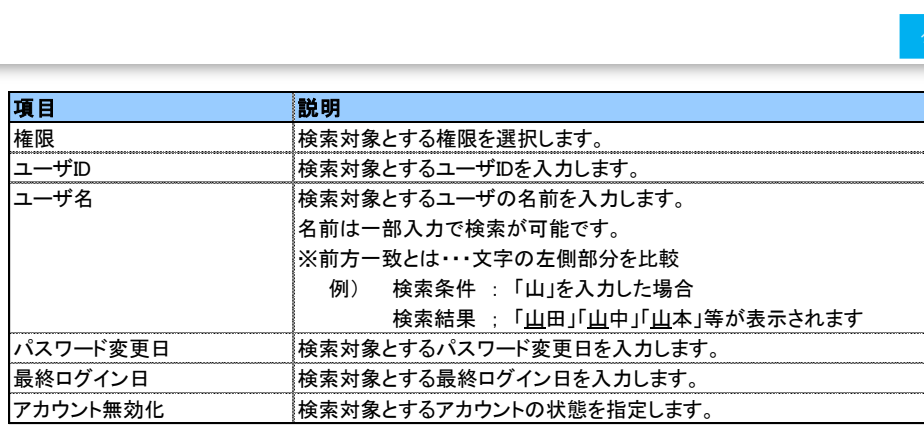

※表示順: 検索結果の並び順を指定します。

## **2.**ユーザの検索

③ 検索結果が表示されます。 検索結果が1画面で表示できない場合は、「ページ」(数字部分)をクリックすると、該当のページに移動します。

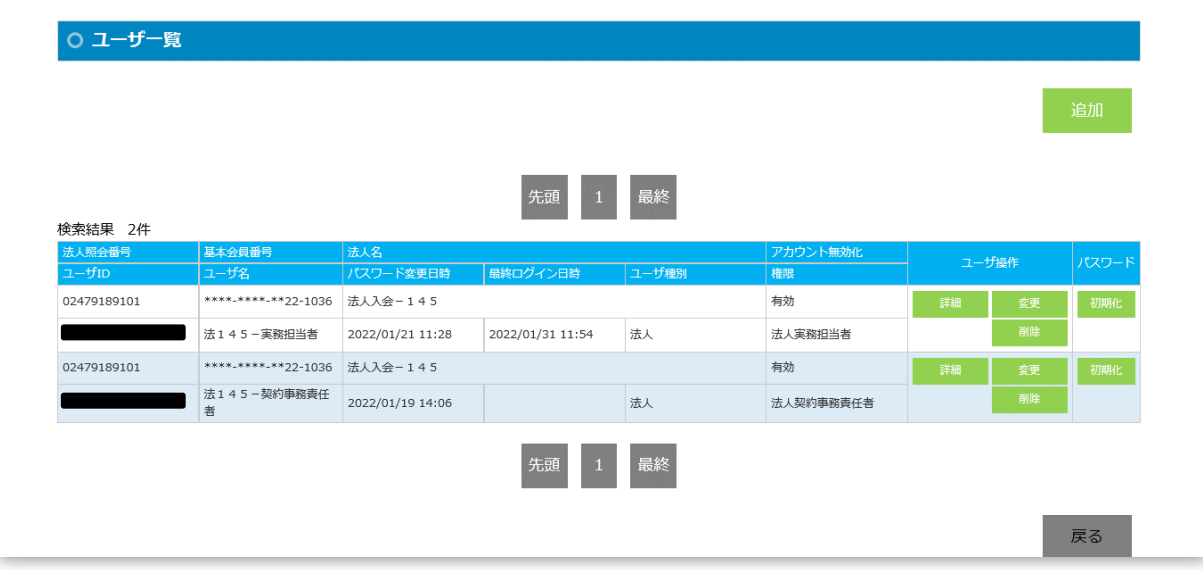

「ユーザ操作」、及び「パスワード」の操作については、各章を参照ください。

### **3.**ユーザ情報の表示

① 検索画面のユーザ一覧より、詳細情報を表示したいユーザの「詳細」ボタンをクリックします。

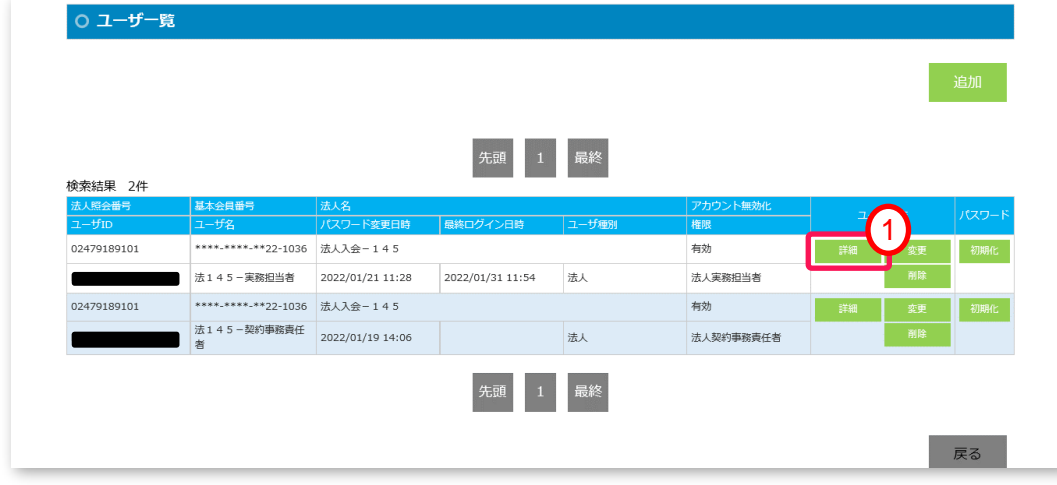

② 選択したユーザの情報が表示されます。

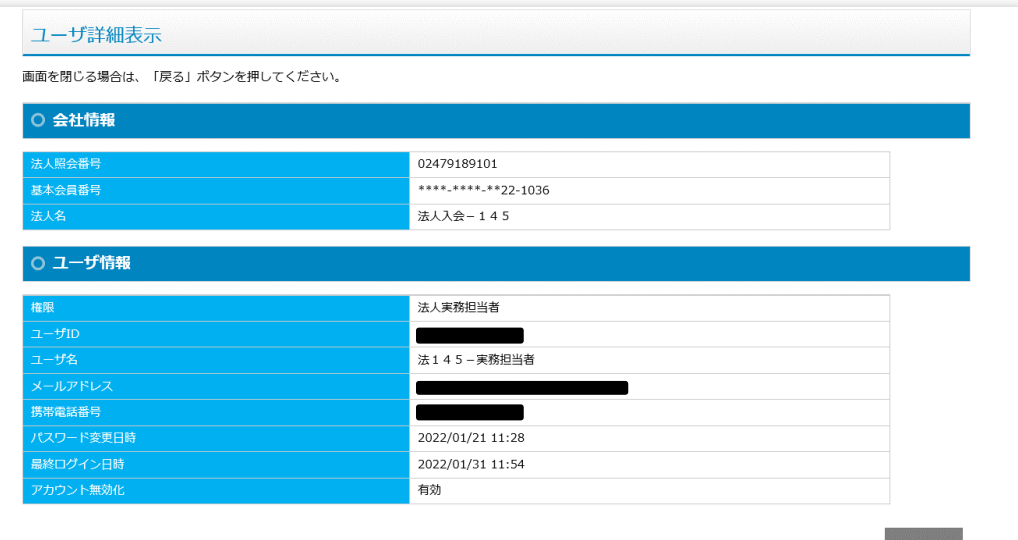

### **4.**ユーザ情報の変更

① 検索画面のユーザ一覧より、情報を変更するユーザの「変更」ボタンをクリックします。 (変更可能な項目は次頁を参照)

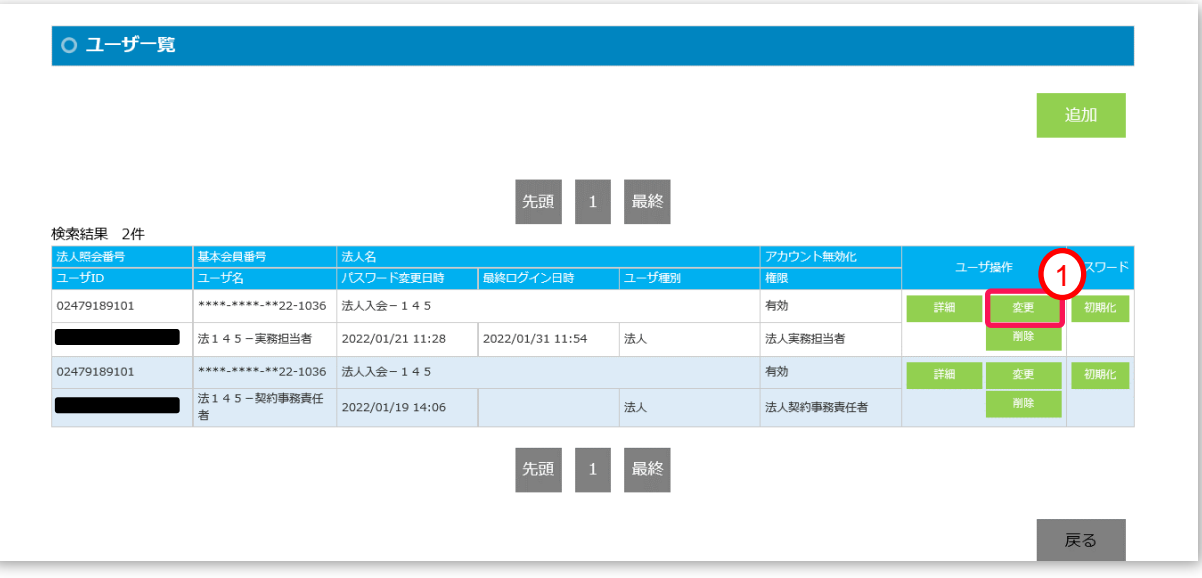

# 第1章 ユーザ管理 1.(2)ユーザ登録

## **4.**ユーザ情報の変更

② 選択したユーザの変更画面が表示されます。 変更する項目を入力後、「確認」ボタンをクリックします。

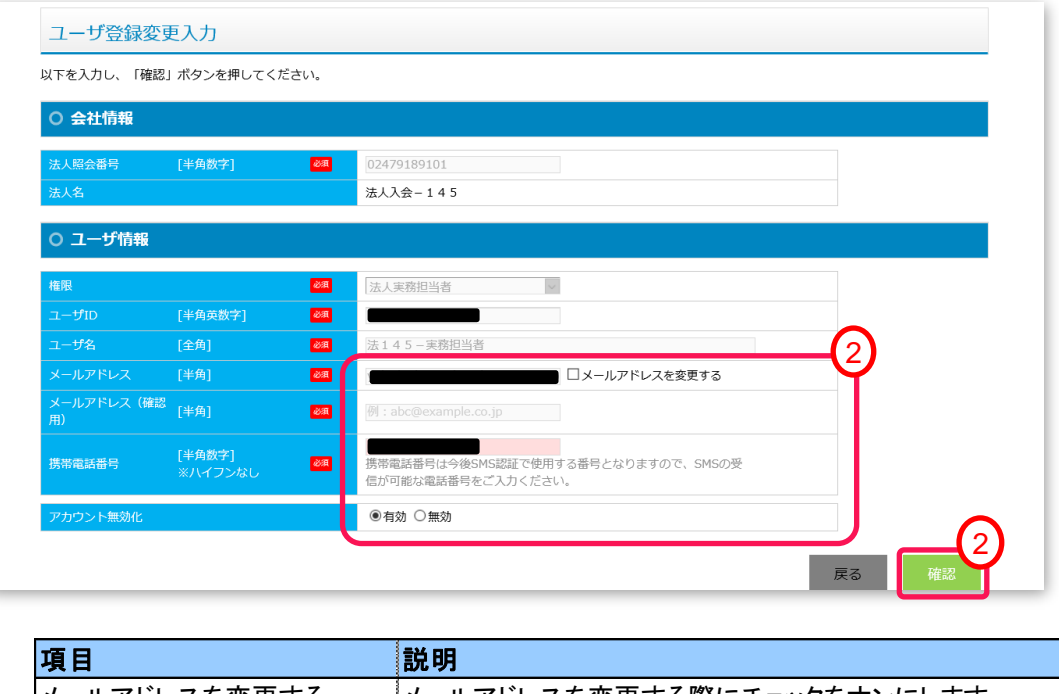

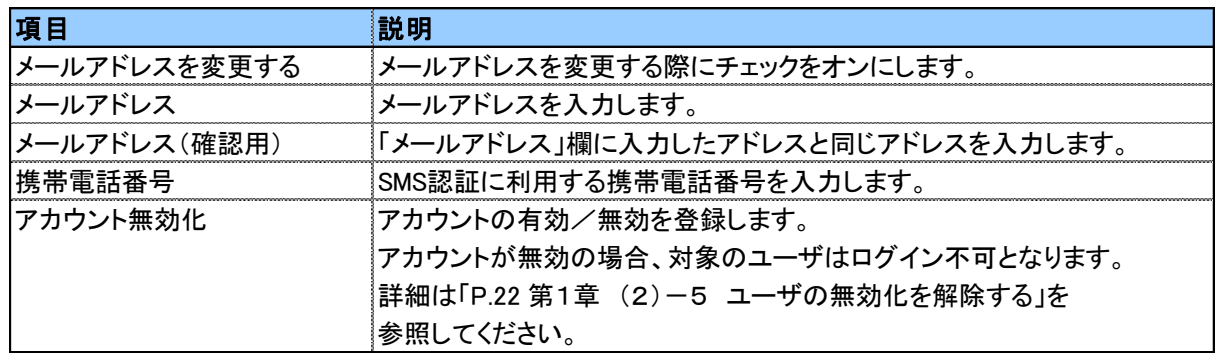

1. (2)ユーザ登録 インディング インタン インタン インタン 第1章 ユーザ管理

## **4.**ユーザ情報の変更

③ 変更した内容を確認し、問題がなければ「登録」をクリックします。 登録した内容を変更したい場合は、「戻る」をクリックし、入力画面に戻ります。

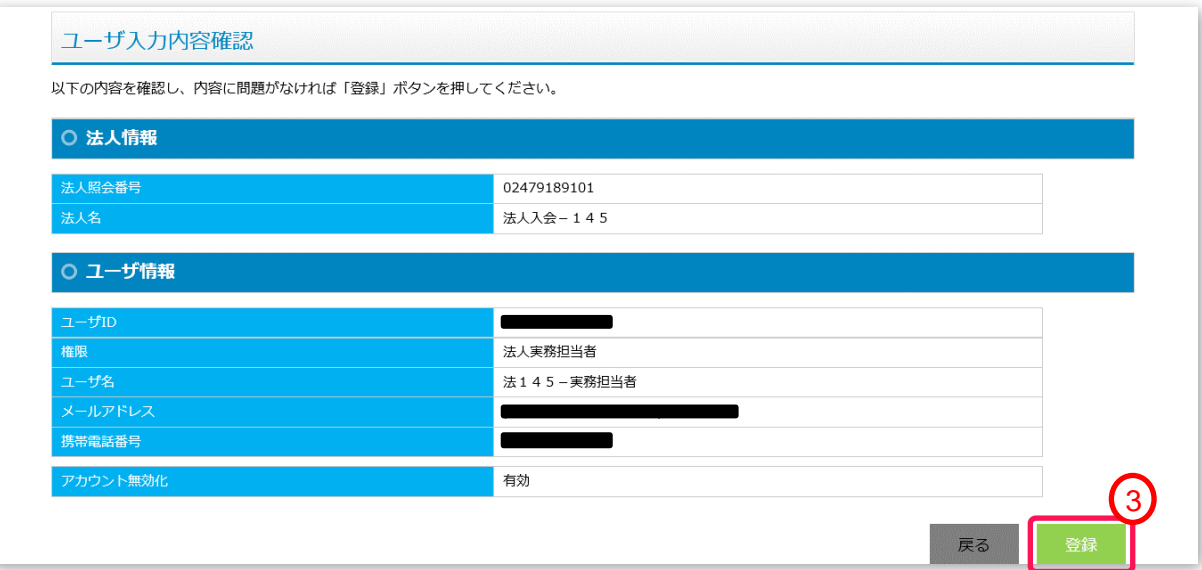

④ ユーザ情報の変更が完了すると以下の画面が表示されます。 「完了」ボタンをクリックすると、一覧画面に戻ります。

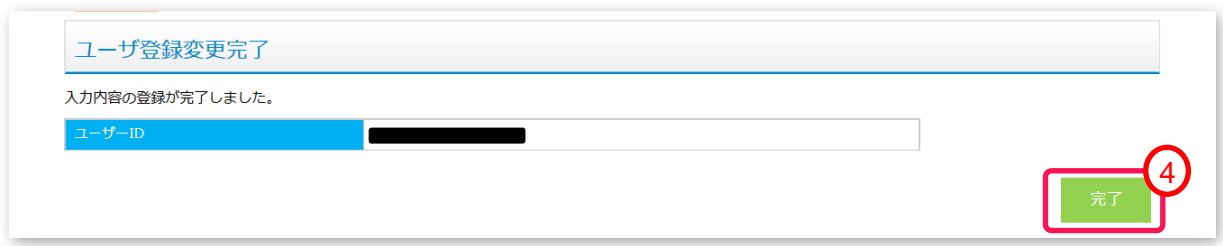

# 1. (2)ユーザ登録 インディング インター インター インター (1. 1) 第1章 ユーザ管理

## **5.** ユーザの無効化を解除する

ユーザの無効化はユーザのログインを停止する機能です。

【こんな時にご利用ください】 ①ユーザ情報を削除することなく、一時的にログイン不可とすることが可能です。 ②90日間ログインがない場合にアカウントがロックされた場合の解除が可能です。

操作方法については、「P.19 第1章 (2)-4 ユーザ情報の変更」を参照ください。

1. (2)ユーザ登録 インディング インター インディング 第1章 ユーザ管理

### **6.**パスワードを初期化する

ユーザがパスワードを忘れてしまった場合、管理責任者、契約事務責任者の権限ユーザは、管理するユーザのパスワードを 初期化することが可能です。初期化可能な対象ユーザは、追加可能ユーザと同様となります。(P.11参照)

① 権限ユーザにてパスワードを初期化するには、検索画面のユーザ一覧より、パスワードの初期化を実施する ユーザの「初期化」ボタンをクリックします。

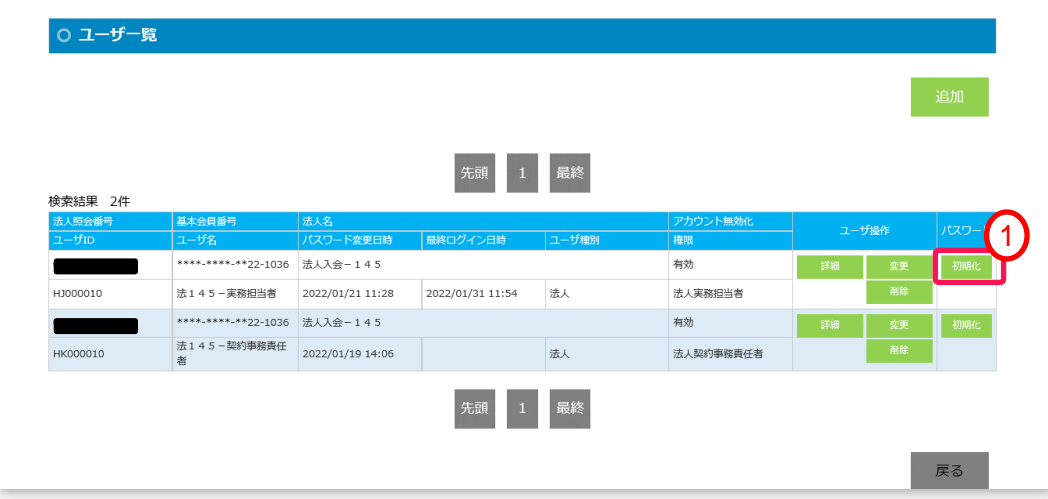

#### ユーザご自身でパスワードの初期化を実施することも可能です。(電話番号、メールアドレスが登録されていることが前提) 操作方法については、「P.10 第1章 ~ログインができない場合~ ②パスワードをお忘れの場合 |を参照ください。

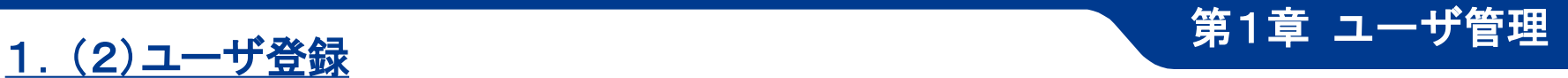

## **6.**パスワードを初期化する

② 確認メッセージが表示されます。 初期化を実施する場合は、「OK」ボタンをクリックしてください。

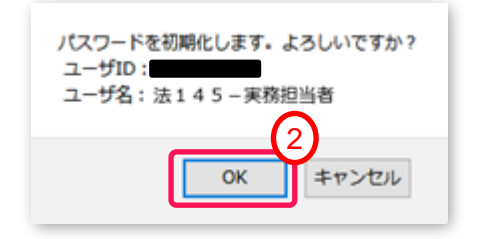

- ③ 初期化を実施したユーザに、仮パスワードが記載されたメールが送信されます。 メールは、ユーザ情報に登録されたアドレスに送信されます。
- ④ 初期化完了後、一覧画面に戻ります。

#### **7.** ユーザを削除する

現在登録いただいているユーザの削除が可能です。 なお、削除後に設定を戻すことはできません。一時的にアカウントを停止したい場合は、「アカウントの無効化」を使用ください。 操作方法は、「P.19 第1章 (2)-4 ユーザ情報の変更」を参照ください。

① 検索画面のユーザ一覧より、削除するユーザの「削除」ボタンをクリックします。

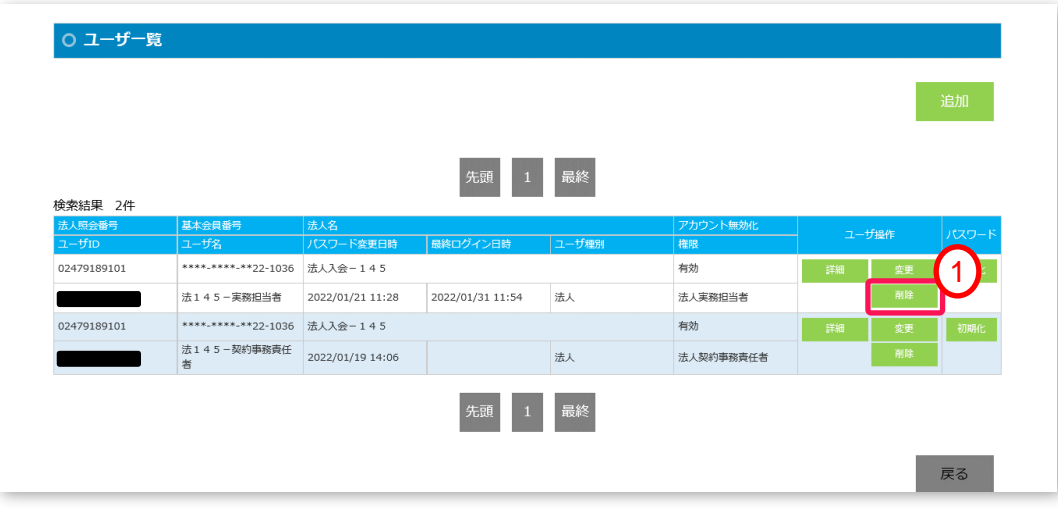

② 確認メッセージが表示されます。 削除を実施する場合は、「OK」ボタンをクリックします。

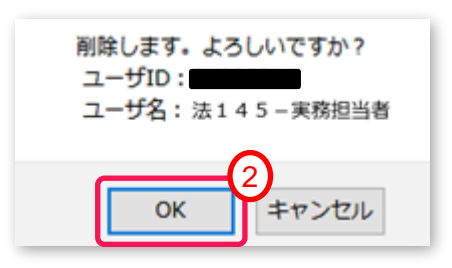

③ ユーザの削除が完了すると、一覧画面に戻ります。

# 第2章 **EX-IC**カード作成

### <span id="page-25-0"></span>本章では、次の機能についてご案内します。

(1) EX-ICカード作成について

EX-ICカードの作成に関する流れ、メニュー画面についてご案内します。

(2) EX-ICカード作成方法 (部署追加)

EX-ICカードを紐づける部署会員の作成方法についてご案内します。

(3) EX-ICカード作成方法 (個別申請)

個別(1件)方法についてご案内します。

(4) EX-ICカード作成方法 (一括アップロード申請) 一括申請(エクセルアップロード)の申請方法についてご案内します。

# <span id="page-26-0"></span>2. (1)EX-ICカード作成の流れ または 第2章 EX-ICカード作成

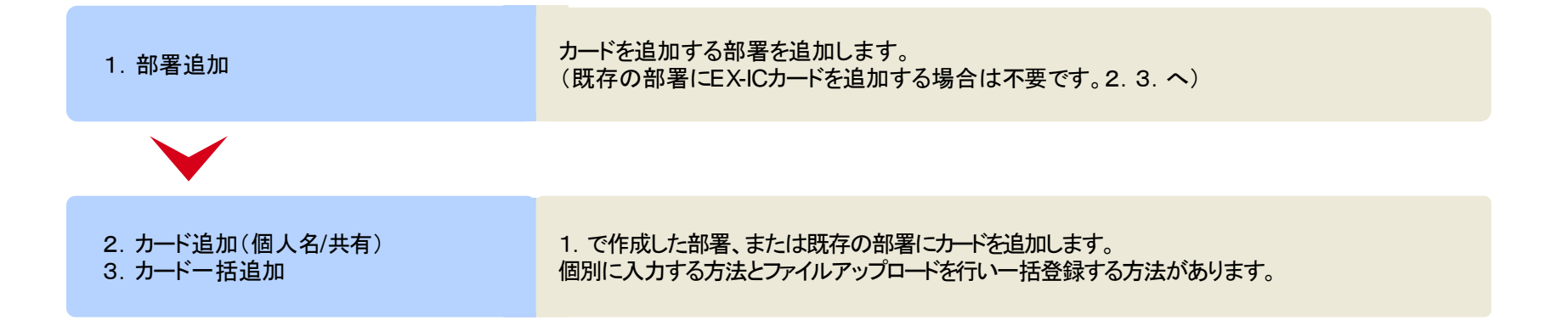

### ※ボタン配置はユーザ権限により、異なります。(P.9参照)

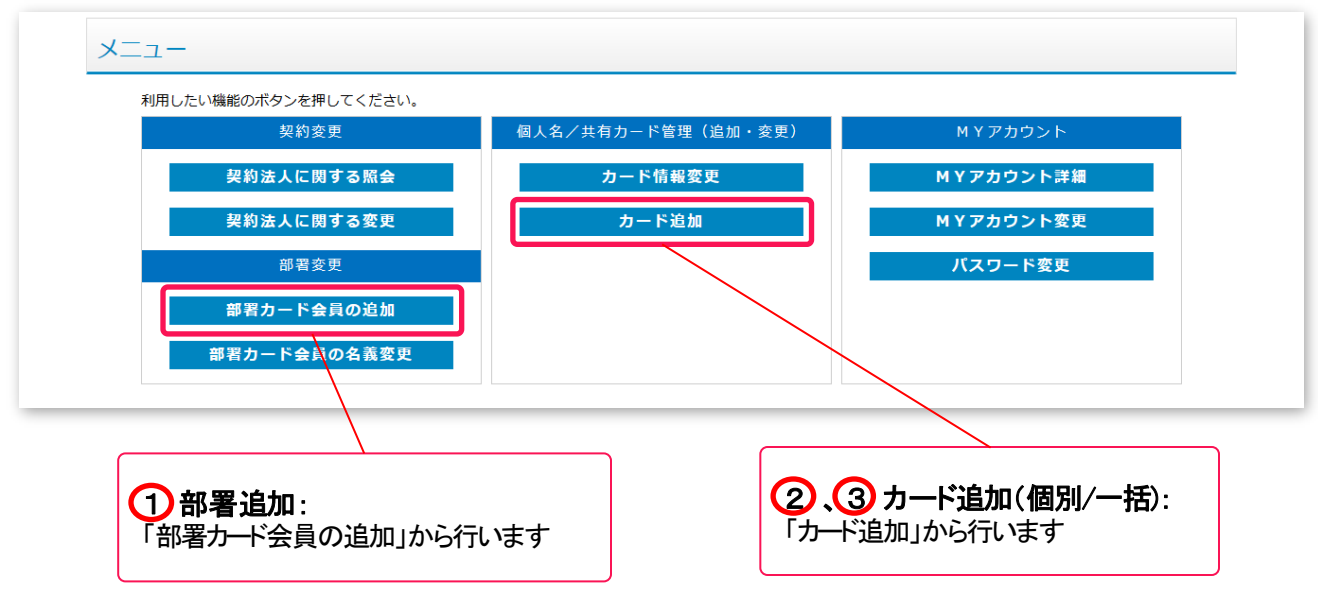

<span id="page-27-0"></span>新規に部署カードを追加する場合に使用します。 ※EX-ICカードの申請は別途申請が必要です。

① メニューから「部署カード会員の追加」(P.27参照)をクリックします。

② 部署会員登録変更入力画面が表示されるので、項目を入力します。

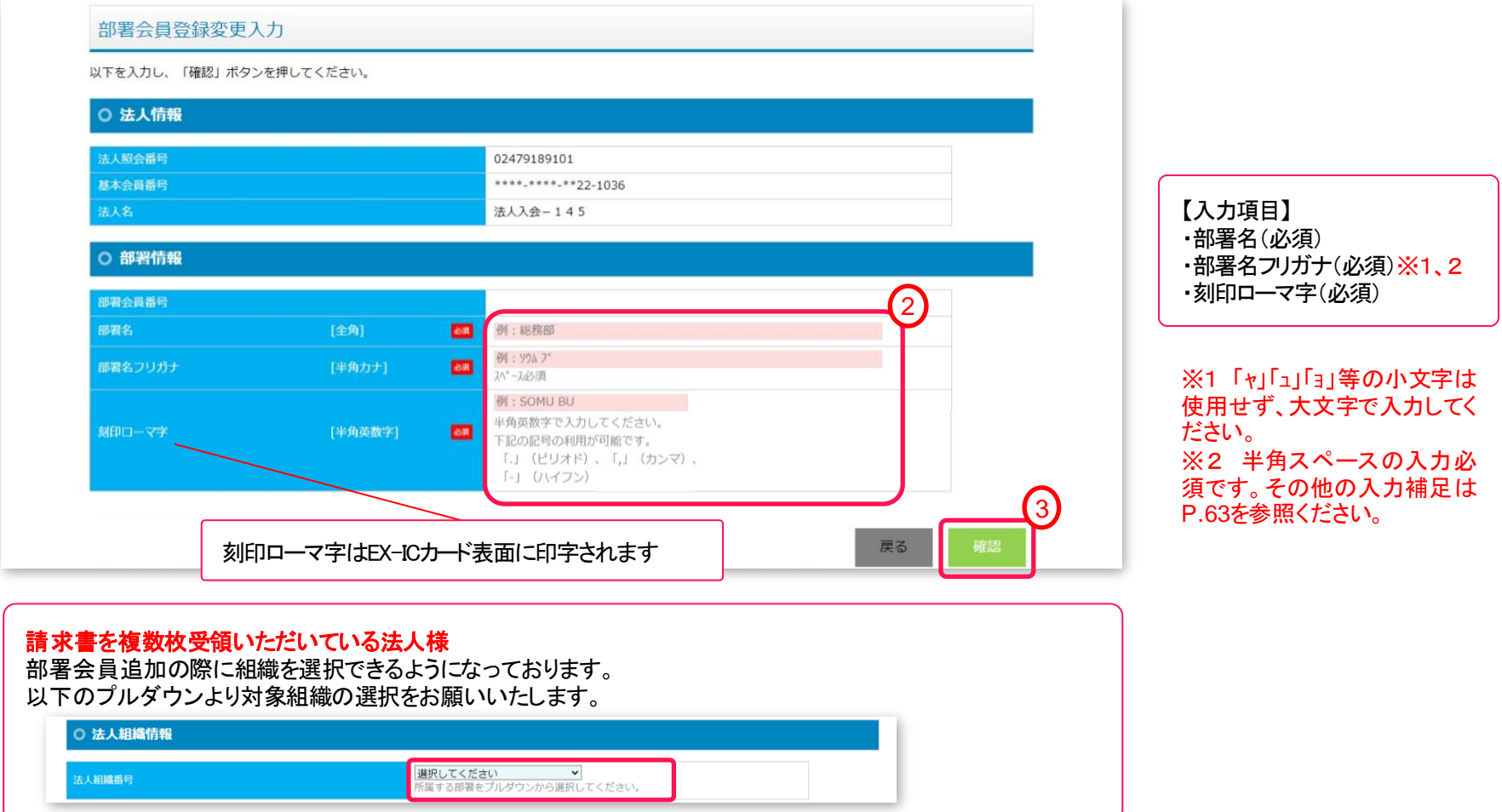

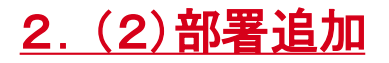

確認画面が表示されるので、入力内容を確認し、「登録」ボタンをクリックします。

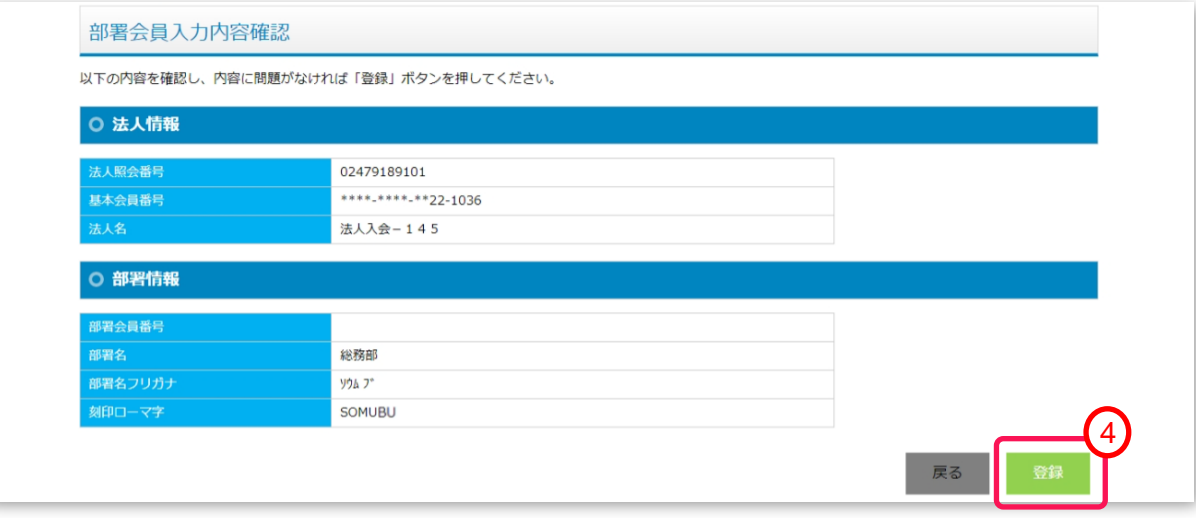

登録が完了すると「イメージ番号」が表示されるので、「完了」ボタンをクリックします。

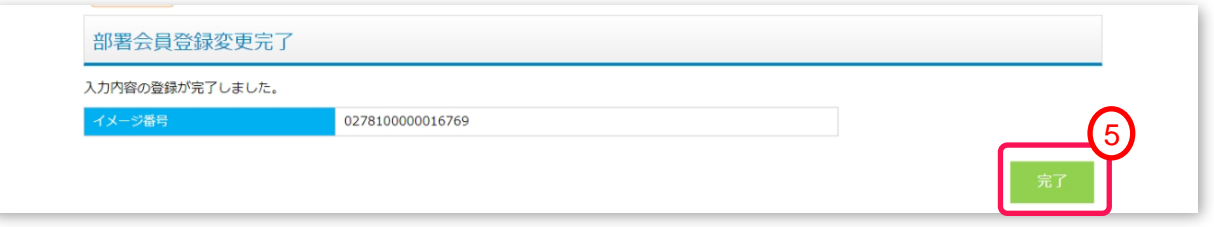

## 2.(2)部署追加 <sup>第</sup>**2**<sup>章</sup> **EX-IC**カード作成

⑥ 追加申請した内容、ステータスは、メニューの「部署カード会員照会」より確認いただけます。 部署会員の検索方法については、「P.54 第4章 (3)部署カード会員照会」を参照ください。

#### 部署会員申請後、検索結果イメージ

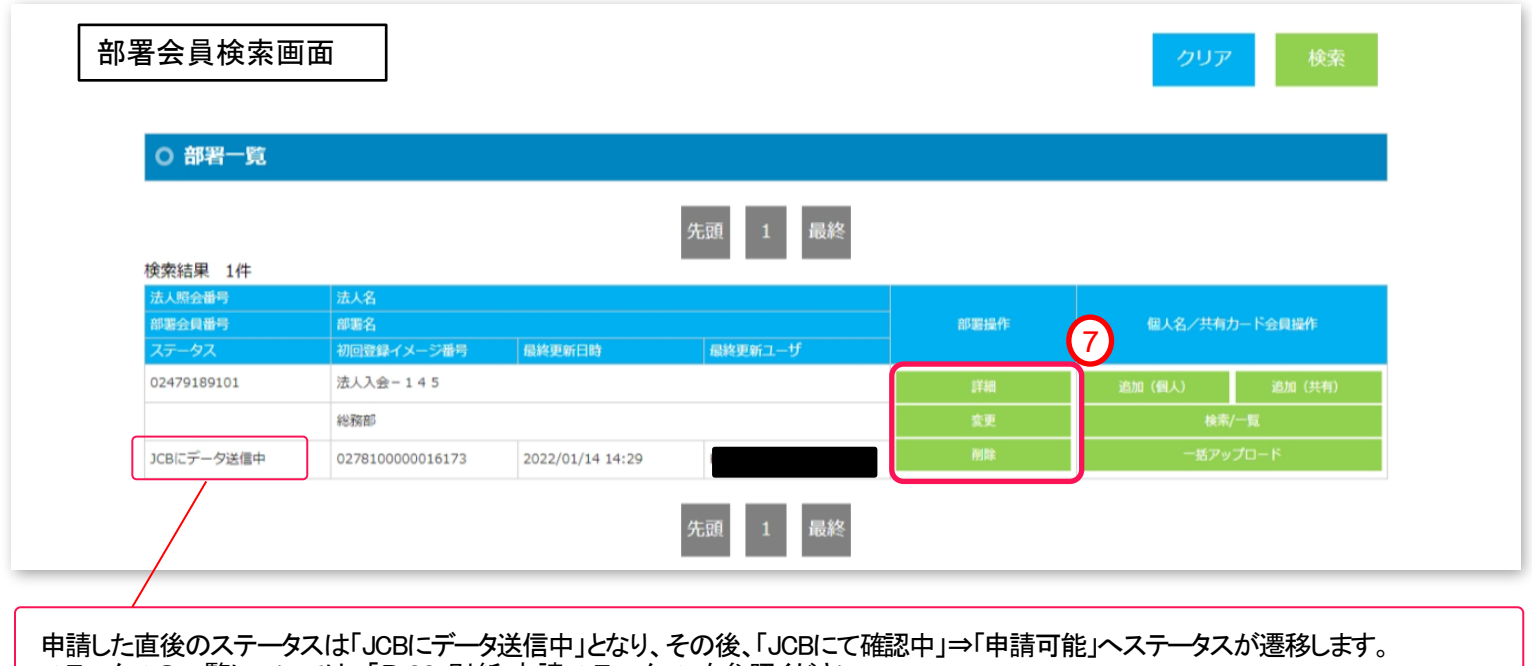

ステータスの一覧については、「P.62 別紙 申請ステータス」を参照ください。

- ⑦ 詳細を確認するには、「詳細」ボタンをクリックし、ご確認ください。
	- ※申請内容に誤りがある場合は、「削除」ボタンにて削除いただき、再申請をお願いいたします。 ステータスが「JCBにデータ送信中」の場合のみ可能です。

## <span id="page-30-0"></span>2.(3)EX-ICカード追加(個別申請) <sup>第</sup>**2**<sup>章</sup> **EX-IC**カード作成

新規にEX-ICカード作成を1件ずつ申請する場合に使用します。

- ① メニューから「カード追加」(P.27参照)をクリックし、下図「部署会員検索画面」を表示します。
- ② 絞り込み条件を入力し、カード追加を行う部署を検索します。
- ③ 検索結果(部署一覧)に対象部署が表示されていることを確認します。 表示されていない場合は、条件を変更し、再度検索ください。
- ④ 対象部署の個人名/共有カード会員操作列にある「追加」ボタン※をクリックします。 ※個人カード追加は、「追加(個人)」ボタン、共有カード追加は、「追加(共有)」ボタン

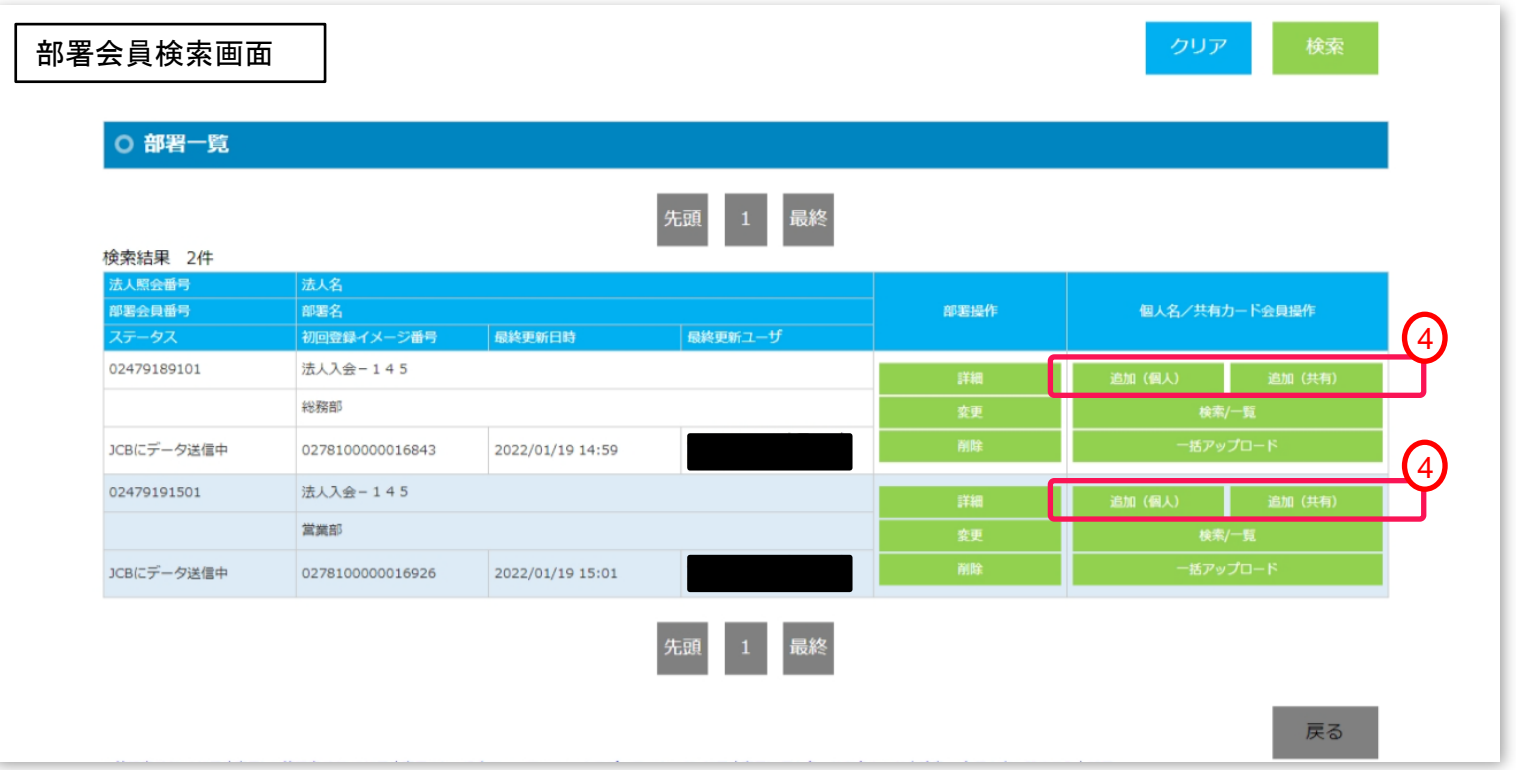

## 2.(3) EX-ICカード追加(個別申請) <sup>第</sup>**2**<sup>章</sup> **EX-IC**カード作成

⑤ 個人名/共有カード会員登録変更入力画面が表示されるので、項目を入力します。

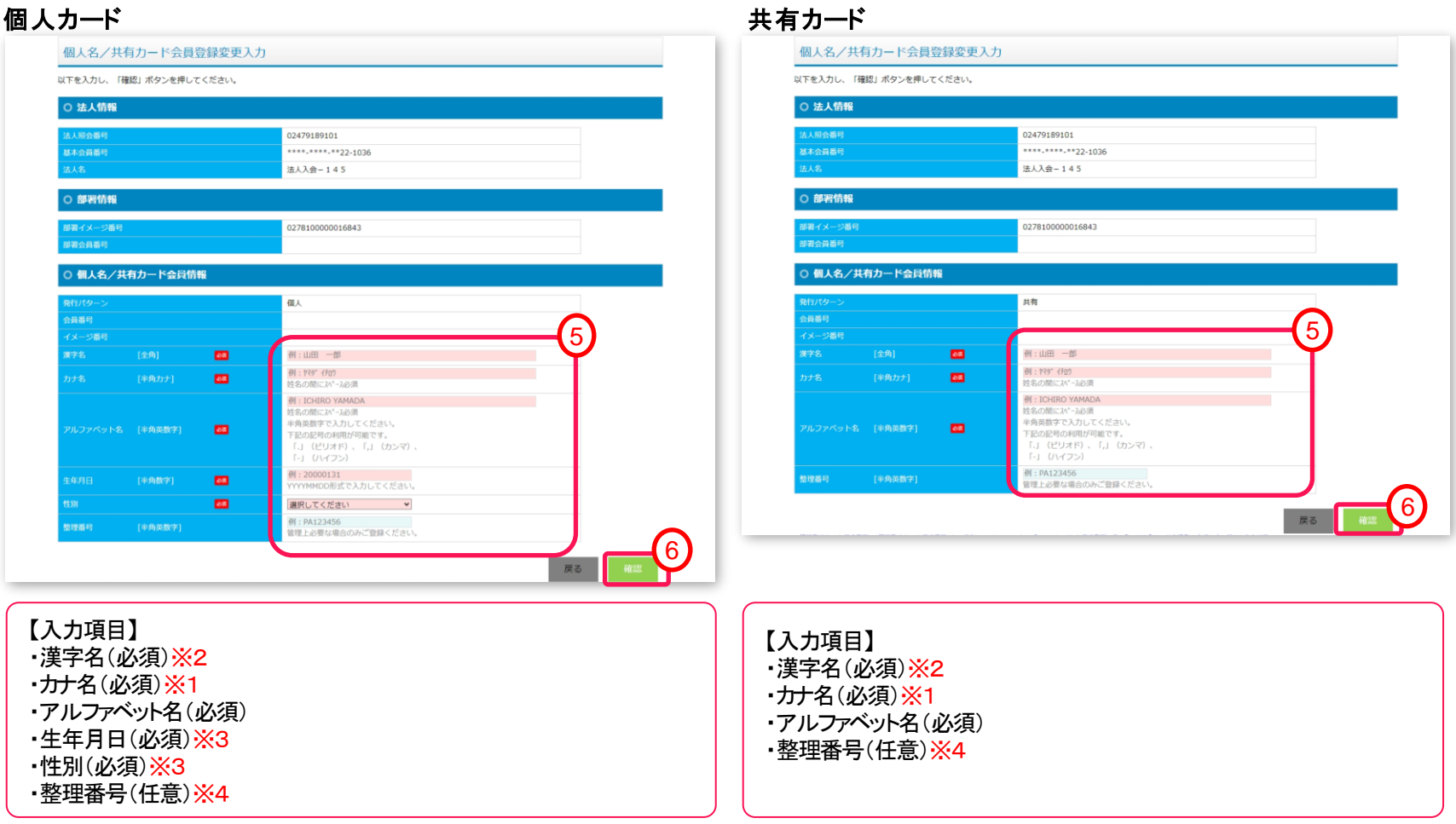

※1「ャ」「ュ」「ョ」等の小文字は使用せず、大文字で入力してください。 ※2 ①②③④⑤⑥⑦⑧⑨⑩「﨑」「濵」「栁」「髙」は使用できません。その他の入力補足はP.63を参照ください。 ※3 登録後はWEBより変更できません。変更を行う場合は「紙」での申請が必要になります。 ※4 社員番号等。「ご利用実績ダウンロード」で整理する際に入力ください。

<sup>⑥</sup> 「確認」ボタンをクリックします。 <sup>32</sup>

# 2. (3) EX-ICカード追加(個別申請) または またのは また 第2章 EX-ICカード作成

確認画面が表示されるので、入力内容を確認し、「登録」ボタンをクリックします。

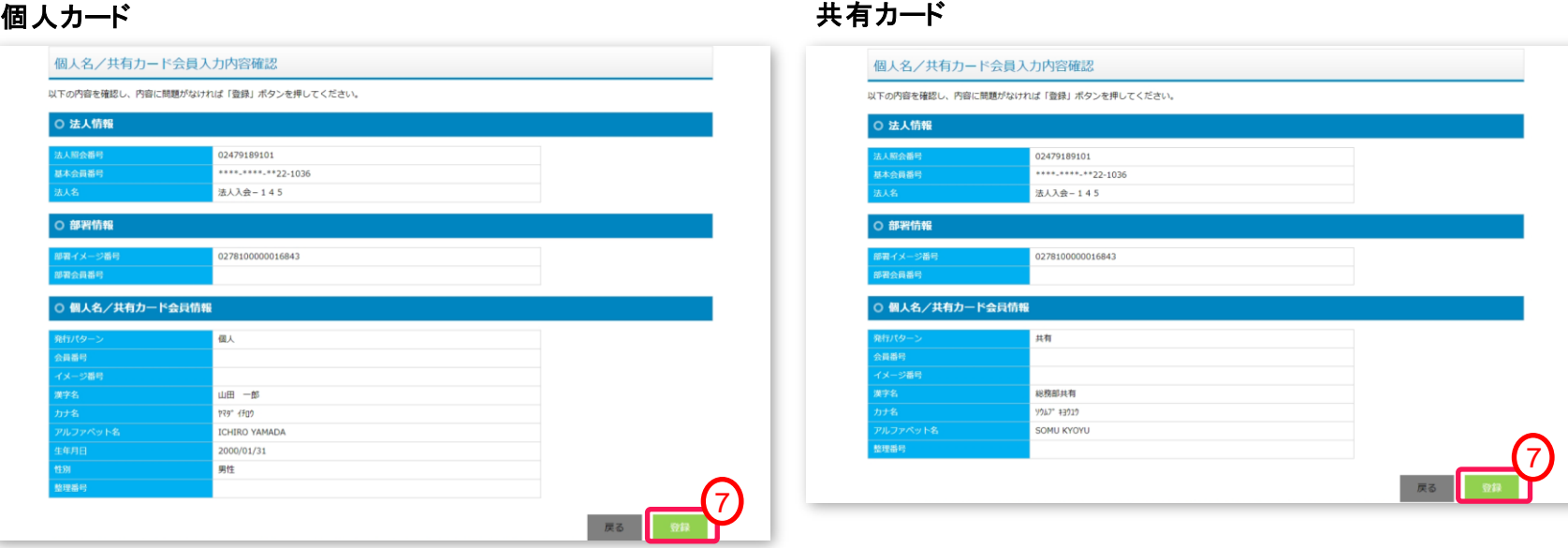

登録が完了すると「イメージ番号」が表示されるので、「完了」ボタンをクリックします。

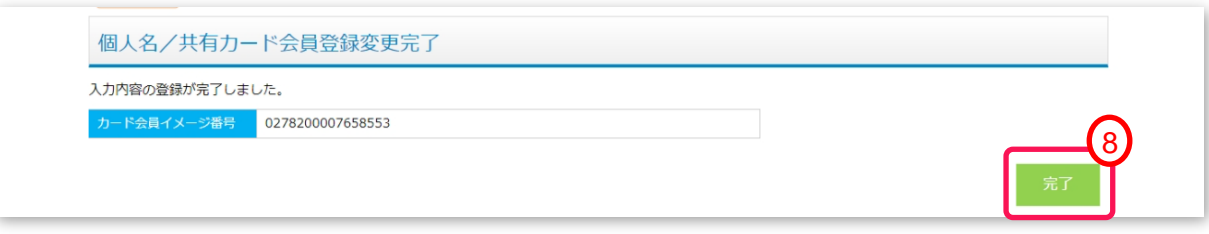

## **2. (3) EX-ICカード追加(個別申請) その一つのことをござめている。 第2章 EX-ICカード作成**

⑨ 追加申請した内容、ステータスは、メニューの「個人名/共有カード会員照会」より確認いただけます。 カード会員の検索方法については、「P.55 第4章 (4)EX-ICカード(個人名/共有)会員照会」を参照ください。

個人名/共有カード会員申請後、検索結果イメージ

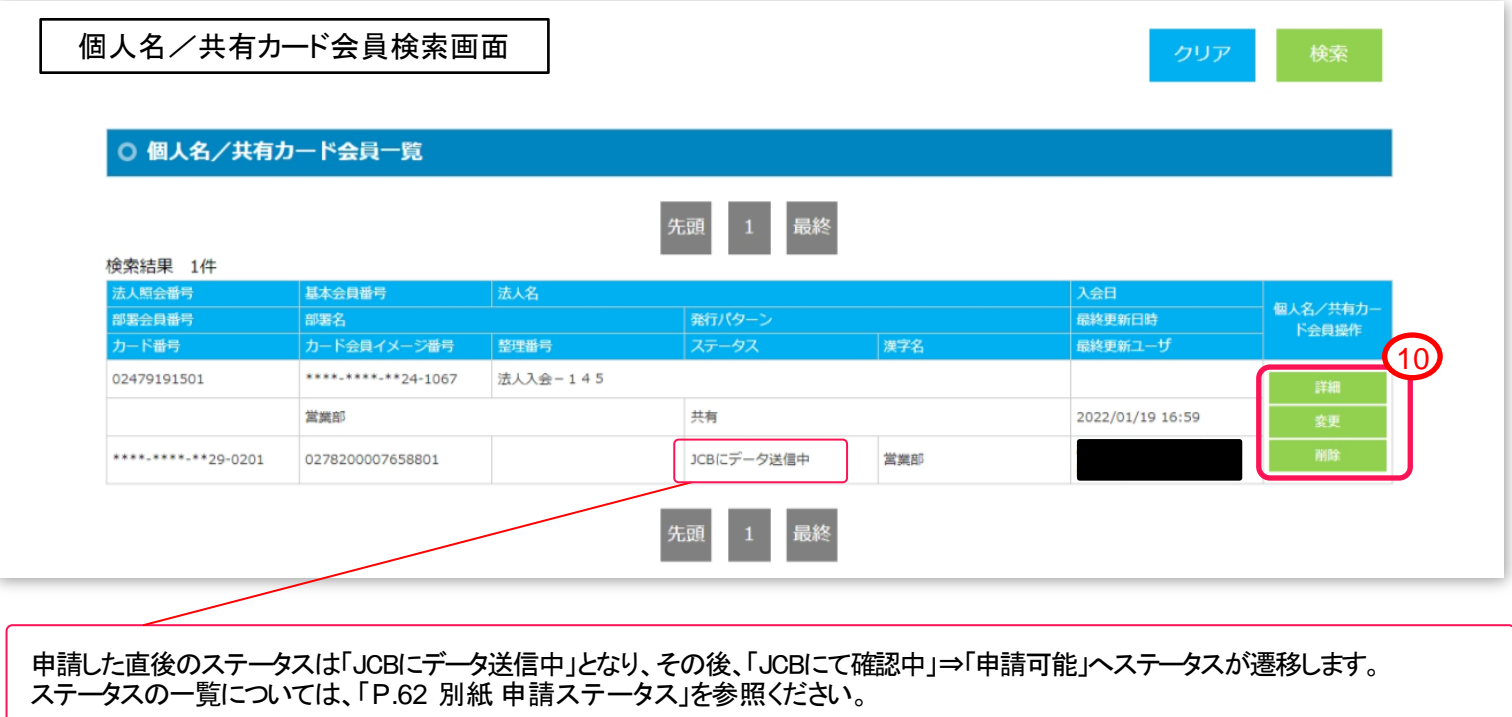

⑩ 詳細を確認するには、「詳細」ボタンをクリックし、ご確認ください。

※申請内容に誤りがある場合は、「削除」ボタンにて削除いただき、再申請をお願いいたします。 ステータスが「JCBにデータ送信中」の場合のみ可能です。

## <span id="page-34-0"></span>2. (4) EX-ICカード一括アップロード申請 またのは 第2章 EX-ICカード作成

新規にEX-ICカード作成を複数件を一括申請する場合に使用します。 P.39掲載のとおりエクセルシートをダウンロードいただき、申請ください。

- ① メニューから「カード追加」(P.27参照)をクリックし、部署会員検索画面を表示します。
- ② 絞り込み条件を入力し、カード追加を行う部署を検索します。
- ③ 検索結果(部署一覧)に対象部署が表示されていることを確認します。 表示されていない場合は、条件を変更し、再度検索ください。
- ④ 対象部署の個人名/共有カード会員操作列にある「一括アップロード」ボタンをクリックします。

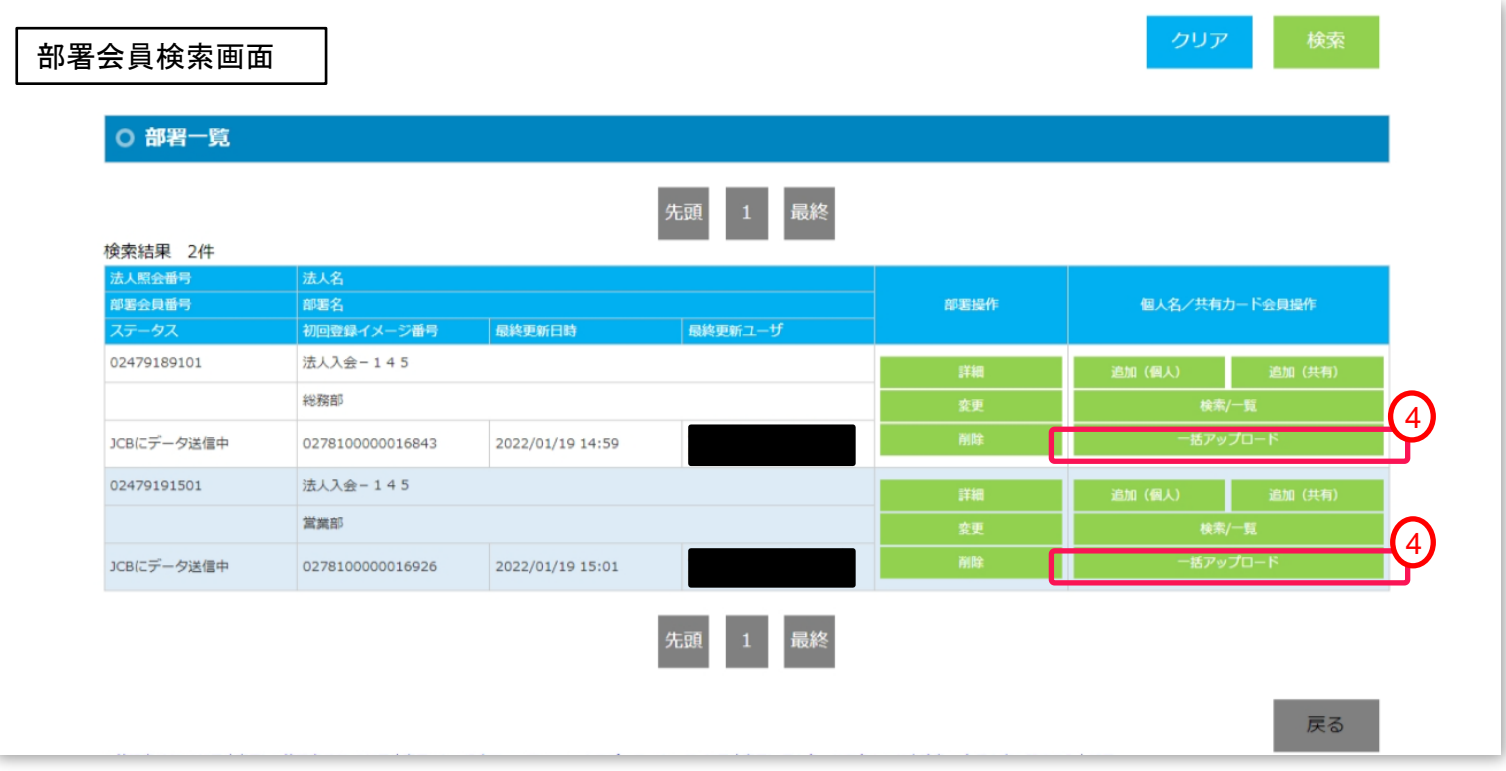

# 2.(4) EX-ICカード一括アップロード申請 <sup>第</sup>**2**<sup>章</sup> **EX-IC**カード作成

- ⑤ 個人名/共有カード会員アップロード画面が表示されるので、「ファイルの選択」ボタンをクリックします。
- ⑥ アップロードするファイルを選択し、「アップロード」ボタンをクリックします。

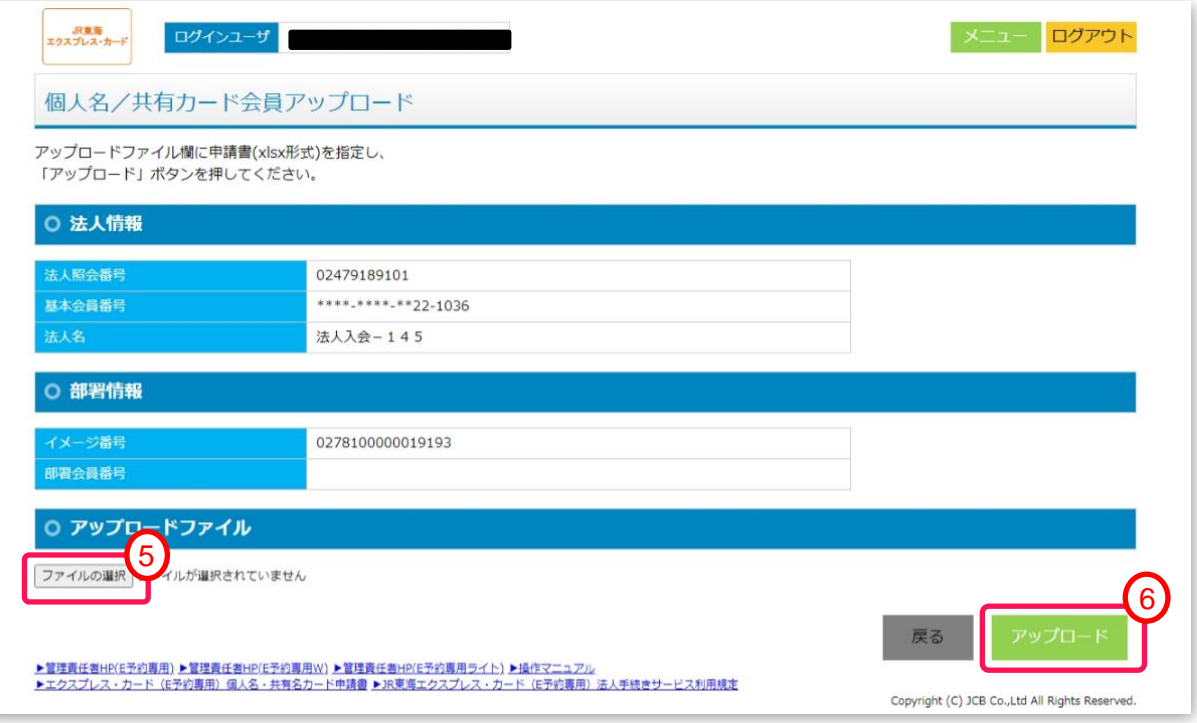

アップロードファイルの内容にエラーがある場合、以下のポップアップメッセージが表示されます。 「OK」ボタンをクリックし、エラーリストをダウンロードください。 エラーリストを確認のうえ、アップロードファイルを修正し、再度アップロードを実施ください。

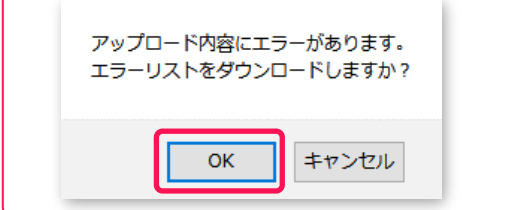

# 2.(4) EX-ICカード一括アップロード申請 <sup>第</sup>**2**<sup>章</sup> **EX-IC**カード作成

## ⑦ アップロード確認のポップアップメッセージが表示されるので、「OK」ボタンをクリックします。

エクスプレス・カード (E予約専用) 個人名・共有名カード申請書.xlsxをアップロードします。 アップロードしてよろしいですか?

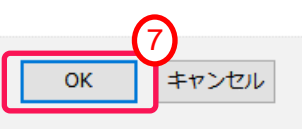

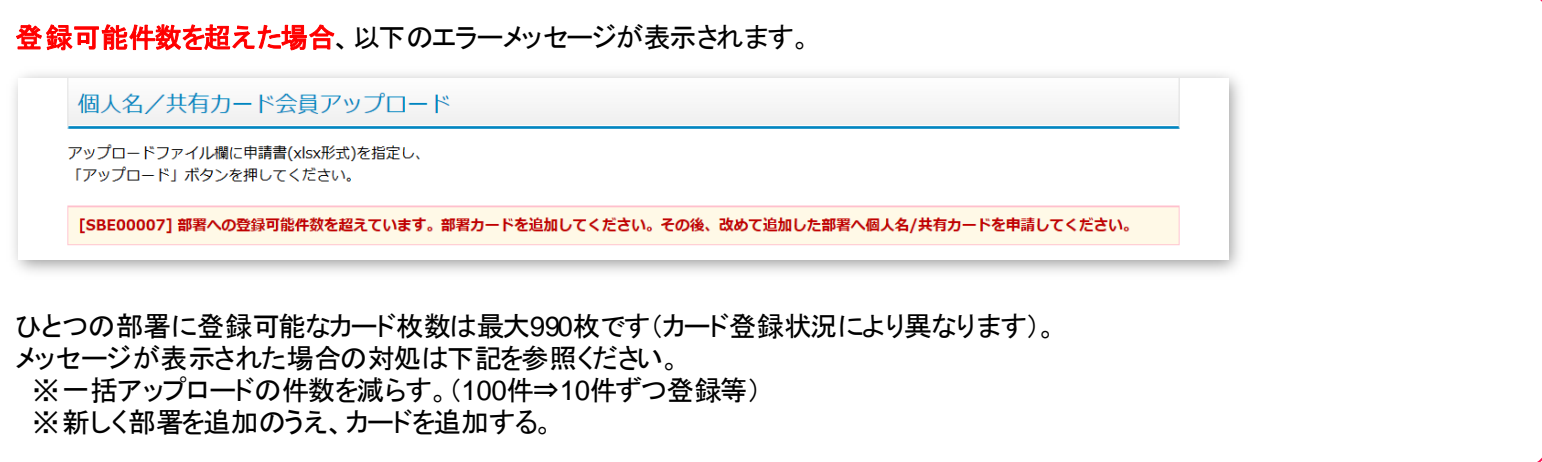

## ⑧ 登録が完了すると「イメージ番号」が表示されるので、「完了」ボタンをクリックします。

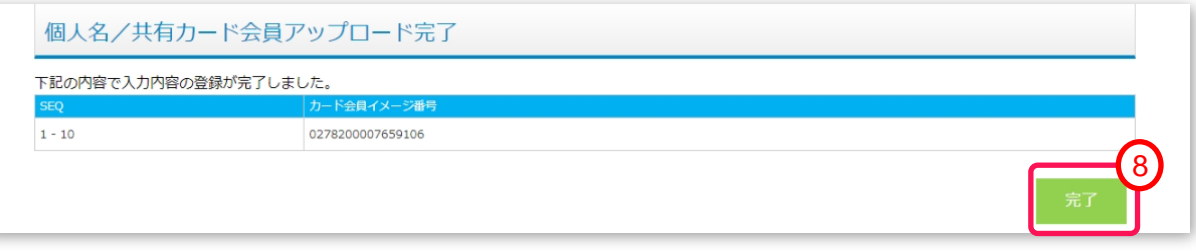

## 2.(4) EX-ICカード一括アップロード申請 <sup>第</sup>**2**<sup>章</sup> **EX-IC**カード作成

⑨ 追加申請した内容、ステータスは、メニューの「個人名/共有カード会員照会」より確認いただけます。 カード会員の検索方法については、「P.55 第4章 (4)EX-ICカード(個人名/共有)会員照会」を参照ください。

個人名/共有カード会員申請後、検索結果イメージ

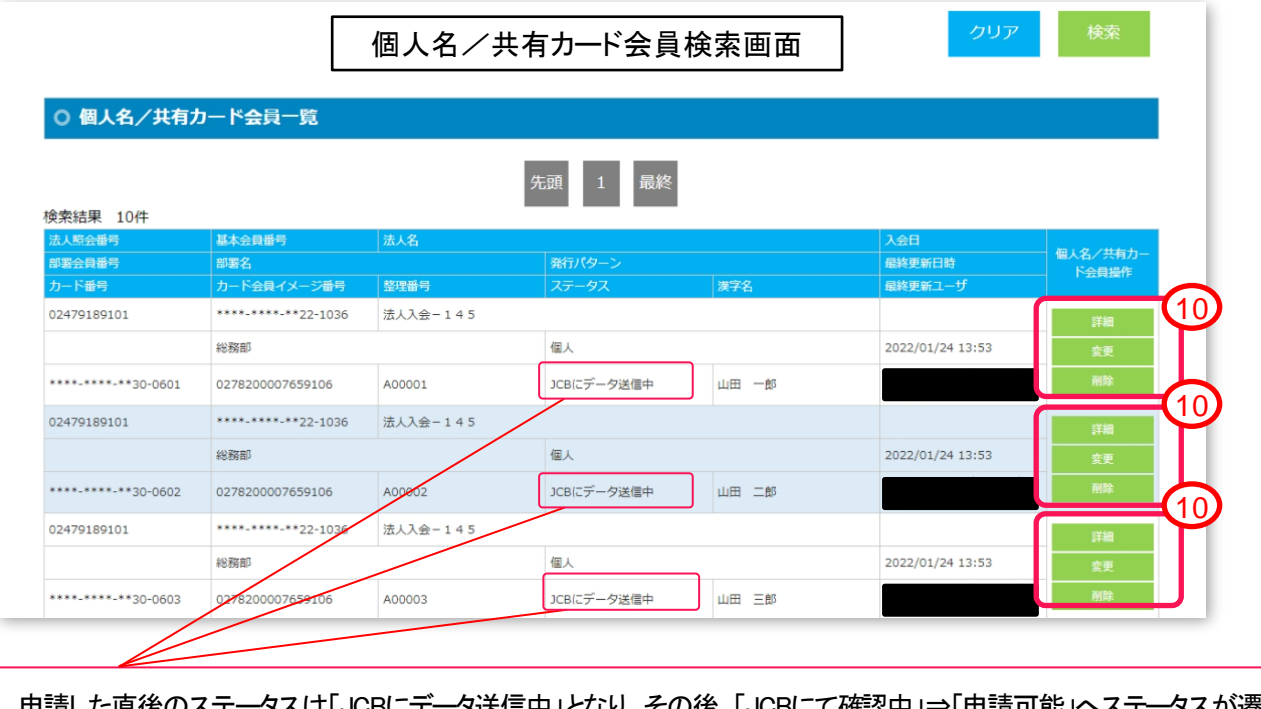

』JCBにて催認中」⇒「申請可能」へステータスが遷移します。 - 中詞しに直後のステーメへは「JGBにフ 一メ送信中」となり、ての後、「JGBにCff<br>ステータスの一覧については、「P.62 別紙 申請ステータス」を参照ください。

⑩ 詳細を確認するには、「詳細」ボタンをクリックし、ご確認ください。 ※申請内容に誤りがある場合は、「削除」ボタンにて削除いただき、再申請をお願いいたします。 ステータスが「JCBにデータ送信中」の場合のみ可能です。

## 2. (4) EX-ICカード一括アップロード申請 またのは 第2章 EX-ICカード作成

アップロード用フォーマット(Excelファイル)はWEB画面よりダウンロード可能です。

ログイン後、画面下部に表示されている「エクスプレス・カード(E予約専用)個人名・共有名カード申請書」リンクから Excelファイルをダウンロードください。

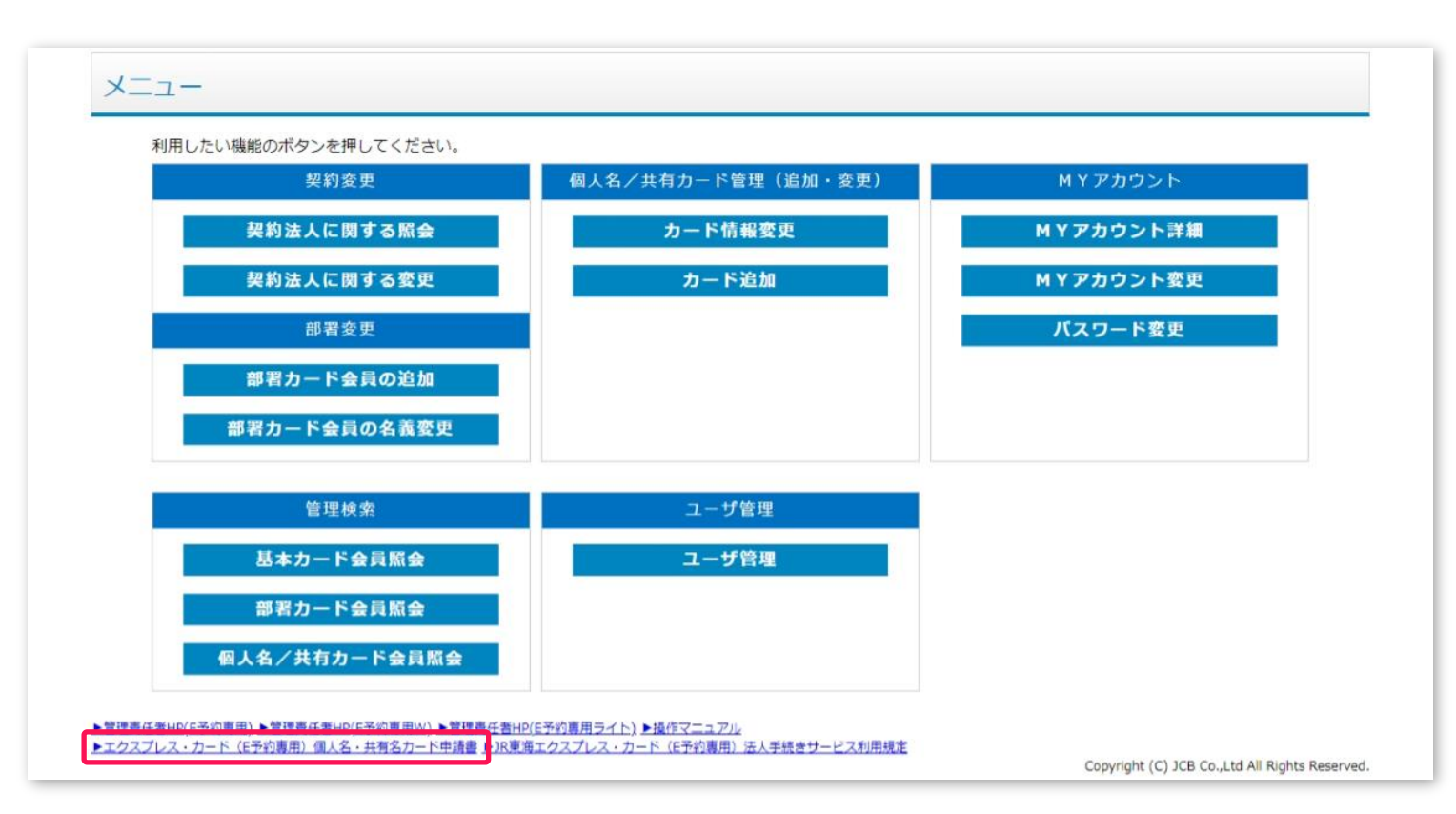

Excelの入力項目は、次頁(P.40)を参照ください。

※個人カード、共有カード共通のフォーマットとなります。

## 【アップロード用フォーマット】 エクスプレス・カード(E予約専用)個人名・共有名カード申請書.xlsx

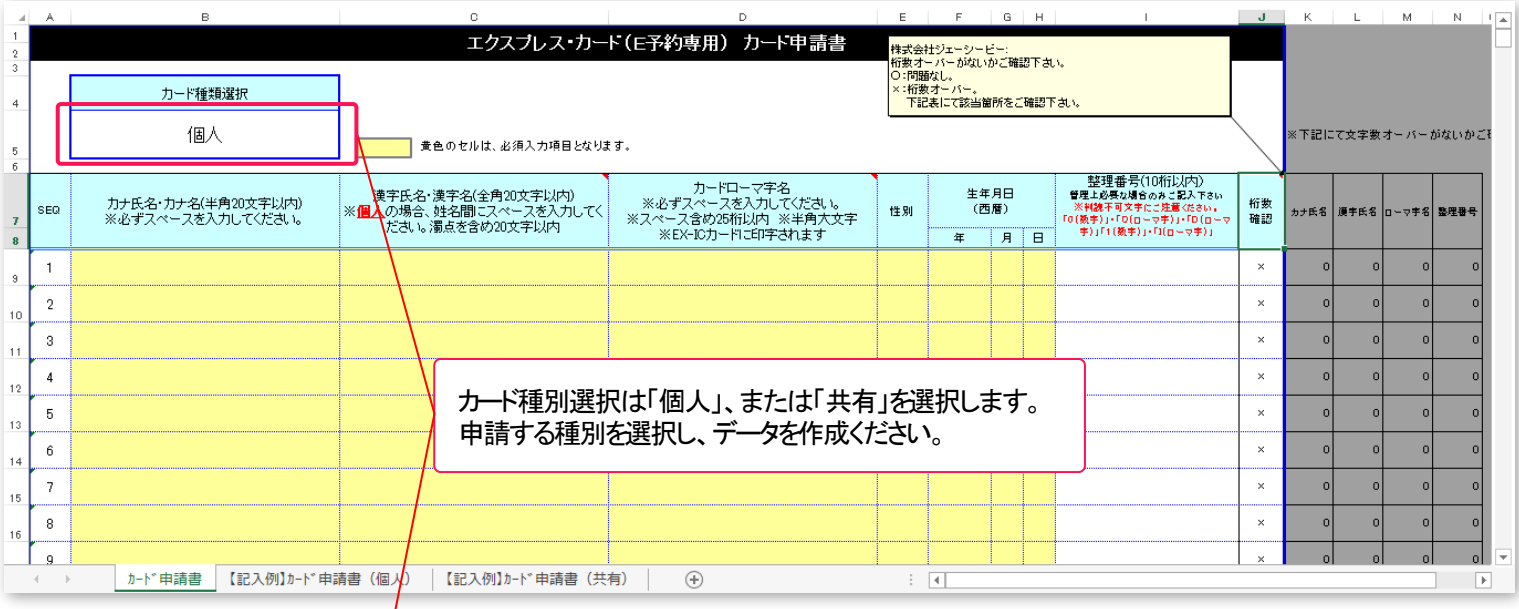

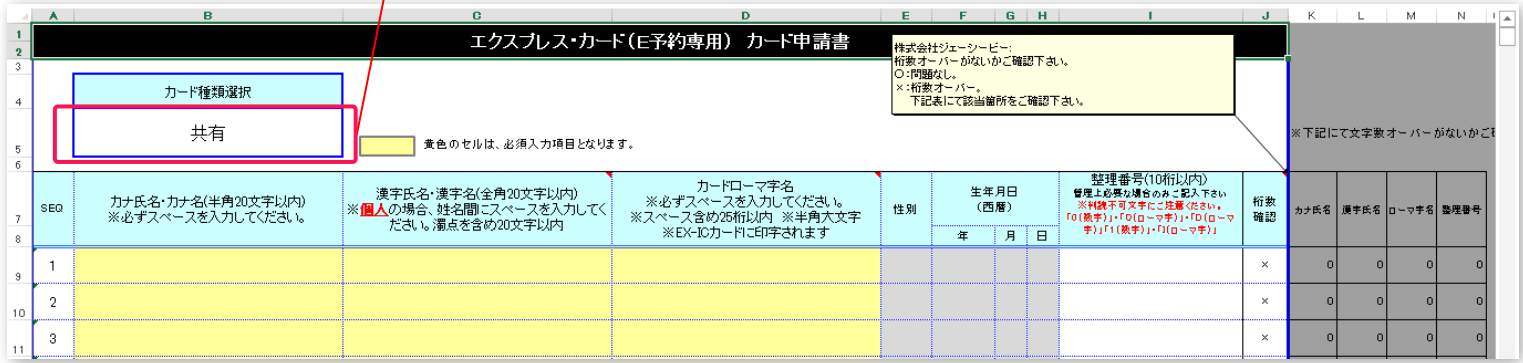

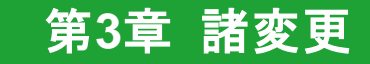

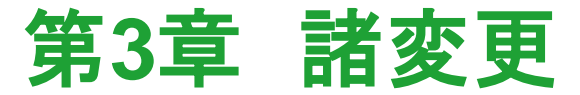

<span id="page-40-0"></span>本章では、次の機能についてご案内します。

(**1**)諸変更メニュー

#### (**2**)契約法人に関する諸変更(管理責任者のみ)※1 帳票の送付先変更が可能です。

・「請求書・明細書」の送付先※2

・「カードご利用について」もしくは「会員番号**/**有効期限のお知らせ」の送付先

#### (**3**)部署に関する諸変更※1

・「部署名義」、「カード刻印ローマ字」の変更が可能です。

(**4**) **EX-IC**カード(個人**/**共有)の会員情報変更※1

・**EX-IC**カード名義(漢字・カナ・アルファベット)、整理番号の変更が可能です。

※1以下の諸変更箇所以外は、紙での申請が必要となります。 ※2「請求書・明細書」を委託先へ送付している場合、変更の際はご利用の委託会社様にご確認ください。

<span id="page-41-0"></span>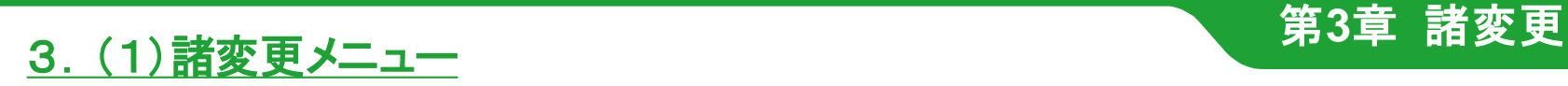

法人様にて以下の各種諸変更が実施可能です。

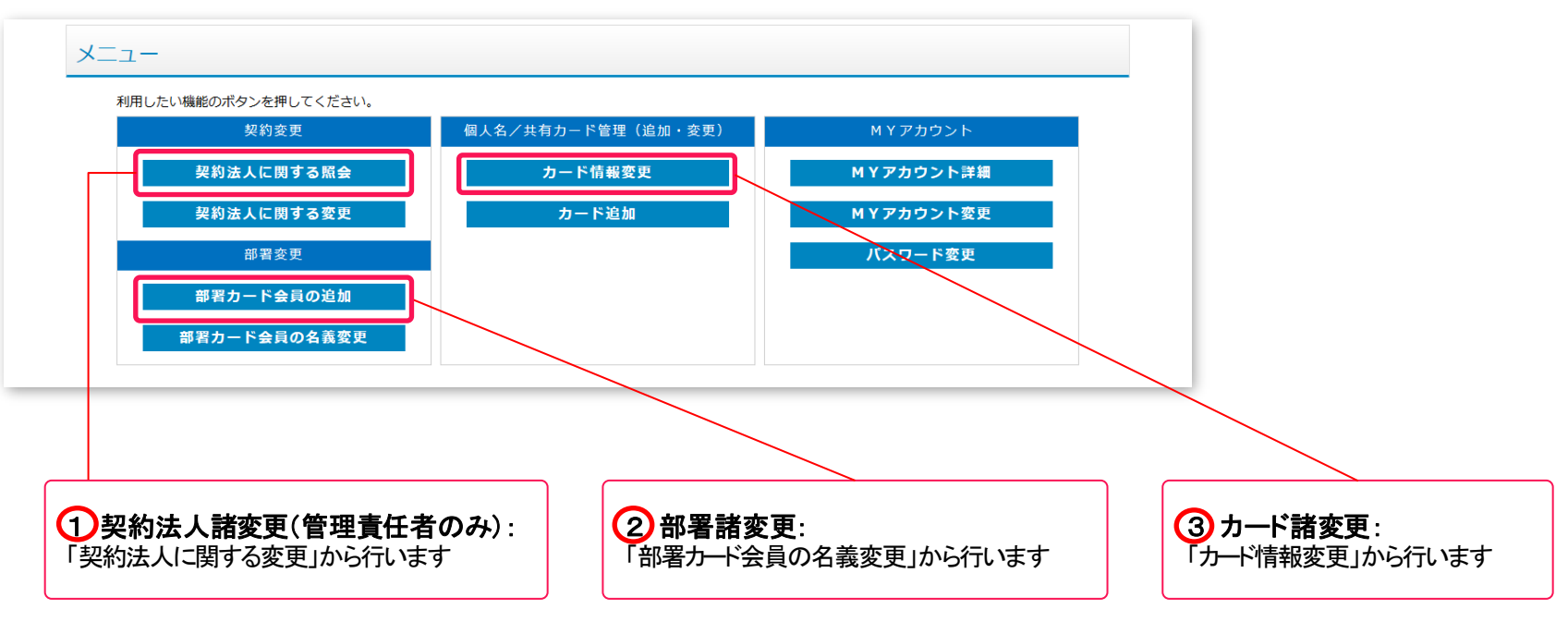

※ボタン配置はユーザ権限により、異なります。(P.9参照)

各種諸変更の実施方法は次頁以降に記載いたします。

# <span id="page-42-0"></span>3.(2)契約法人に関する諸変更(管理責任者のみ) <sup>第</sup>**3**<sup>章</sup> 諸変更

帳票の送付先住所、電話番号、部署名、部署名フリガナ、担当者名、担当者名フリガナを変更いただけます。

- ① メニューから「契約法人に関する諸変更」 (P.42参照)をクリックします。
- ② 基本会員登録変更入力画面が表示されるので、変更する項目を修正します。

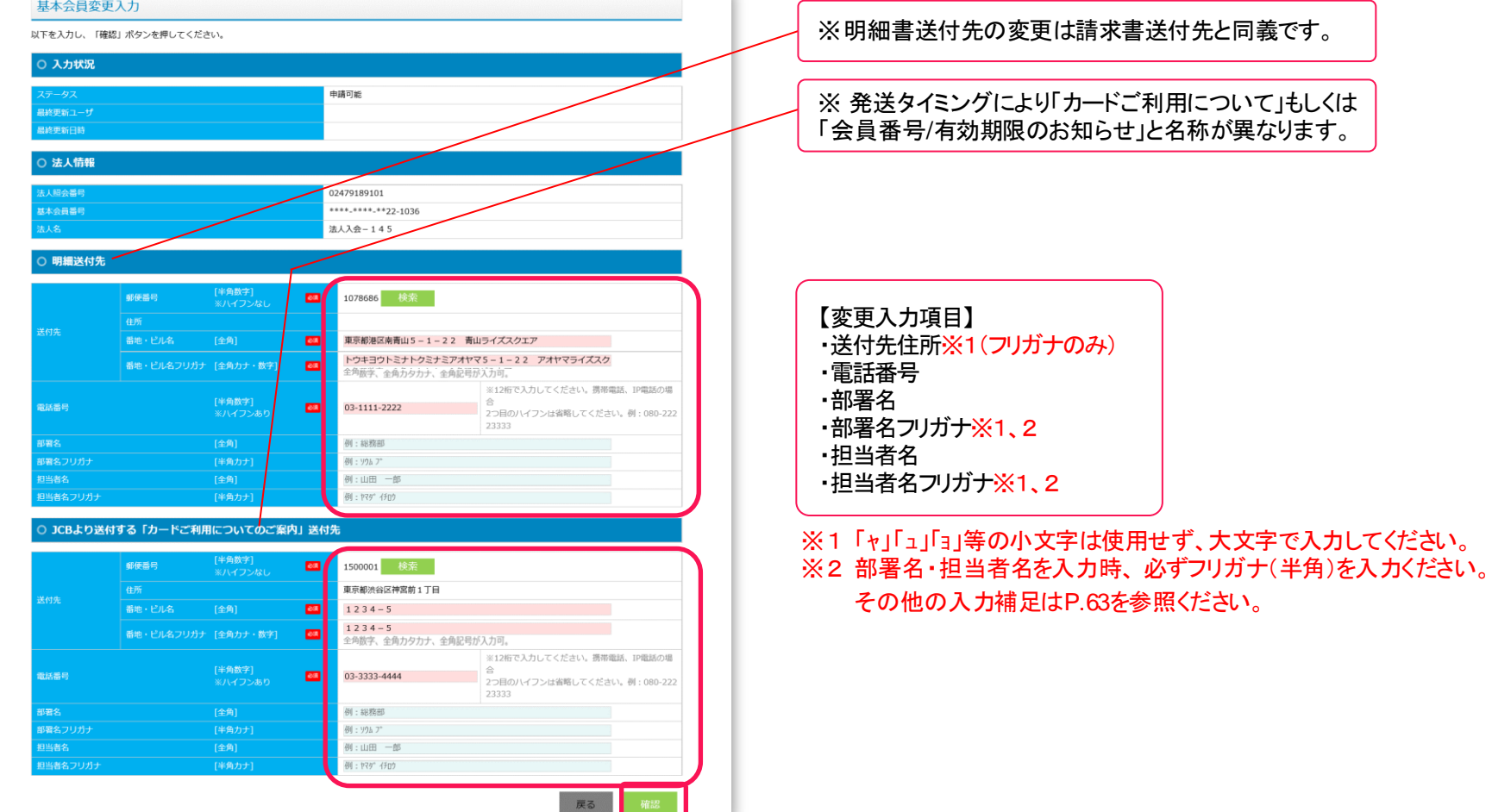

③ 「確認」ボタンをクリックします。

# 3.(2)契約法人に関する諸変更(管理責任者のみ) <sup>第</sup>**3**<sup>章</sup> 諸変更

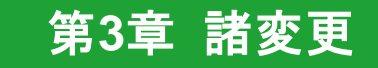

確認画面が表示されるので、入力内容を確認し、「登録」ボタンをクリックします。

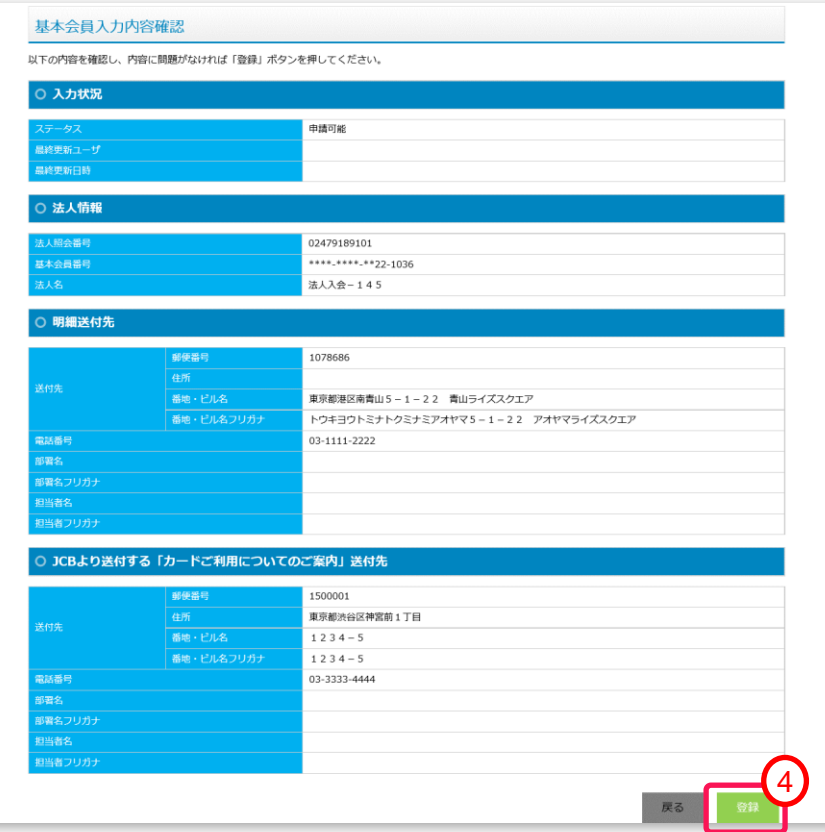

## 「登録完了」メッセージが表示されるので、「完了」ボタンをクリックします。

基本会員登録変更完了 入力内容の登録が完了しました。 

# <span id="page-44-0"></span>3. (3)部署に関する諸変更 **インスタック またので 第3章 諸変更**

部署名、部署名フリガナ、刻印ローマ字を変更いただけます。

- メニューから「部署カード会員の名義変更」 (P.42参照)をクリックし、部署会員検索画面を表示します。
- 絞り込み条件を入力し、名義変更を行う部署を検索します。
- 検索結果(部署一覧)に対象部署が表示されていることを確認します。 表示されていない場合は、条件を変更し、再度検索ください。
- 対象部署の部署操作列にある「変更」ボタンをクリックします。

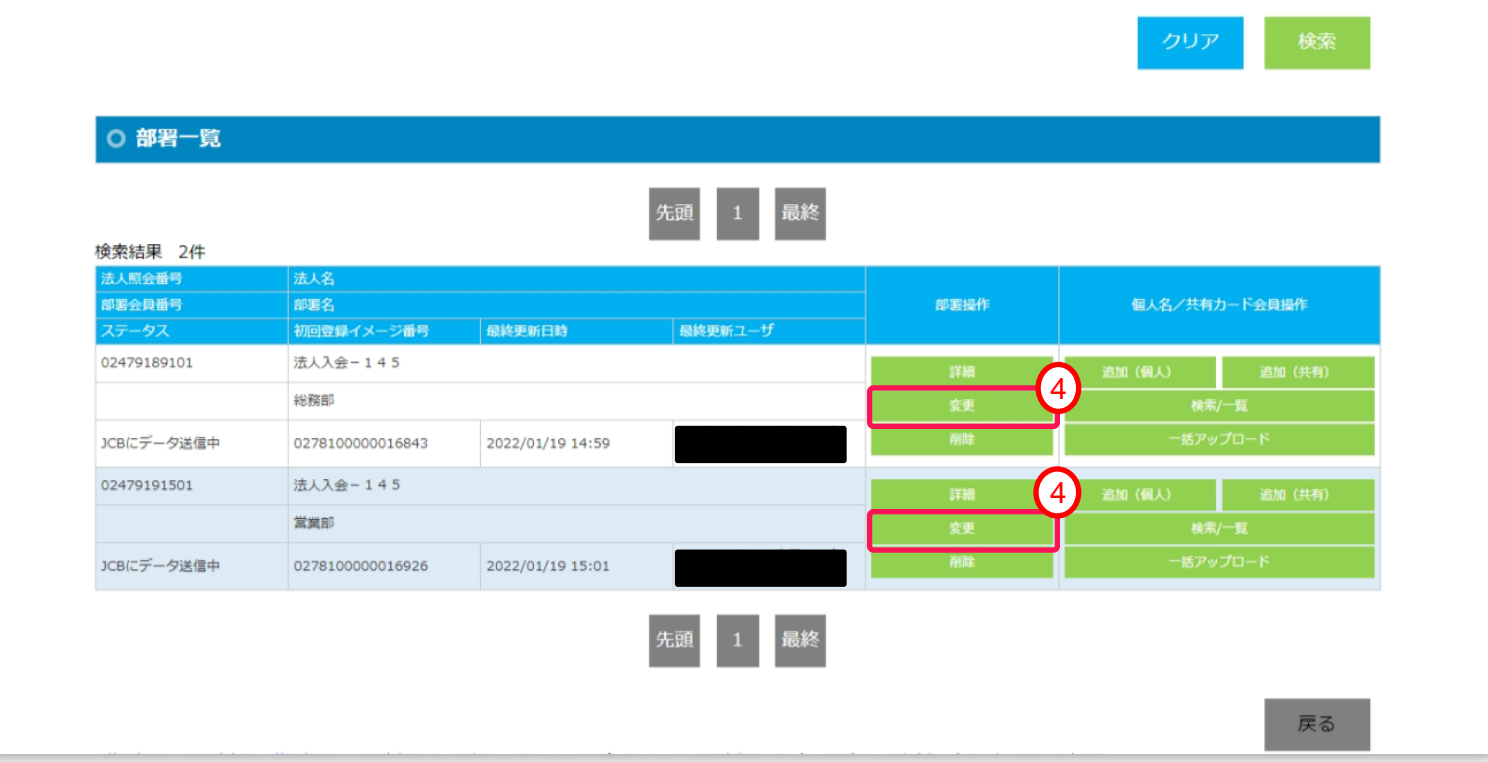

# $\underbrace{3.}$  (3)部署に関する諸変更<br>
<br> **3**

## ⑤ 部署会員登録変更入力画面が表示されるので、変更する項目を修正します。

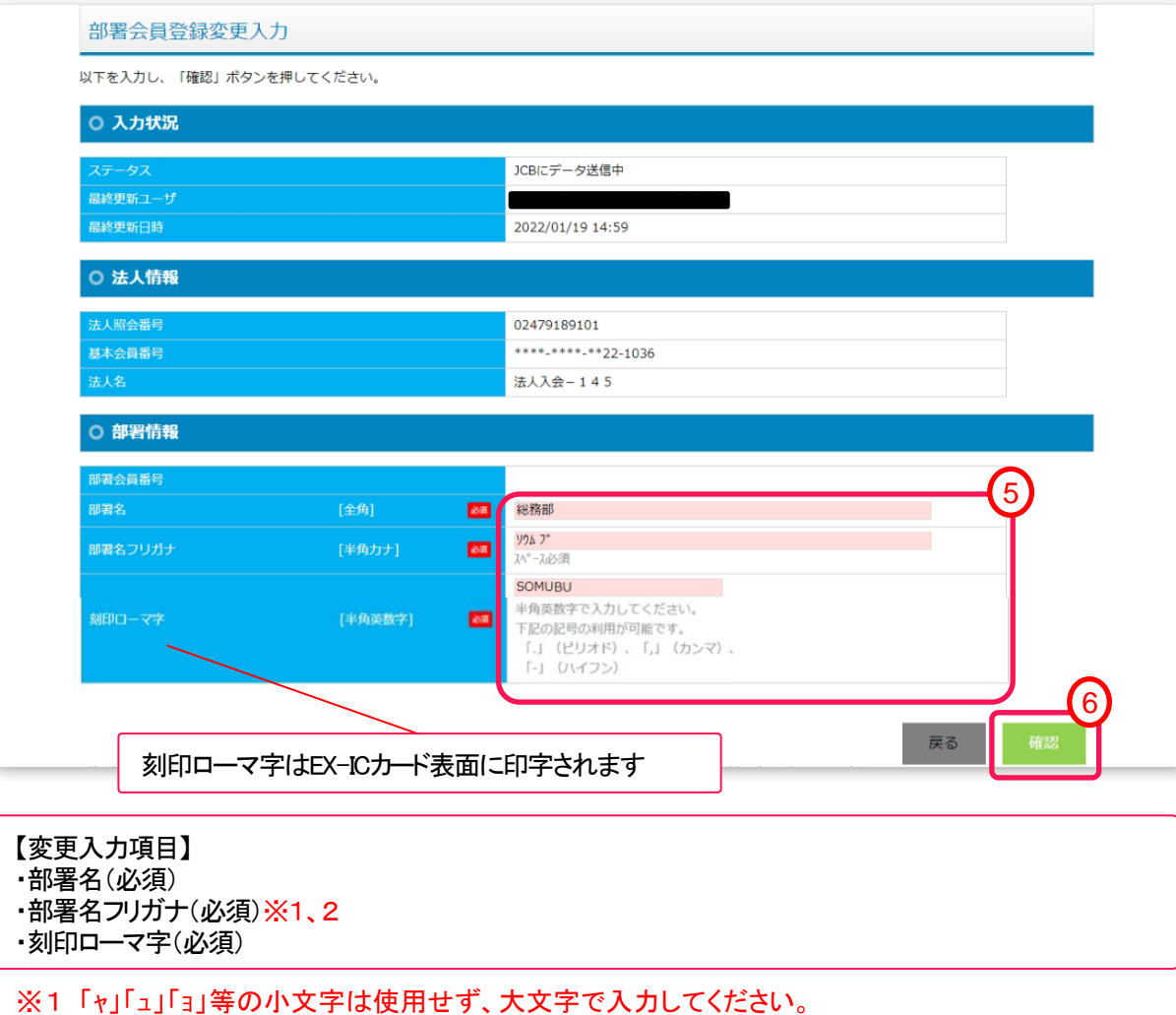

※2 半角スペースの入力が必須です。

その他の入力補足はP.63を参照ください。

⑥ 「確認」ボタンをクリックします。

# 3. (3)部署に関する諸変更 **インタンの**第3章 諸変更

確認画面が表示されるので、入力内容を確認し、「登録」ボタンをクリックします。

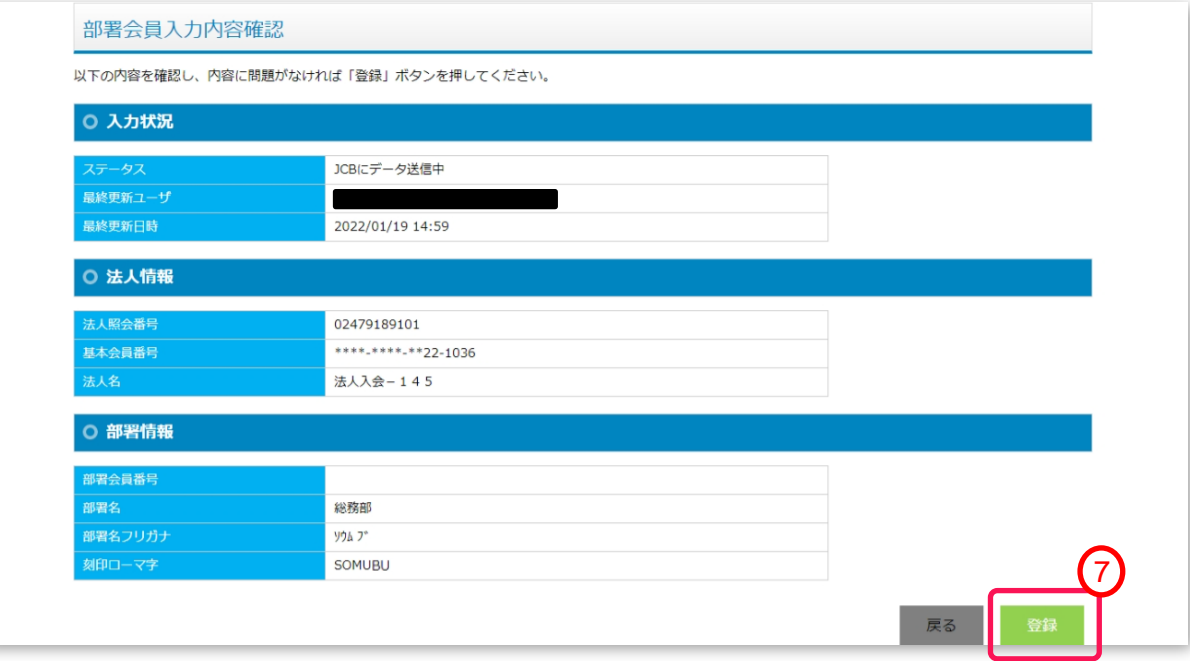

「登録完了」メッセージが表示されるので、「完了」ボタンをクリックします。

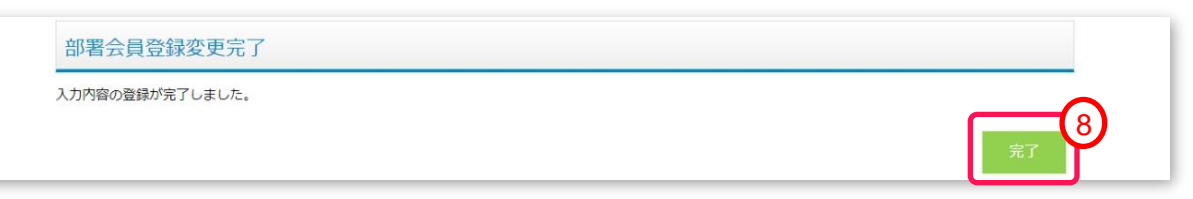

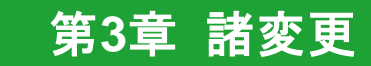

# <span id="page-47-0"></span>3.(4)**EX-IC**カード(個人**/**共有)の会員情報変更 <sup>第</sup>**3**<sup>章</sup> 諸変更

漢字名、カナ名、アルファベット名、整理番号を変更いただけます。

- メニューから「カード情報変更」(P.42参照)をクリックし、個人名/共有カード会員検索画面を表示します。
- 絞り込み条件を入力し、カード会員情報変更を行うカードを検索します。
- 検索結果(個人名/共有カード会員一覧)に対象カードが表示されていることを確認します。 表示されていない場合は、条件を変更し、再度検索ください。
- 対象カードの個人名/共有カード会員操作列にある「変更」ボタンをクリックします。

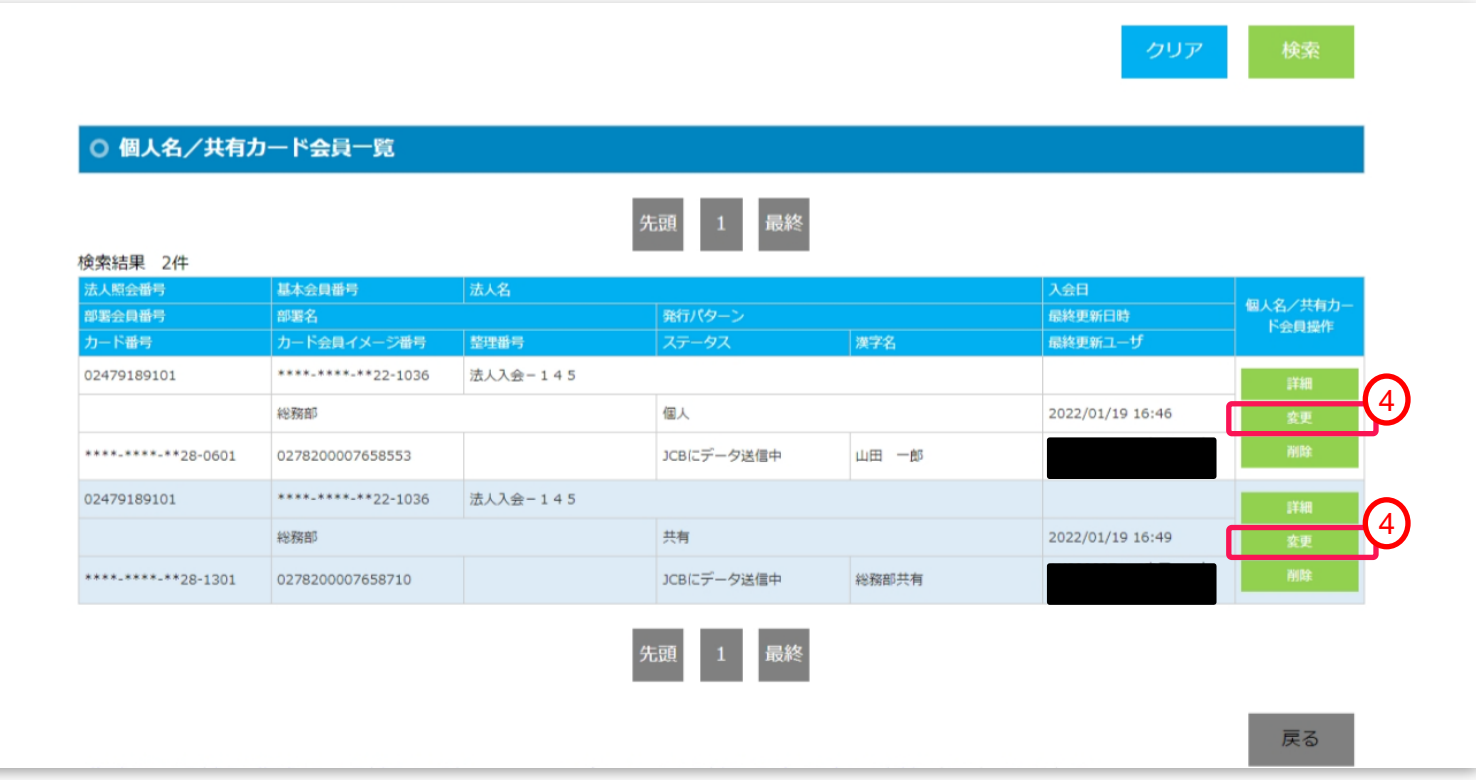

# 3.(4)**EX-IC**カード(個人**/**共有)の会員情報変更 <sup>第</sup>**3**<sup>章</sup> 諸変更

⑤ 個人名/共有カード会員登録変更入力画面が表示されるので、変更する項目を修正します。

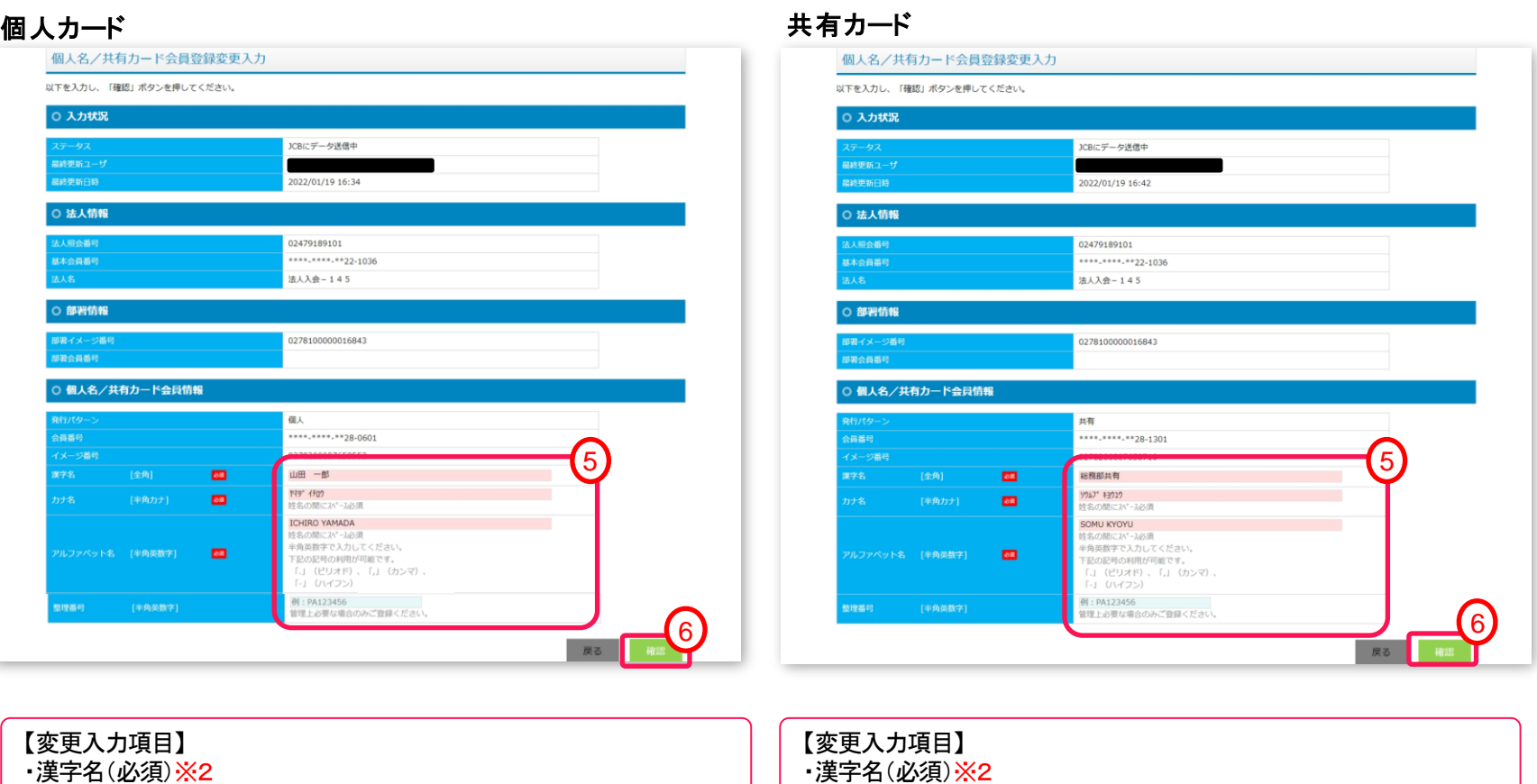

- ・カナ名(必須)※1 ・アルファベット名(必須)
- ・整理番号(任意)※3

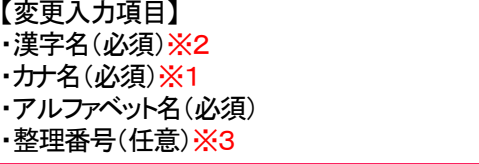

※1「ャ」「ュ」「ョ」等の小文字は使用せず、大文字で入力してください。 ※2 ①②334 (5) 6 (7) 8 (9) 10 「 﨑」「濵」「栁」「髙」は使用できません。その他の入力補足はP.63を参照ください。 ※3 社員番号等。「ご利用実績ダウンロード」で整理する際に入力ください。

## ⑥ 「確認」ボタンをクリックします。

# 3.(4)**EX-IC**カード(個人**/**共有)の会員情報変更 <sup>第</sup>**3**<sup>章</sup> 諸変更

確認画面が表示されるので、入力内容を確認し、「登録」ボタンをクリックします。

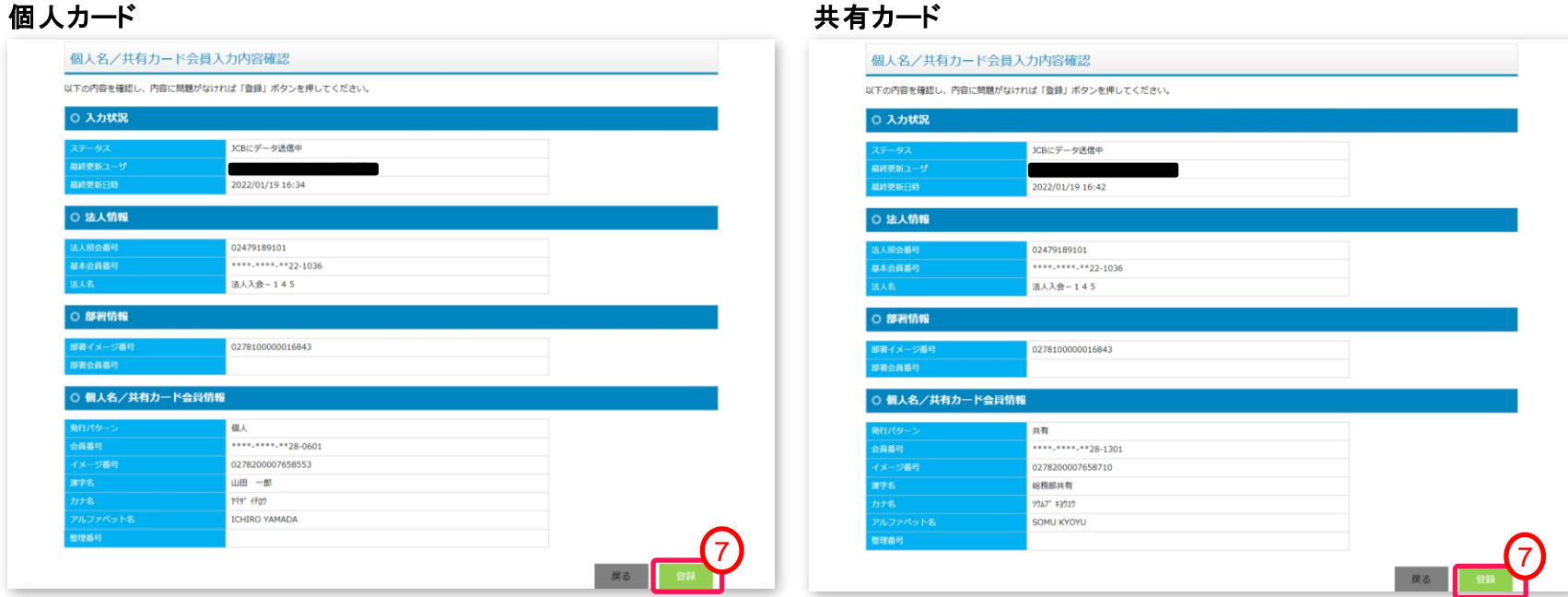

「登録完了」メッセージが表示されるので、「完了」ボタンをクリックします。

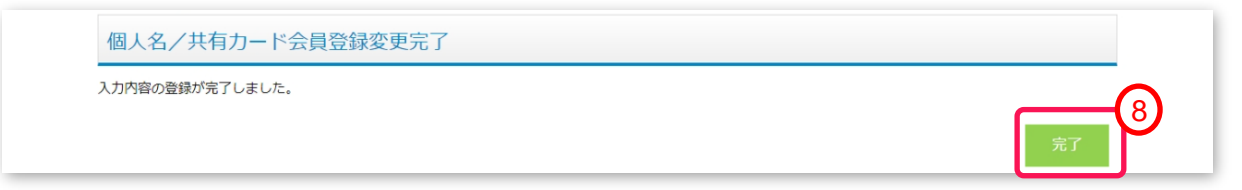

# 第**4**章 会員情報照会

<span id="page-50-0"></span>本章では、次の機能についてご案内します。

- (1)会員照会メニュー
- (2)基本カード会員照会 基本カード会員の照会ができます。
- (3)部署カード会員照会 部署カード会員の照会手ができます。
- (4)**EX-IC**カード(個人**/**共有)会員照会 **EX-IC**カード会員の照会ができます。

# <span id="page-51-0"></span>4.(1)会員照会メニュー <sup>第</sup>**4**<sup>章</sup> 会員情報照会

登録いただいている会員情報の照会が可能です。

### ※ボタン配置はユーザ権限により、異なります。(P.9参照)

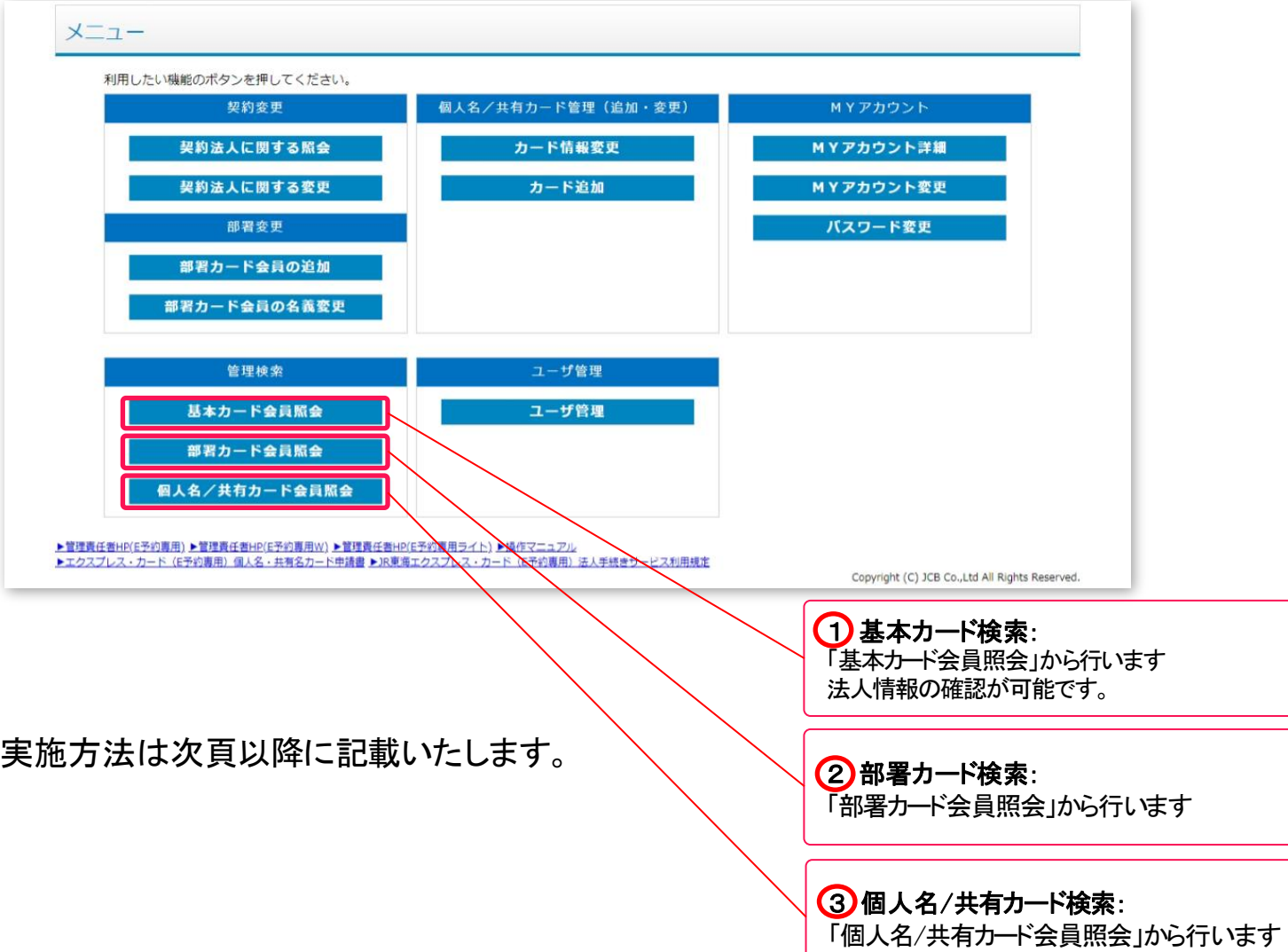

52

# <span id="page-52-0"></span>**4. (2)基本カード会員照会** ■ ■ ■ ■ ■ ■ ■ ■ ■ ■ ■ ■ ● 第4章 会員情報照会

メニューから「基本カード会員照会」(P.52参照)をクリックし、基本会員検索画面を表示します。

 絞り込み条件を入力し、「検索」ボタンをクリックします。 ご利用の契約が表示されます。「詳細」をクリックすることで登録内容が確認できます。

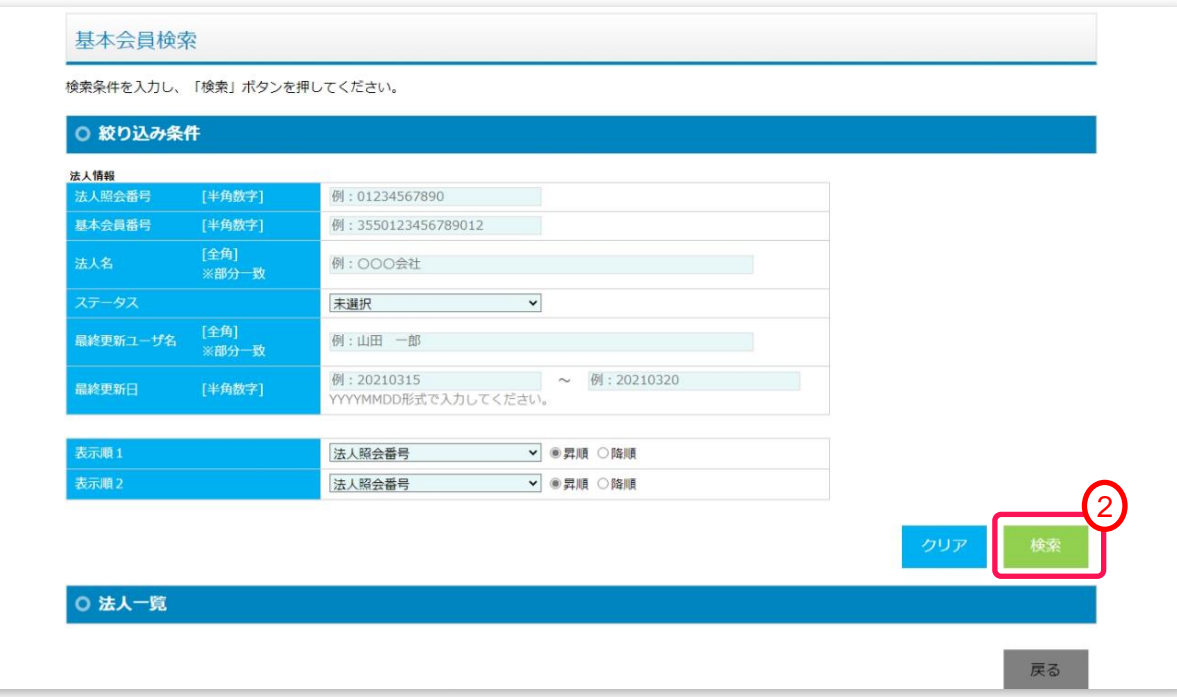

# <span id="page-53-0"></span>**4. (3)部署カード会員照会** 第2章 のは、第2章 会員情報照会

- メニューから「部署カード会員照会」(P.52参照)をクリックし、部署会員検索画面を表示します。
- 絞り込み条件を入力し、「検索」ボタンをクリックします。 ※条件を入力せずに検索した場合、全会員が表示されます。

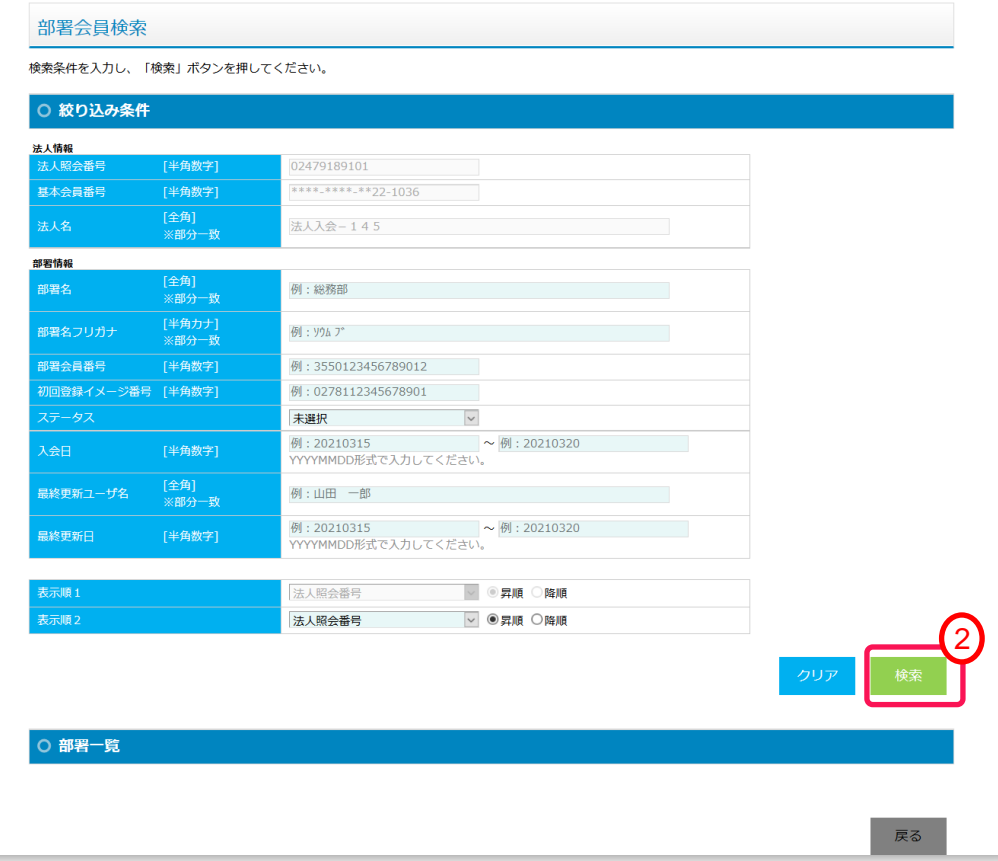

 検索結果(部署一覧)に対象部署が表示されていることを確認します。 表示されていない場合は、条件を変更し、再度検索ください。

# <span id="page-54-0"></span>4.(4) **EX-IC**カード(個人名/共有)会員照会 <sup>第</sup>**4**<sup>章</sup> 会員情報照会

- ① メニューから「個人名/共有カード会員照会」 (P.52参照)をクリックし、個人名/共有カード会員検索画面を 表示します。
- ② 絞り込み条件を入力し、「検索」ボタンをクリックします。 ※条件を入力せずに検索した場合、全会員が表示されます。

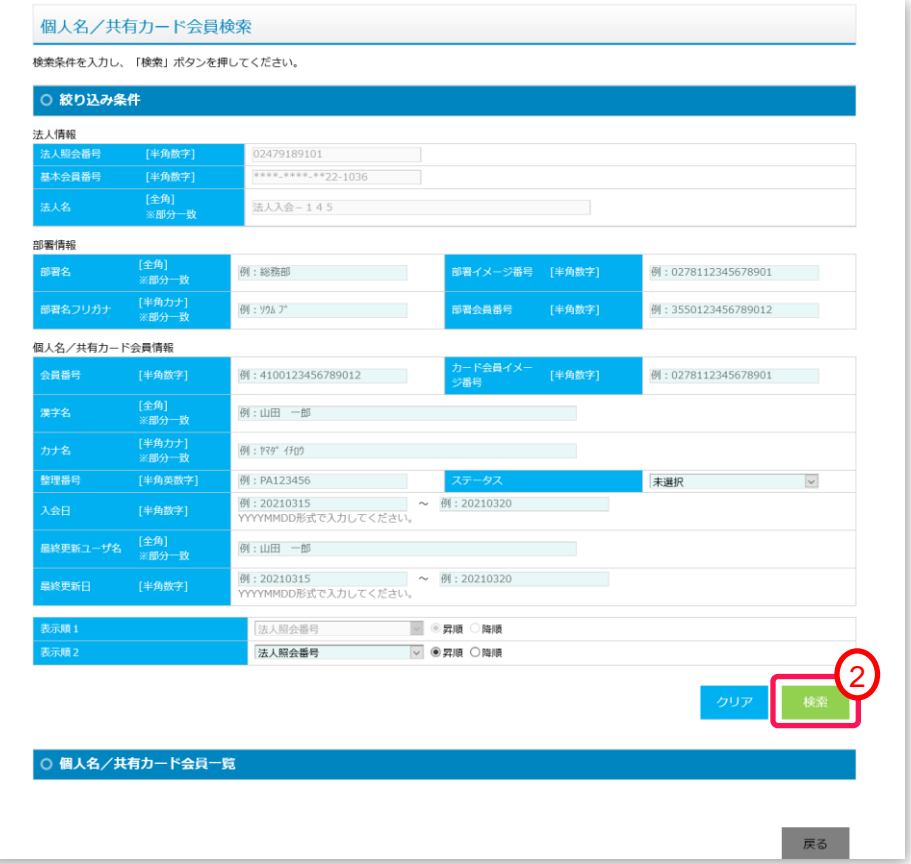

③ 検索結果(個人名/共有カード会員一覧)に対象カードが表示されていることを確認します。 表示されていない場合は、条件を変更し、再度検索ください。

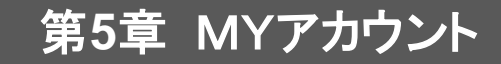

# 第**5**章 **MY**アカウント

<span id="page-55-0"></span>本章では、次の機能についてご案内します。

(1)メニュー画面

(2)アカウント情報確認

ご自身のアカウント情報を確認することができます。

(3)アカウント情報変更

ご自身のアカウントの情報をを変更することができます。

(4)アカウントパスワード変更 ログインパスワードの変更ができます。

<span id="page-56-0"></span>5.(1)メニュー画面 <sup>第</sup>**5**<sup>章</sup> MYアカウント

ログイン中のご自身の情報を変更するためのメニューです。

※ボタン配置はユーザ権限により、異なります。(P.9参照)

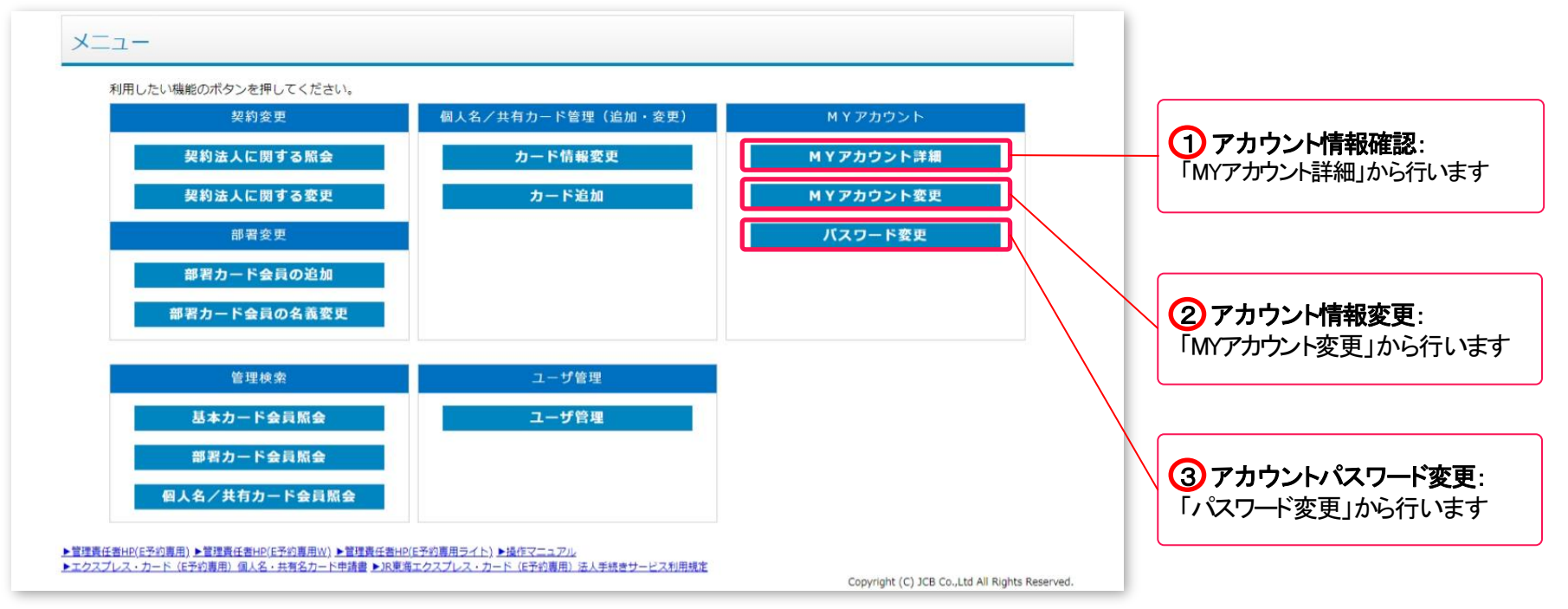

実施方法は次頁以降に記載いたします。

# <span id="page-57-0"></span>5. (2)アカウント情報確認 またのです インタント またには またに またに またに 第5章 MYアカウント

メニューから「MYアカウント詳細」 (P.57参照)をクリックし、ユーザ情報画面を表示します。

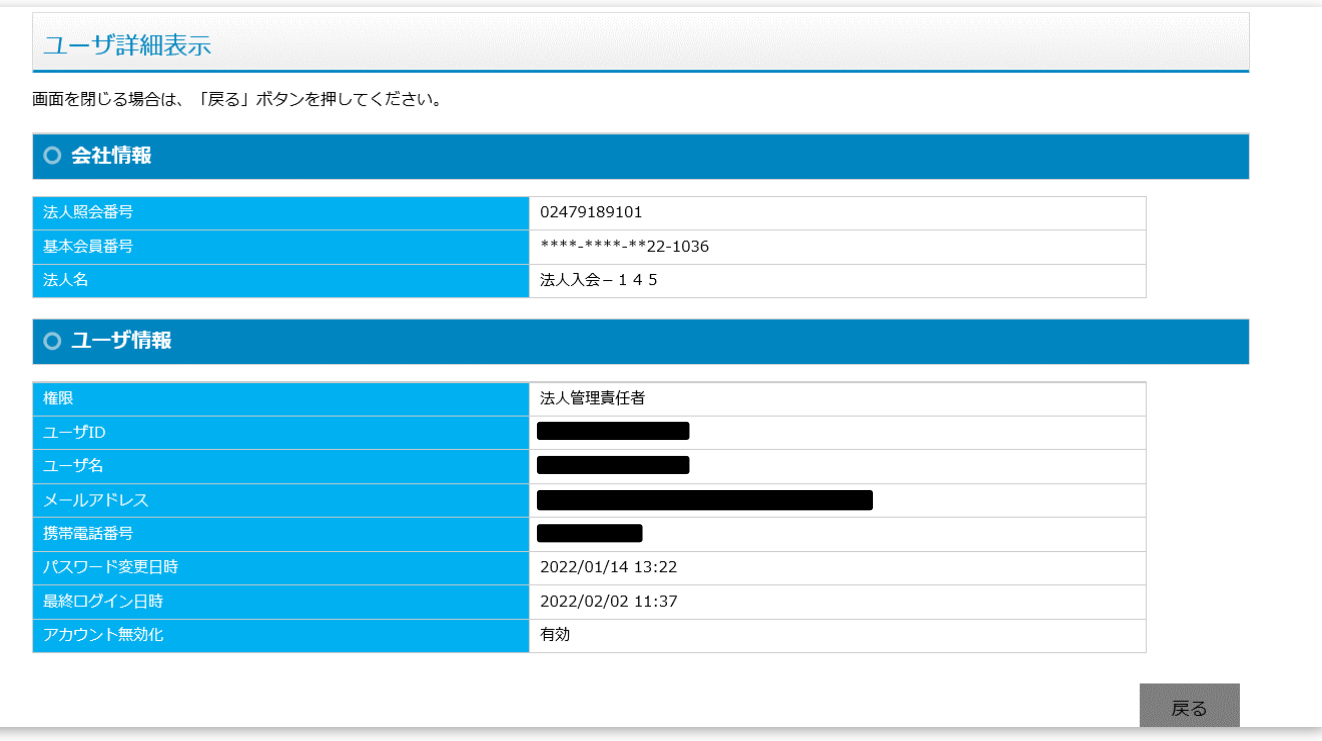

## <span id="page-58-0"></span>5.(3)アカウント情報変更

メールアドレス、携帯電話番号を変更いただけます。

① メニューから「MYアカウント変更」 (P.57参照)をクリックし、ユーザ登録変更入力画面を表示します。 ② 変更する項目を修正し、「確認」ボタンをクリックします。

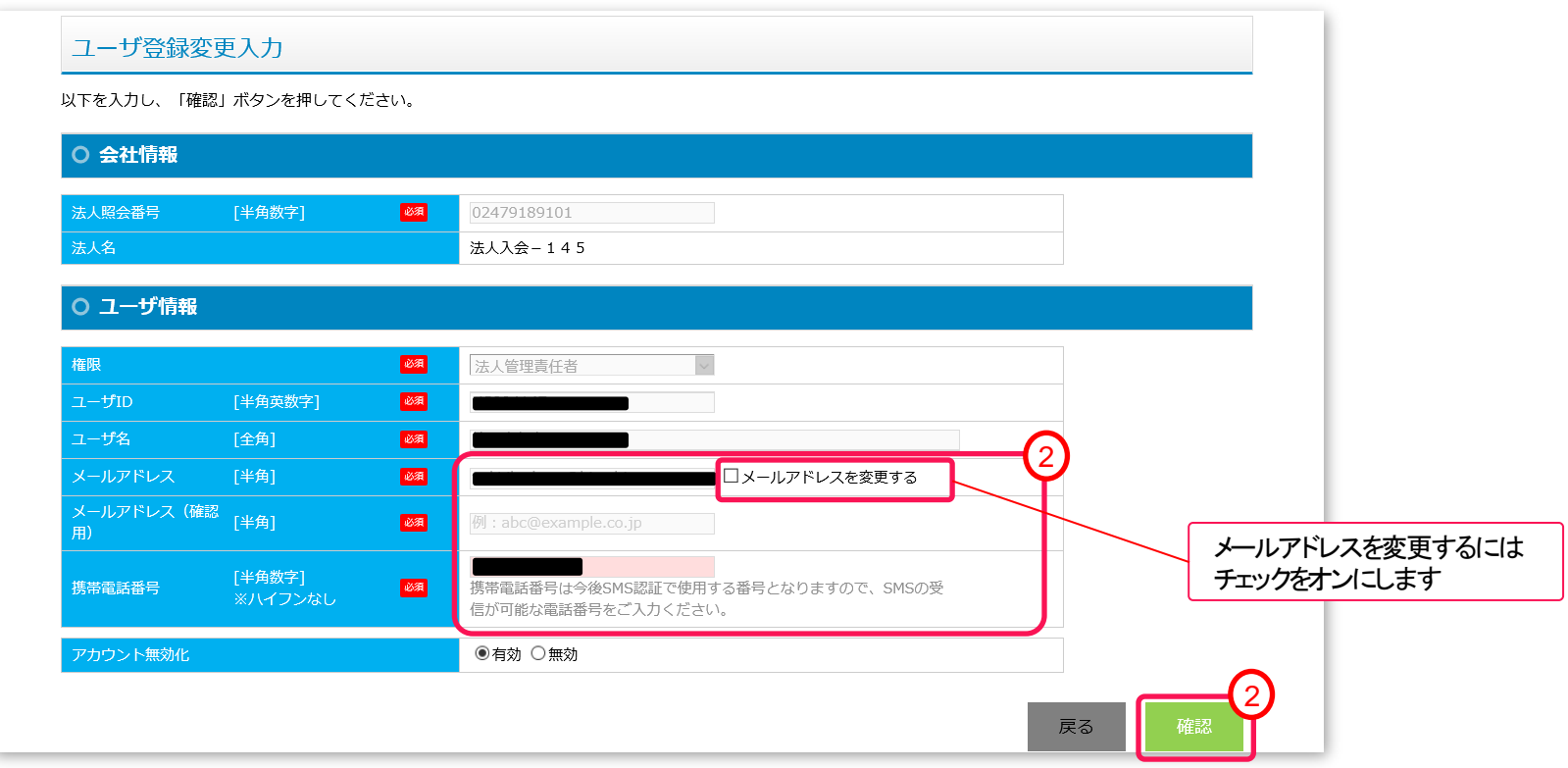

## 5.(3)アカウント情報変更

確認画面が表示されるので、入力内容を確認し、「登録」ボタンをクリックします。

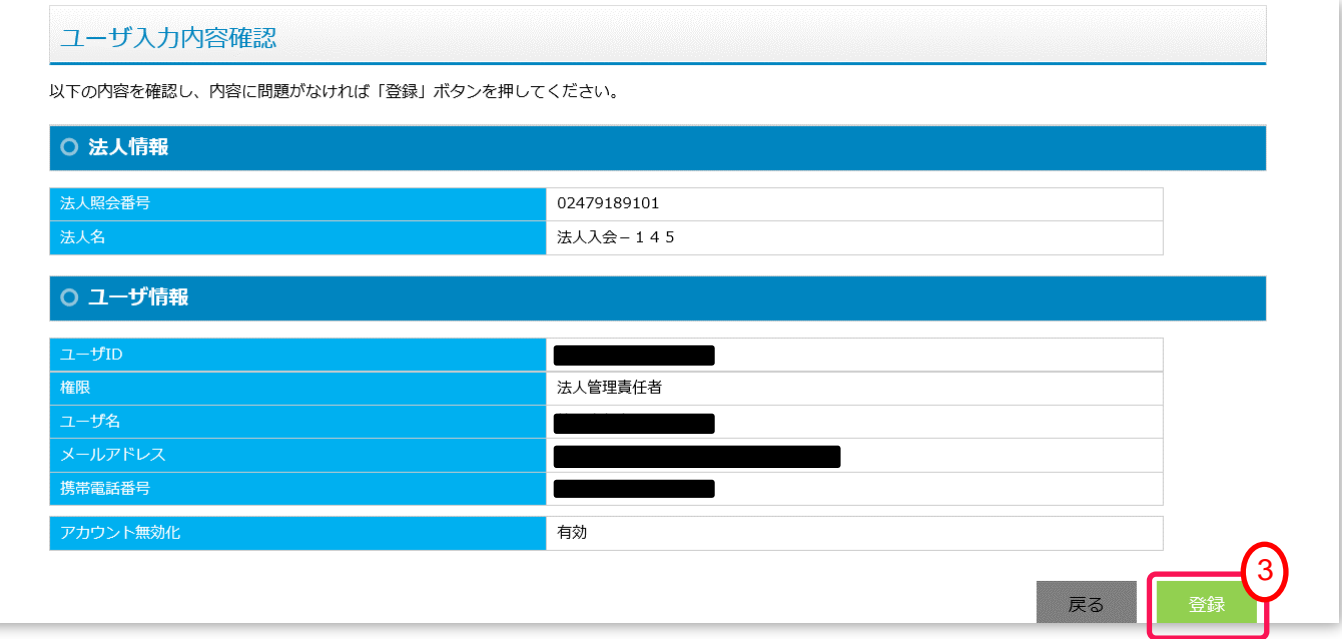

「登録完了」メッセージが表示されるので、「完了」ボタンをクリックします。

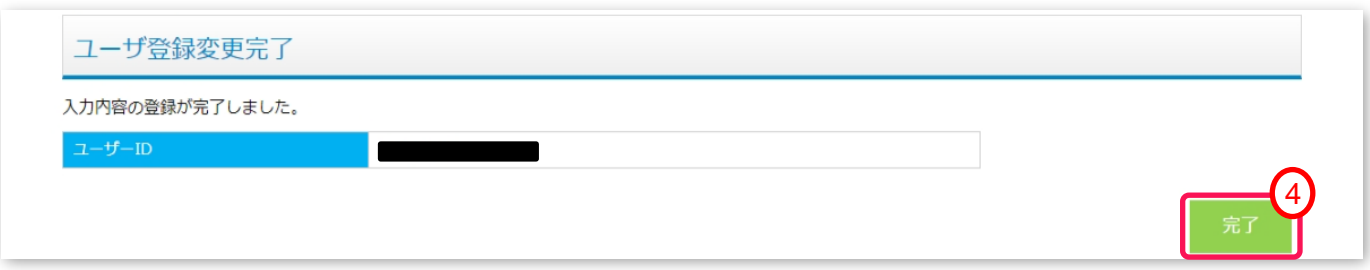

第**5**章 MYアカウント

## <span id="page-60-0"></span>**5. (4)パスワード変更 そうしゃ インター インター 第5章 MYアカウント**

任意のタイミングでパスワードを変更いただけます。

- メニューから「パスワード変更」 (P.57参照)をクリックし、パスワード変更画面を表示します。
- 現パスワードに現在のパスワードを入力します。
- 新パスワード、新パスワード(確認用)に新しく設定するパスワードを入力します。
- 「変更」ボタンをクリックします。

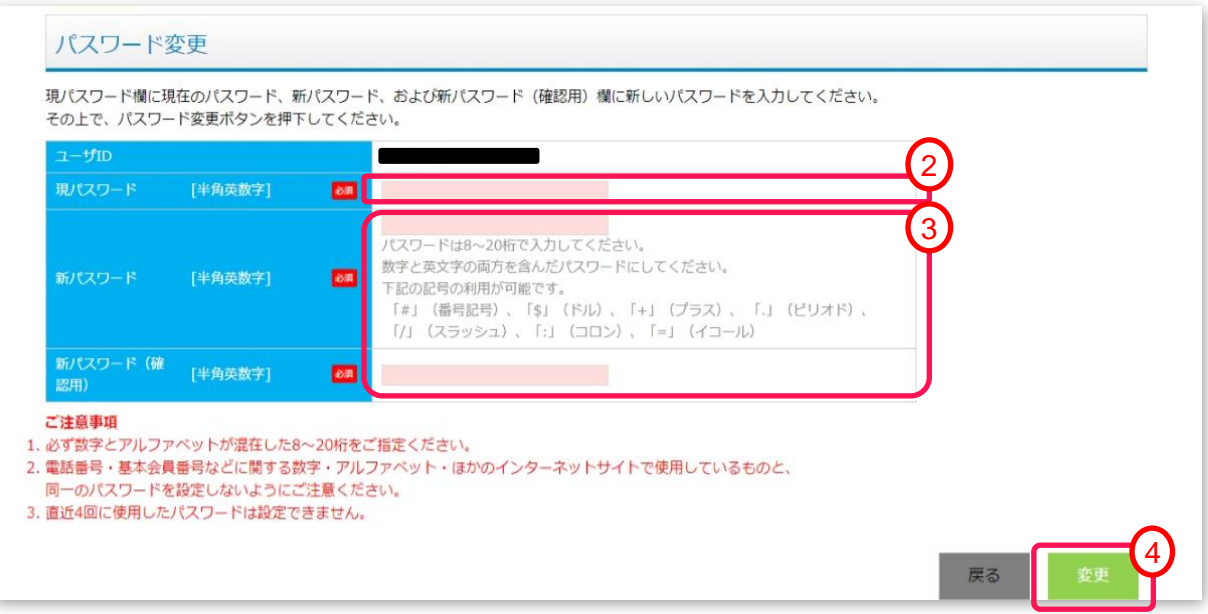

- パスワード変更確認のポップアップメッセージが表示されるので、「OK」ボタンをクリックします。
- パスワード変更完了のポップアップメッセージが表示されるので、「OK」ボタンをクリックします。

### <span id="page-61-0"></span>1. 申請ステータス確認

検索結果に表示されるステータスより、申請の状況をご確認いただけます。

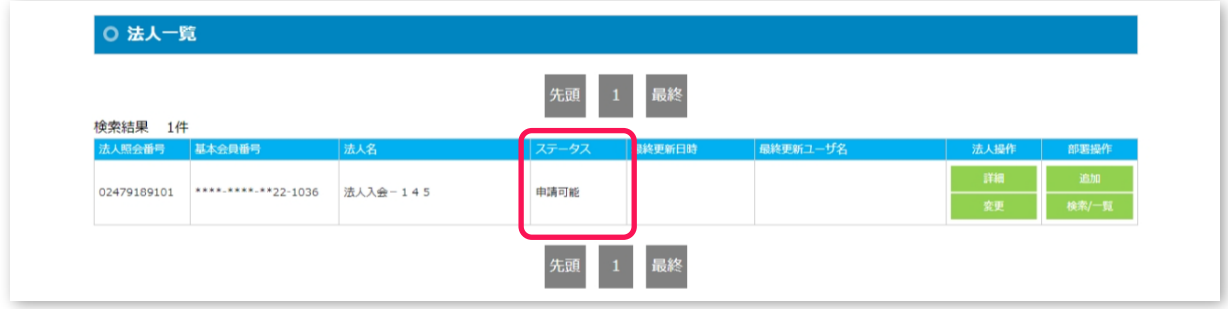

## 2. 申請ステータス一覧

ステータスの種類と説明は下表をご確認ください。

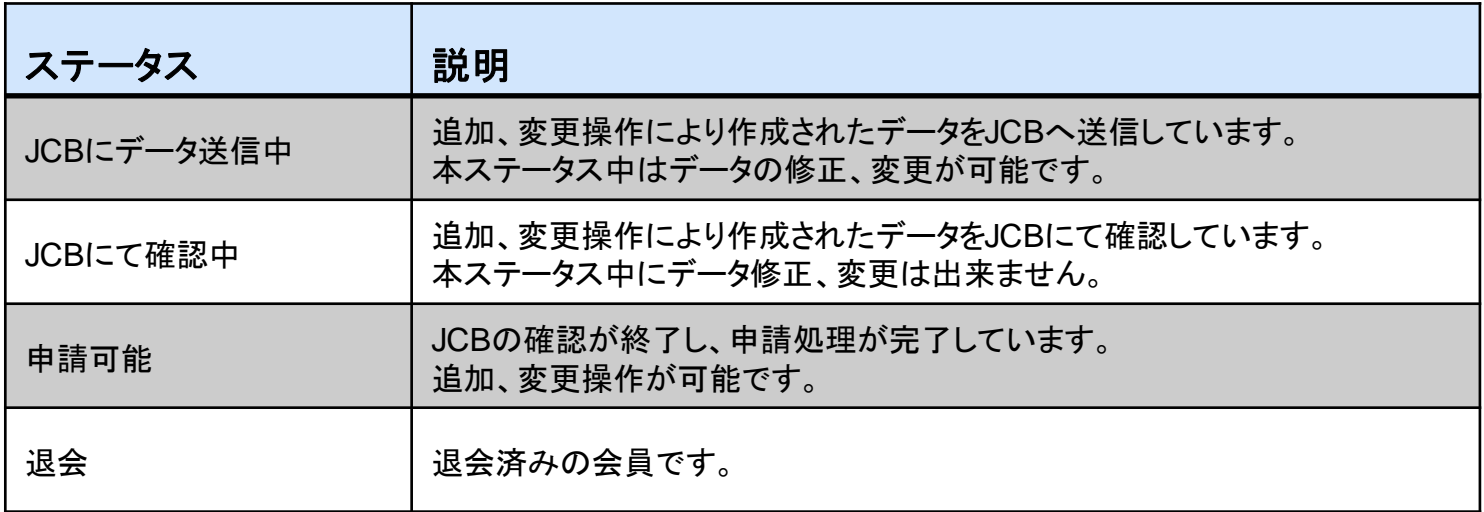

## 別紙 入力補足①

### <span id="page-62-0"></span>1. 本サービスの対応文字について

本サービスは、下表の【使用可能文字】から【使用不可能文字】を除いた文字に対応しています。

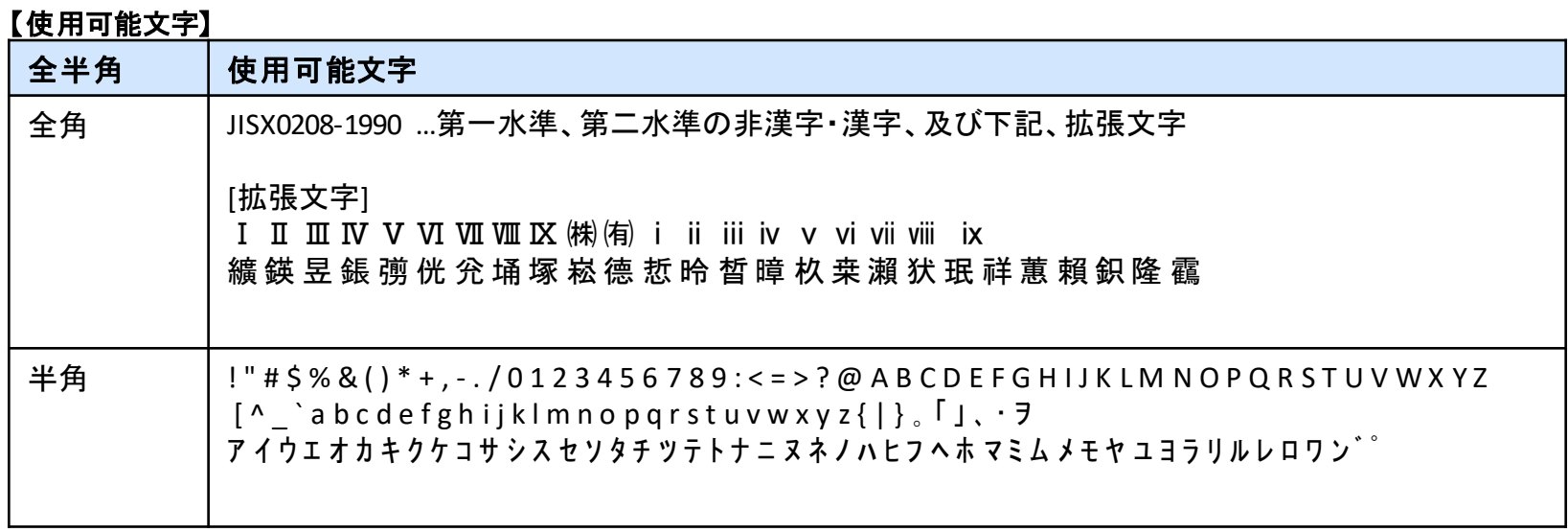

## 【使用不可能文字】

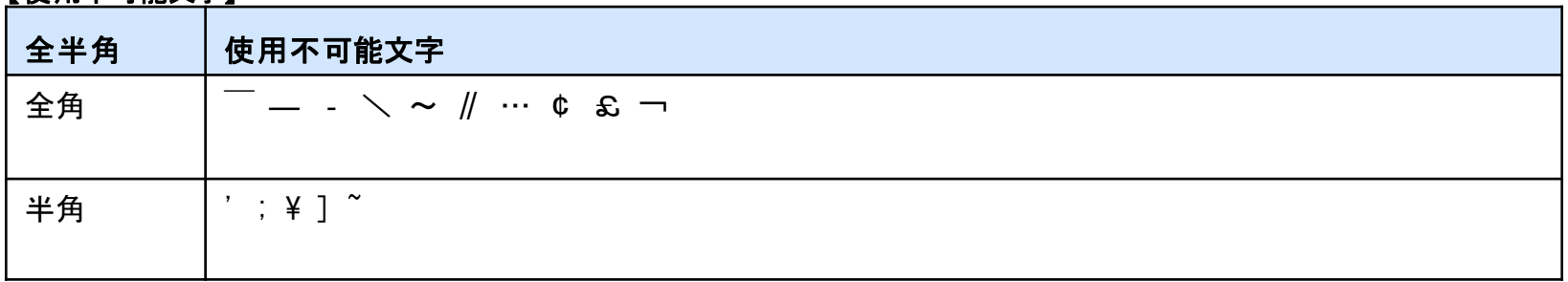

入力補足は次頁以降に記載いたします。

## 別紙 入力補足②

### 2.入力補足

お手続きページの各入力項目は文字種制限等の入力チェックを行っております。 入力後、「確認」ボタンをクリックした際にエラー表示されましたら、下表の【入力補足】をご確認のうえ、再度入力ください。

※エラーとなった入力項目に表示されている文字種(全角、半角カナ等)を下表にてご確認ください。

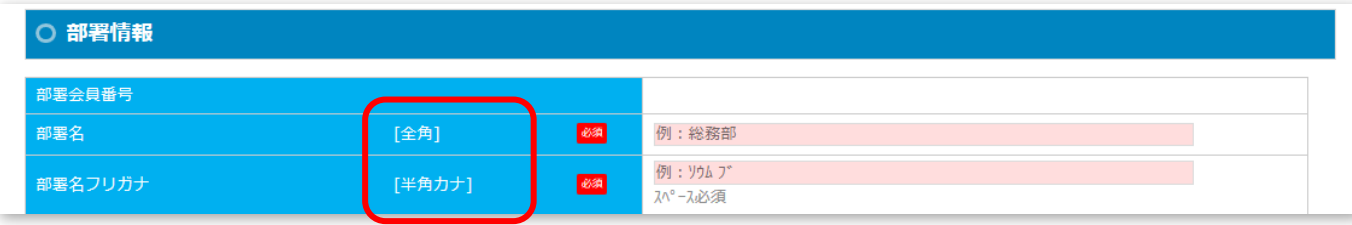

【入力補足(1**/** 3)】

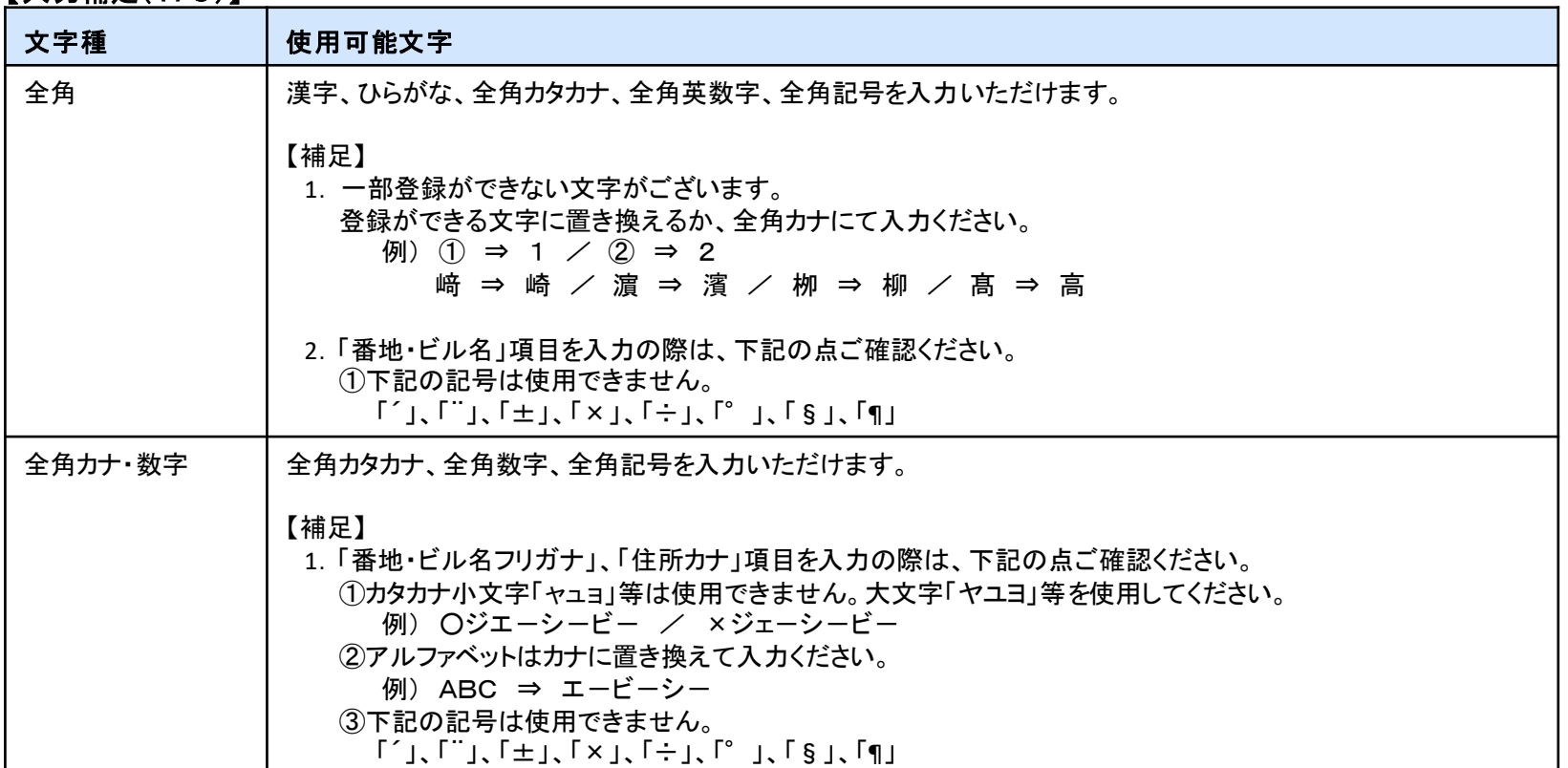

### 【入力補足(2 **/** 3) 】

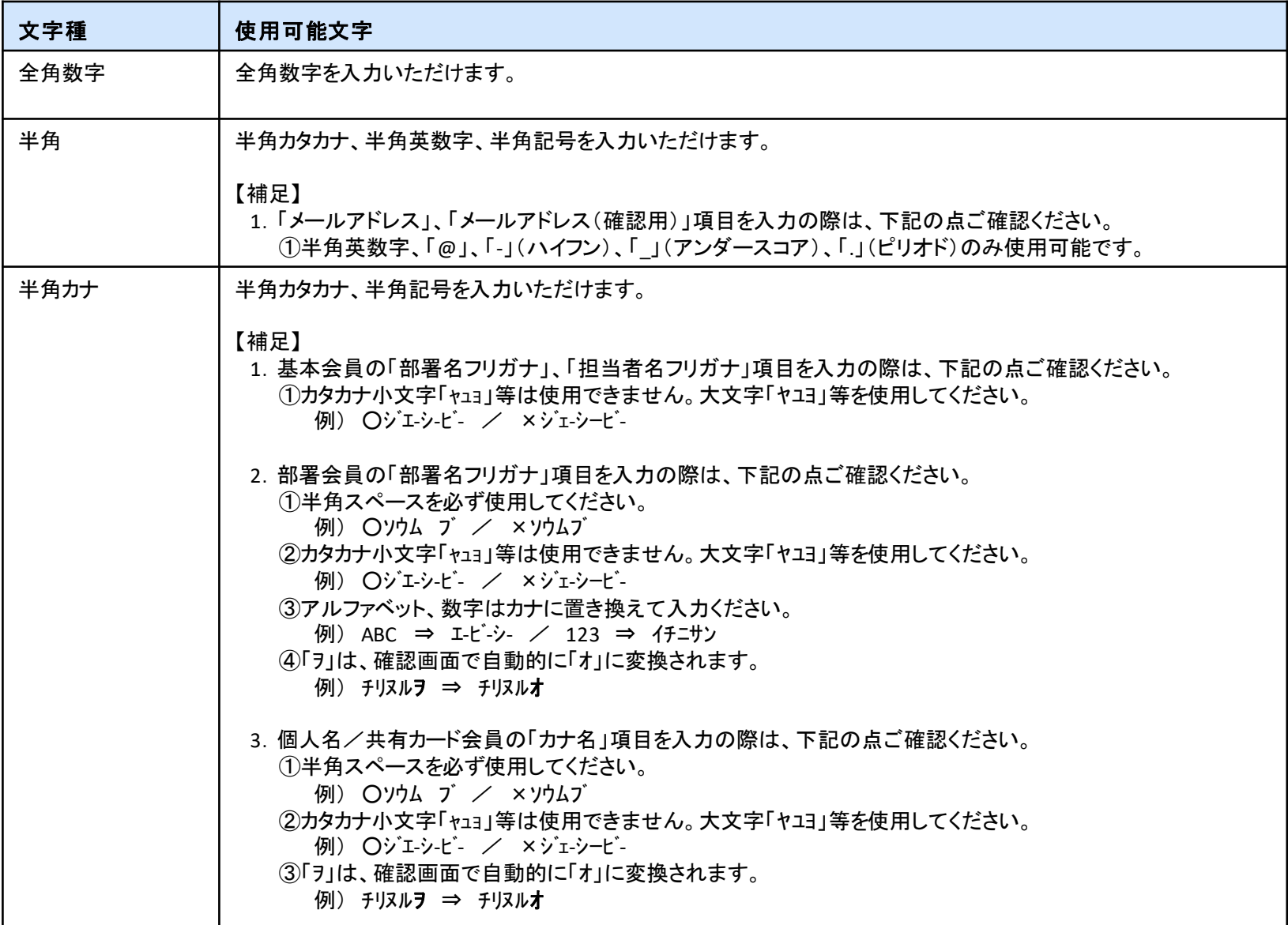

## 【入力補足(3**/** 3) 】

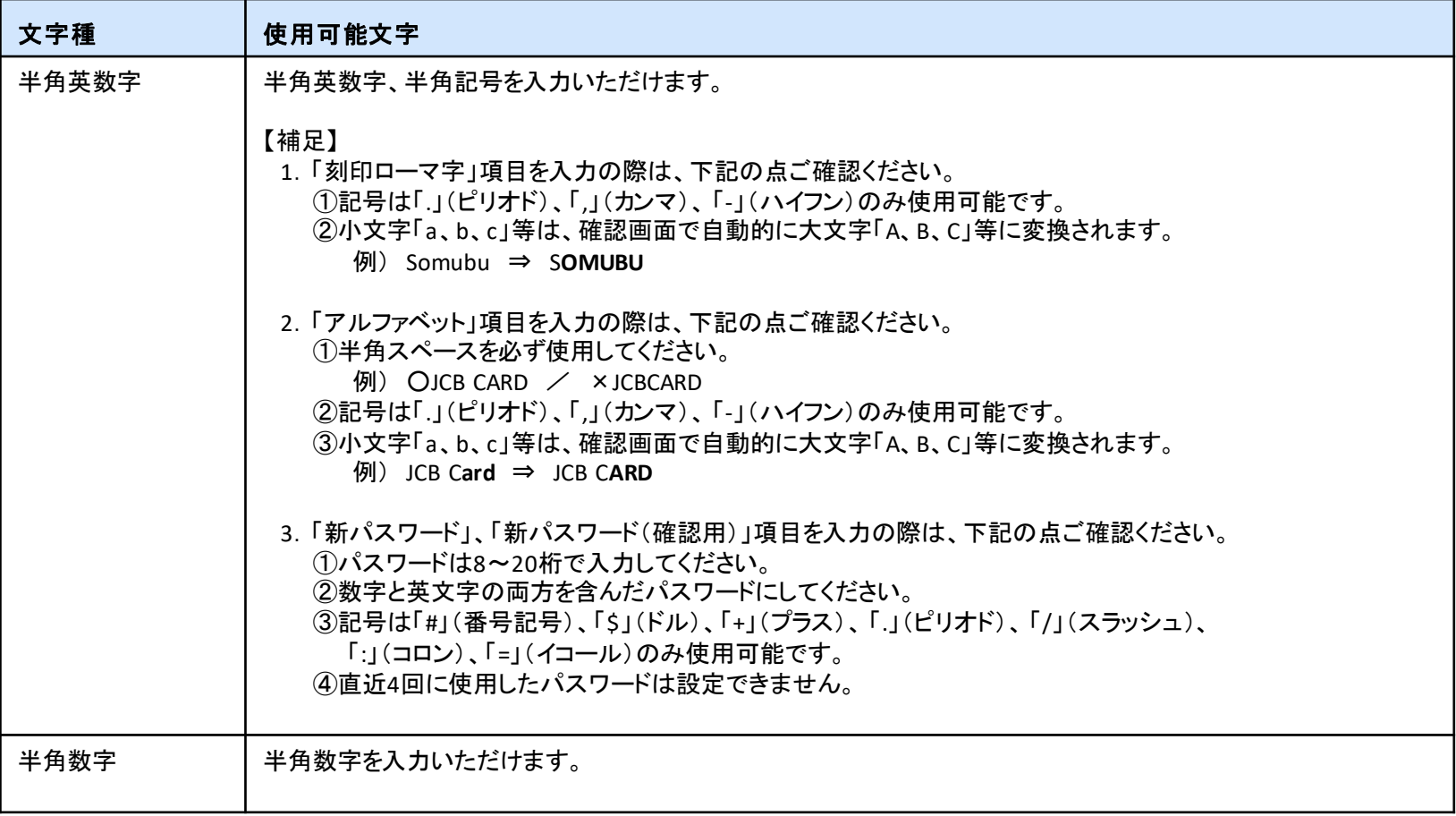

## <span id="page-66-0"></span>1. JR東海エクスプレス・カード(E予約専用)法人手続きサービスについてくJCBが提供するWEBサービス>

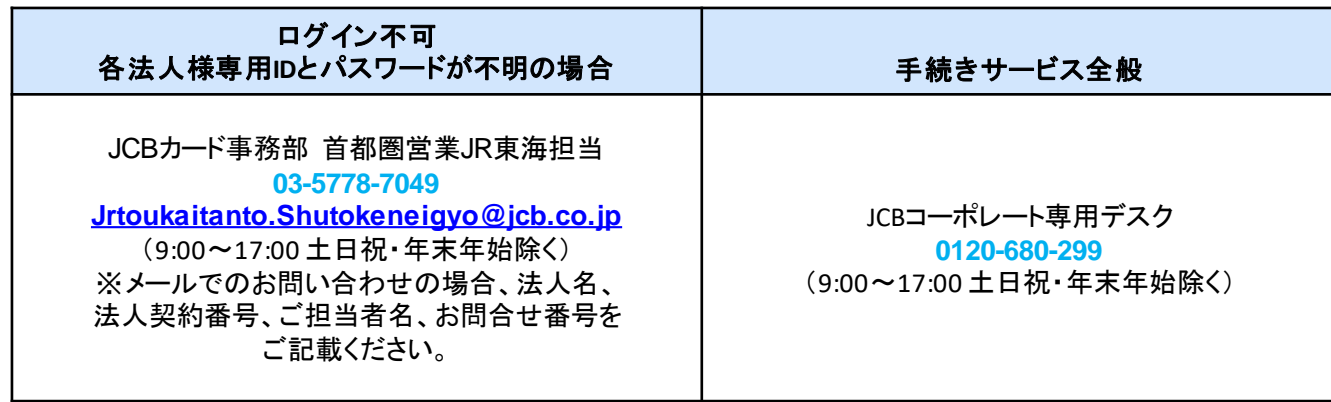

### 2. その他問い合わせについて

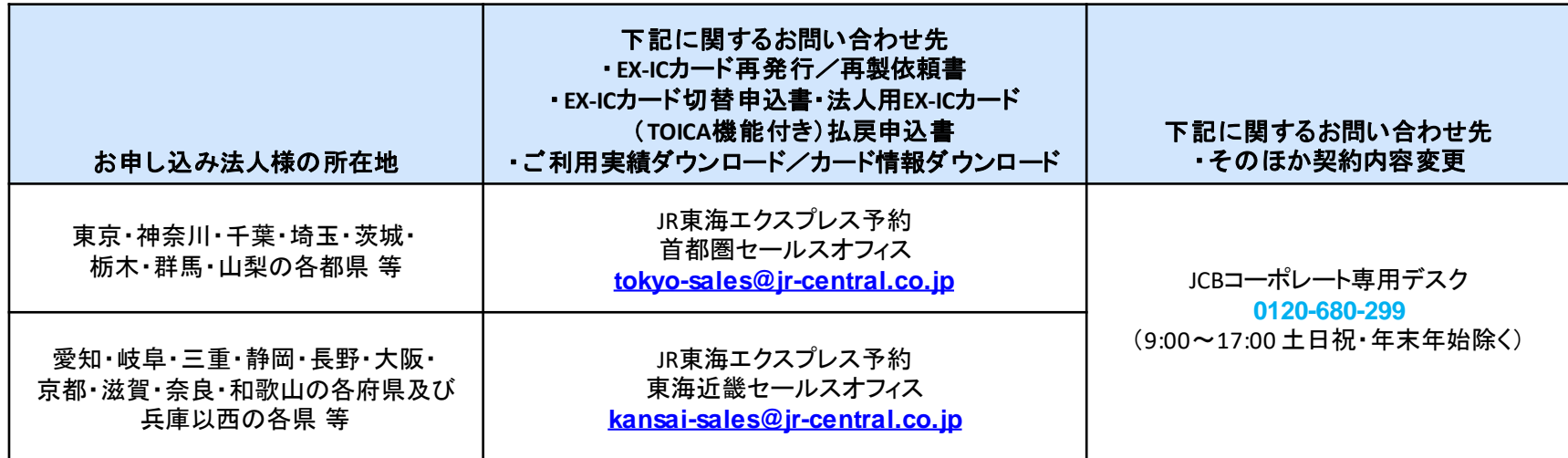

更新履歴

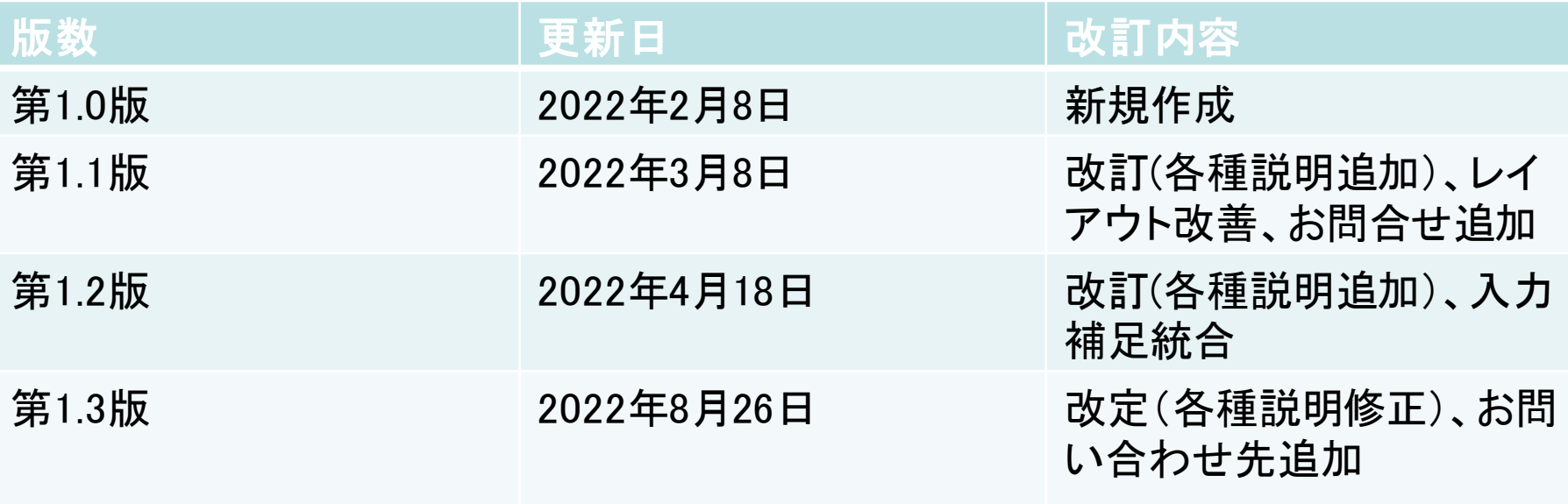